# **Instrukcja obsługi interfejsu sieciowego rejestratorów marki IPOX**

v 1.3, 22-03-2016

## Spis treści

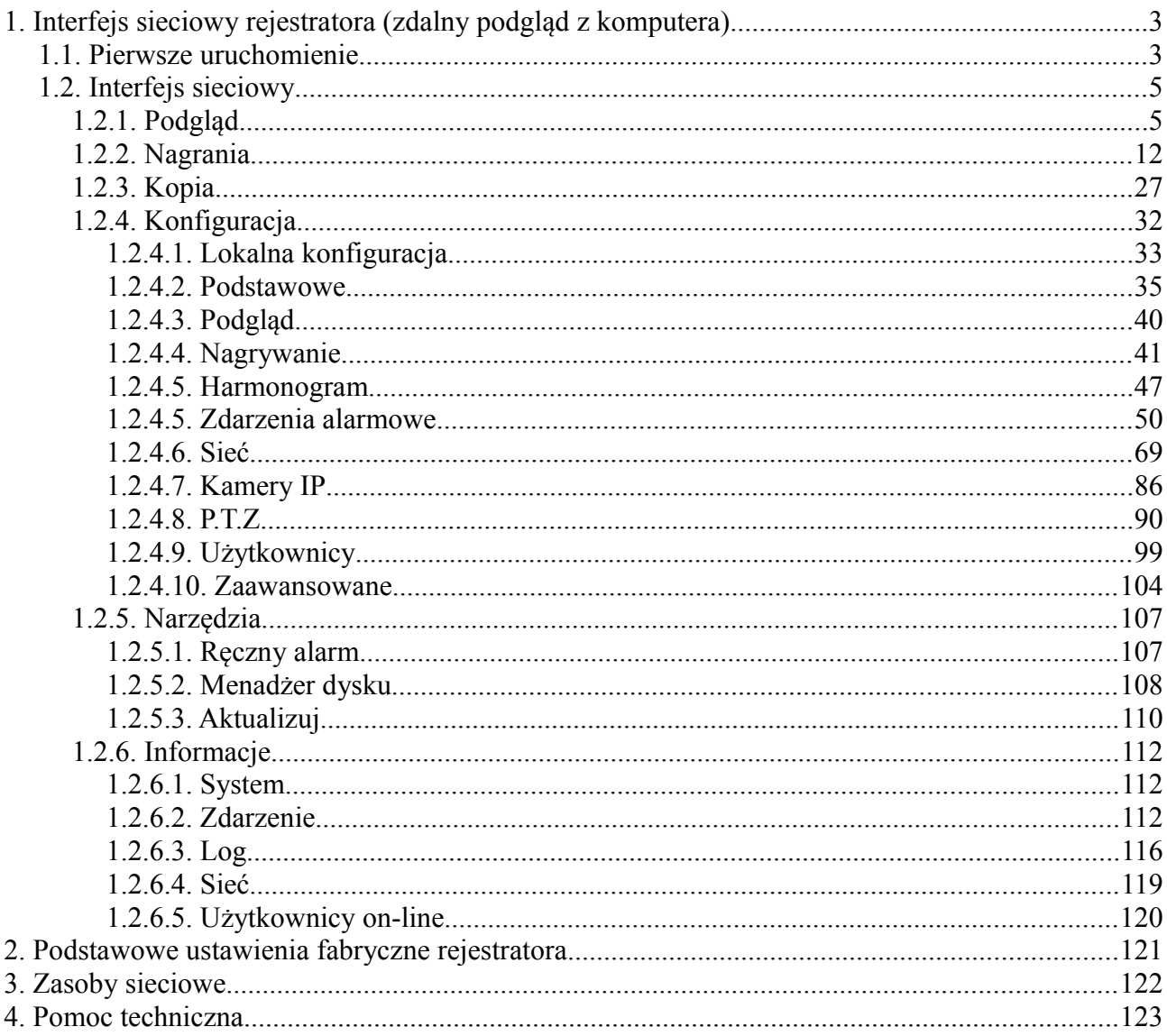

## <span id="page-2-0"></span>**1. Interfejs sieciowy rejestratora (zdalny podgląd z komputera)**

Interfejs sieciowy rejestratora umożliwia podgląd oraz zarządzanie rejestratorem z poziomu komputera przy użyciu przeglądarki internetowej. Interfejs jest dostępny pod adresem sieciowym rejestratora.

Aby uzyskać dostęp do interfejsu sieciowego rejestratora podłącz urządzenie do swojej sieci lokalnej. Następnie na swoim komputerze uruchom przeglądarkę internetową (np. Microsoft Internet Explorer, Mozilla Firefox). W pasku adresu przeglądarki wprowadź adres sieciowy rejestratora, np. [http://192.168.1.100](http://192.168.1.100/) . Pamiętaj że jeżeli port HTTP w rejestratorze został zmieniony należy go również podać w tym miejscu, np. jeżeli port HTTP ma przypisaną wartość 88 to w pasku adresu należy wprowadzić adres IP rejestratora wraz z numerem portu HTTP poprzedzonym znakiem ":"np.:  $\frac{http://192.168.1.100:88}{http://192.168.1.100:88}$ 

## <span id="page-2-1"></span>**1.1. Pierwsze uruchomienie**

Podczas pierwszego uruchomienia systemu z poziomu przeglądarki zostanie wyświetlony komunikat z prośbą o przeprowadzenie instalacji oprogramowania. Zezwól na jego instalację. Po chwili na ekranie pojawi się okno:

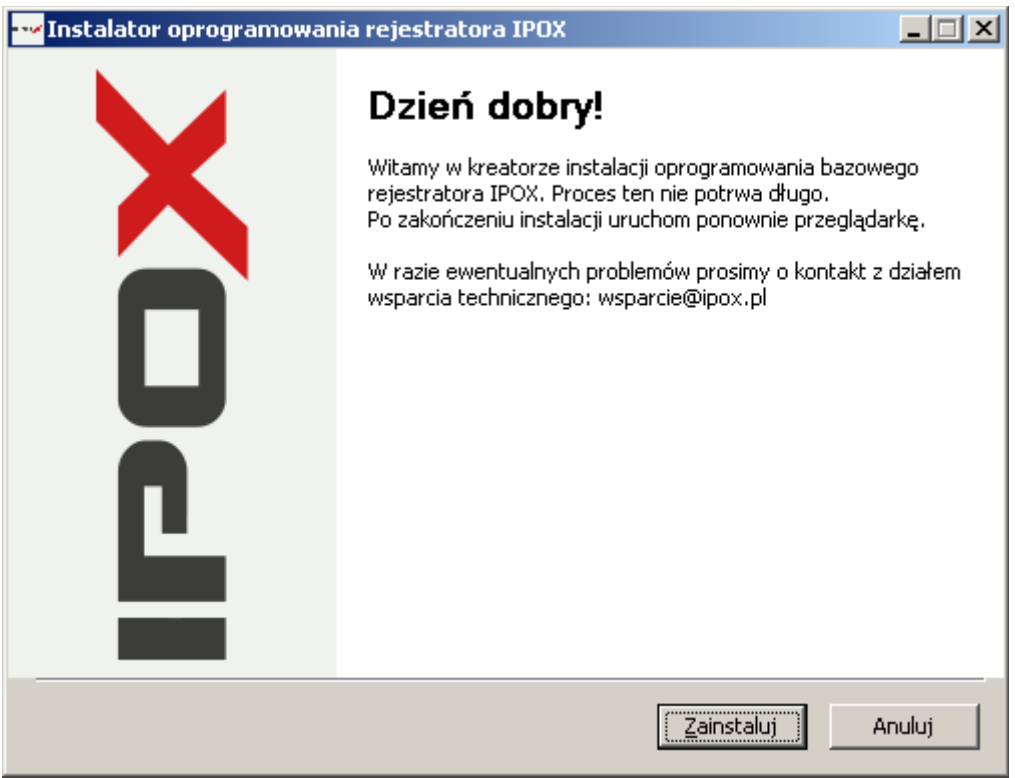

*Rys. 1: Okno powitalne instalatora*

Naciśnij przycisk zainstaluj aby rozpocząć proces instalacji. Po kilku sekundach oprogramowanie zostanie zainstalowane a system wyświetli odpowiedni komunikat. Naciśnij przycisk **Zamknij** aby zakończyć proces instalacji.

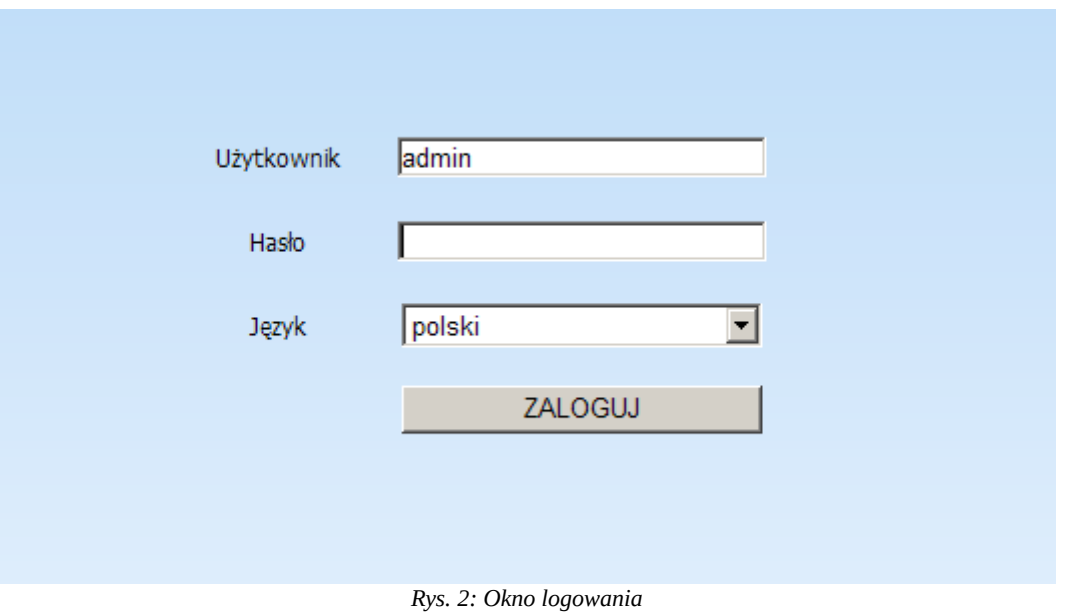

W oknie przeglądarki zostanie wyświetlony ekran logowania:

Wprowadź swoją nazwę użytkownika oraz hasło aby zalogować się do systemu. Następnie naciśnij przycisk **ZALOGUJ** aby rozpocząć proces logowania.

Po zalogowaniu zostanie wyświetlony interfejs sieciowy. Domyślnie wyświetlana jest strona podglądu z pierwszego kanału rejestratora w trybie dodatkowego strumienia.

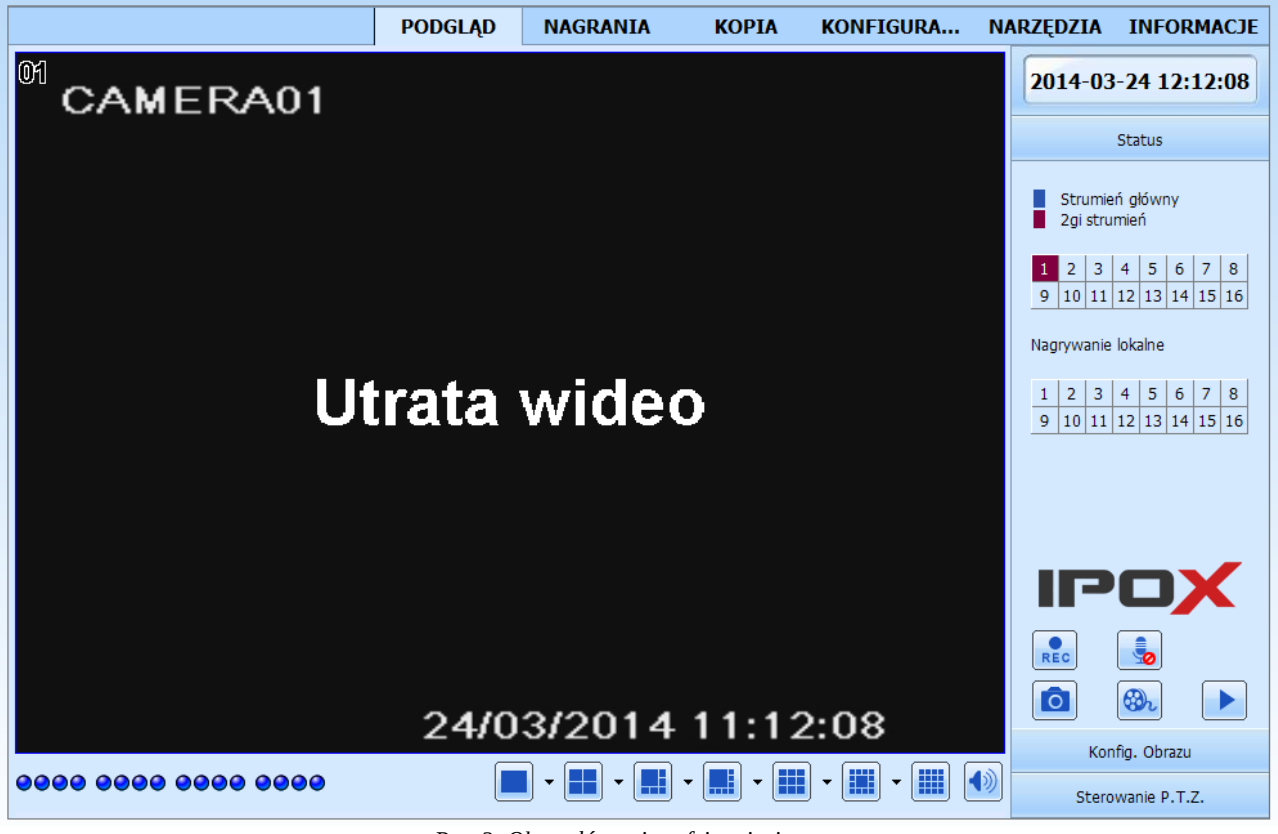

*Rys. 3: Okno główne interfejsu sieciowego*

## <span id="page-4-1"></span>**1.2. Interfejs sieciowy**

## <span id="page-4-0"></span>**1.2.1. Podgląd**

Strona podglądu została podzielona na kilka sekcji:

- Sekcja podglądu z kamer wraz z panelem sterującym widokiem w podziale
- Sekcja panelu bocznego, która składa się z zakładek **Status**, **Konfiguracja obrazu** oraz **Sterowanie P.T.Z**.

W lewym dolnym rogu, pod oknem podglądu z kamer znajdują się ikony statusu, które wyświetlają aktualny status nagrywania poszczególnych kanałów:

## 0000 0000

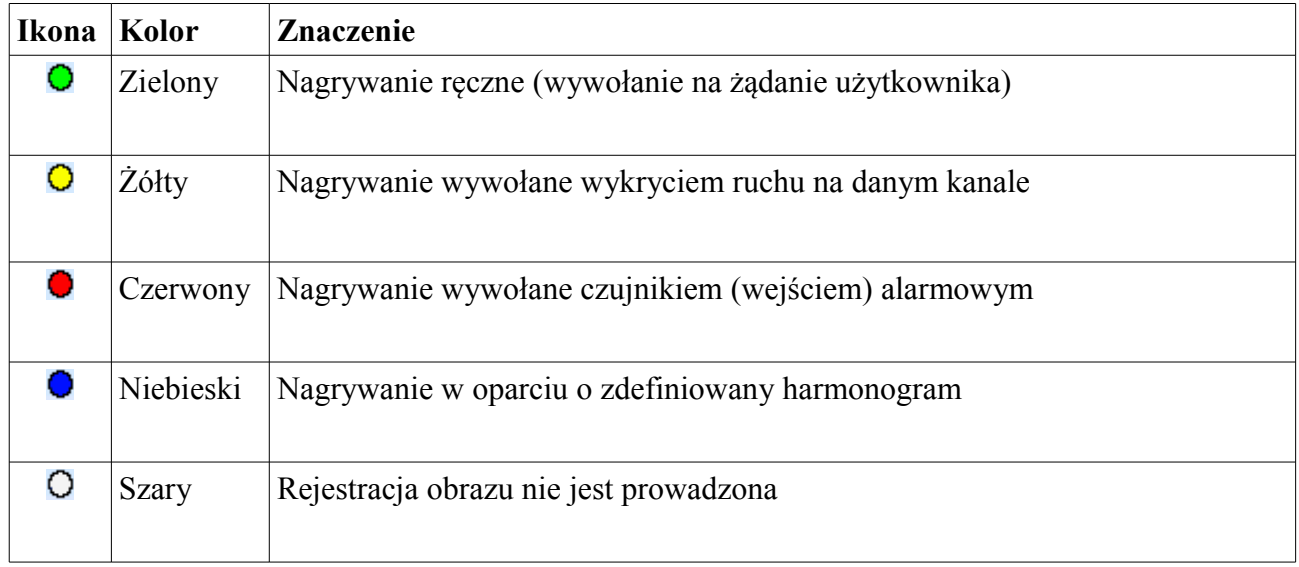

W prawym dolnym rogu, pod oknem podglądu z kamer znajdują się ikony:

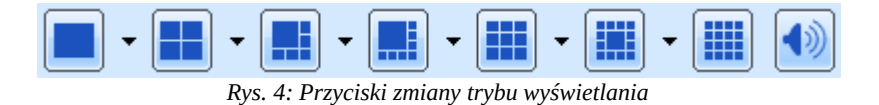

Pozwalają one odpowiednio na zmianę trybu wyświetlania obrazu z poszczególnych okien.

Obok ikon, które pozwalają zmienić zakres podglądu znajdują się ikony:

Kliknięcie na ikonę wyświetli panel, który pozwoli wybrać poszczególne kanały do wyświetlenia:

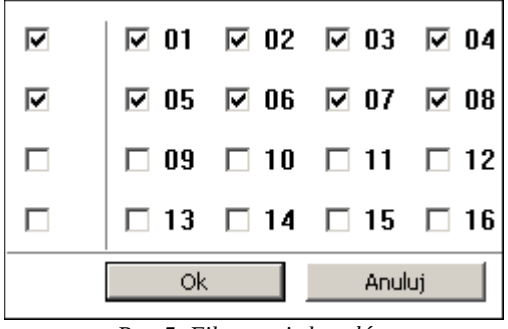

*Rys. 5: Filtrowanie kanałów*

Możliwe jest także grupowe zaznaczanie kanałów przy użyciu pola:

Zaznacz kanały, które Cię interesują a następnie naciśnij przycisk OK aby wyświetlić wybrane kanały na podglądzie.

Dodatkowo można przemieszczać podgląd z poszczególnych kamer pomiędzy wyświetlanymi kanałami. Po prostu złap lewym przyciskiem myszy i przeciągnij podgląd z danej kamery w wybrane miejsce.

Z kolei kliknięcie na ikonę:

spowoduje wyświetlenie suwaka z regulacją poziomu głośności oraz pozwoli na ew. wyciszenie toru audio.

#### **Panel boczny**

Panel boczny składa się z kilku zakładek. W górnej części panelu wyświetlany jest aktualny czas systemowy rejestratora. Domyślnie wyświetlana jest zakładka **Status**.

Agreguje ona informacje na temat aktualnie prowadzonych działań a także pozwala na wykonywanie podstawowych operacji związanych z nagrywaniem i wykonywaniem zdjęć z poszczególnych kamer.

W górnej części zakładki **Status** wyświetlane są informacje kolejno na temat kanałów, z których wyświetlany jest obraz w oknie podglądu oraz rodzaju odtwarzanego strumienia (głównego lub dodatkowego).

Siatka kanałów może przyjmować następujące kolory:

1 - oznacza że z danego kanału do podglądu pobierany jest strumień główny

9 - oznacza że z danego kanału do podglądu pobierany jest strumień dodatkowy

- oznacza, że z danego kanału nie jest wyświetlany podgląd

Nieco niżej znajduje się siatka kanałów, która informuje o statusie nagrywania lokalnego. Nagrywanie lokalne dotyczy materiału rejestrowanego na dysku twardym komputera, na którym aktualnie jest uruchomiony zdalny interfejs rejestratora.

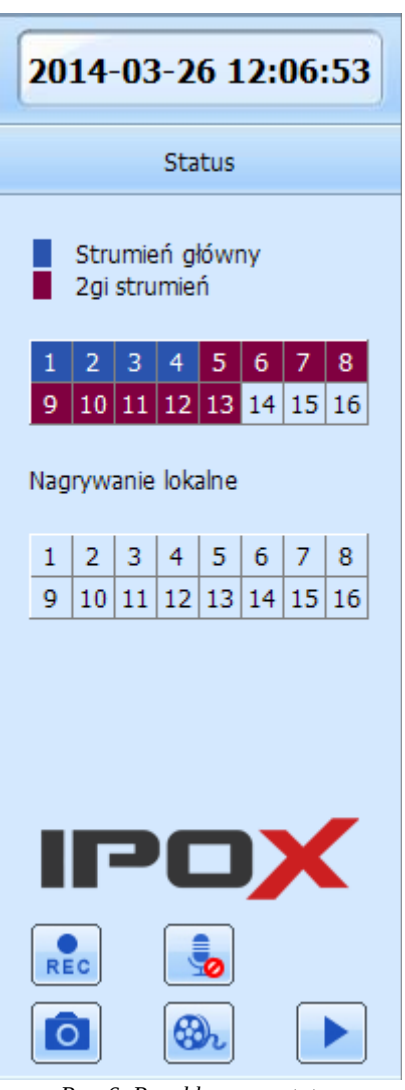

*Rys. 6: Panel boczny - status*

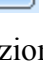

W tym wypadku siatka może przyjmować następujące kolory:

- oznacza że z danego kanału prowadzona jest rejestracja obrazu na dysk twardy komputera

- oznacza że z danego kanału nie jest prowadzona dodatkowa rejestracja obrazu.

Domyślnie nagrania są zapisywane w katalogu **Moje dokumenty**. Położenie można także sprawdzić lub zmienić w sekcji Konfiguracja → Lokalna konfiguracja.

Pod logotypem **IPOX** znajdują się przyciski funkcyjne:

**Nagrywanie zdalne na rejestratorze** – pozwala na ręczne wyzwolenie procesu nagrywania na rejestratorze. Naciśnij przycisk aby rozpocząć nagrywanie. Naciśnij przycisk jeszcze **REC** raz aby zakończyć nagrywanie ręczne. Uwaga! Obraz będzie nagrywany ze wszystkich dostępnych kanałów jednocześnie.

**Rozpocznij rozmowę** – umożliwia uruchomienie wyjścia audio w rejestratorze. Naciśnij przycisk aby włączyć wyjście audio. Naciśnij przycisk ponownie aby wyłączyć wyjście audio.

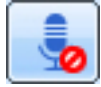

**Zrzut obrazu** – umożliwia wykonanie zdjęcia z aktualnie wybranego kanału. Pojedynczym kliknięciem lewym przyciskiem myszy zaznacz kanał, z którego ma zostać pobrane zdjęcie. Następnie naciśnij przycisk aby zapisać obraz na dysku twardym swojego komputera.

**Nagranie lokalne** – pozwala na wyzwolenie procesu nagrywania na dysku twardym Twojego komputera. Naciśnij przycisk aby rozpocząć proces rejestracji obrazu. Naciśnij przycisk ponownie aby zakończyć nagrywanie. Status nagrywania będzie wyświetlany na siatce kanałów, która znajduje się powyżej logotypu **IPOX**. UWAGA! System rozpocznie nagrywanie ze wszystkich kanałów.

**Odtwarzacz** – umożliwia odtwarzanie nagrań zapisanych na dysku twardym Twojego komputera. Naciśnij przycisk aby wyświetlić okno dialogowe, które pozwoli na przegląd tych nagrań.

| <b>Odtwarzacz</b>           |                      |                                     |                       |                                                                                  |                                        |                                  | $  D $ $\times$ |
|-----------------------------|----------------------|-------------------------------------|-----------------------|----------------------------------------------------------------------------------|----------------------------------------|----------------------------------|-----------------|
| <b>CAMERA01</b><br>CAMERA01 | CAMERA02             | <b>CAMERA03</b>                     | <b>CAMERA04</b>       | Data zapisu                                                                      | 26/03/2014<br>$\overline{\phantom{a}}$ |                                  |                 |
|                             | IPO)<br>Utrata wideo | IPO)<br>Utrata wideo                | l i d<br>Utrata wideo | □ 200-18-AE-39-E8-07<br>$\nabla$ CAM1<br><b>V</b> CAM2<br>☑самз<br><b>V</b> CAM4 |                                        |                                  |                 |
| <b>CAMERA05</b>             | <b>CAMERA06</b>      | CAMERA07<br>H⊇⊟                     | <b>CAMERA08</b>       | <b>V</b> CAMS<br><b>Ø</b> CAM6<br><b>Ø</b> CAM7                                  |                                        |                                  |                 |
| Utrata wideo                | Utrata wideo         | Utrata wideo                        | Utrata wideo          | <b>☑</b> CAM8<br><b>V</b> CAM9                                                   |                                        |                                  |                 |
| <b>CAMERA09</b>             | <b>CAMERA10</b>      | <b>CAMERA11</b>                     | <b>CAMERA12</b>       | Nazwa pliku<br>20140326142108 15.avi                                             | Kanał<br>CAM15                         | Czas<br>14:21:08                 | Długo -         |
|                             | ⊪⊇                   |                                     |                       | 20140326142108 16.avi<br>20140326142616 01.avi<br>20140326142616_02.avi          | CAM16<br>CAM1<br>CAM2                  | 14:21:08<br>14:26:16<br>14:26:16 | 00:14           |
| Utrata wideo                | Utrata wideo         | Utrata wideo                        | Utrata wideo          | 20140326142616_03.avi<br>20140326142616 04.avi<br>20140326142616 05.avi          | CAM3<br>CAM4<br>CAM5                   | 14:26:16<br>14:26:16<br>14:26:16 |                 |
| CAMERA13                    | CAMERA14             | <b>CAMERA15</b>                     | <b>CAMERA16</b>       | 20140326142616 06.avi<br>20140326142616_07.avi                                   | CAM6<br>CAM7                           | 14:26:16<br>14:26:16             |                 |
| 26/03/2014 13:26:16         |                      |                                     |                       | 20140326142616_08.avi<br>20140326142616 09.avi                                   | CAM8<br>CAM9                           | 14:26:16<br>14:26:16             |                 |
| Utrata wideo                |                      | Utrata wideo26/03/2014 13:26-195deo | Utrata wideo          | 20140326142616 10.avi<br>20140326142616 11.avi<br>$\left  \right $               | CAM10<br>CAM11                         | 14:26:16<br>14:26:16             |                 |
|                             | н<br><b>NH</b><br>К  | 啄                                   |                       |                                                                                  |                                        |                                  |                 |
| 20140326142616 01 avi       | 14:26:17             |                                     |                       |                                                                                  |                                        |                                  |                 |

*Rys. 7: Okno odtwarzacza plików zapisanych lokalnie na komputerze*

Okno odtwarzacza składa się z okna podglądu, panelu nawigacyjnego oraz panelu z listą dostępnych kamer i nagrań.

Aby odtworzyć nagrania zapisane na dysku twardym rejestratora wybierz z rozwijanej listy datę nagrania. Następnie z listy znajdującej się pod listą nagrań Wybierz rejestrator z którego był wykonywany zapis. Rejestratory w tym oknie są rozróżniane poprzez ich adresy MAC kart sieciowych. Następnie zaznacz kanał, z którego chcesz odtworzyć nagranie. Pod listą kamer wyświetlana jest lista dostępnych nagrań. Aby odtworzyć wybrane nagranie użyj podwójnego kliknięcia lewym przyciskiem myszy na danej pozycji na liście dostępnych nagrań.

W dolnej części okna znajduje się panel nawigacyjny:

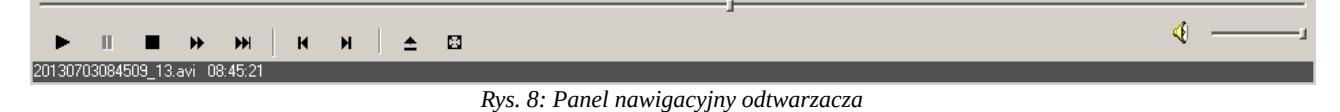

W panelu nawigacyjnym są widoczne:

- pasek postępu
- przycisk odtwarzaj
- przycisk pauza
- przycisk stop
- przycisk przewijania do przodu
- przycisk następna klatka umożliwia przeglądanie nagrań klatka po klatce.
- przycisk poprzedni plik
- przycisk następny plik
- przycisk ścieżka który pozwala wskazać inny niż domyślny katalog z zapisanymi nagraniami
- przycisk wyświetl na pełnym ekranie
- przycisk wyłącz/włącz dźwięk
- suwak regulacji głośności
- oraz nazwa aktualnie odtwarzanego pliku.

## **Panel boczny – Konfiguracja obrazu**

Kliknij lewym przyciskiem myszy na nazwę zakładki Konfiguracja obrazu aby rozwinąć jej zawartość.

Zakładka pozwala na zmianę parametrów wyświetlania i rejestracji obrazu (wprowadzone zmiany znajdują zastosowanie zarówno do podglądu jak i zapisu obrazu z kamer).

W tej sekcji można zmienić następujące parametry:

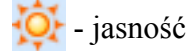

- barwa

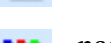

- **11** nasycenie (saturacja)
- **A** kontrast

Przy każdym z powyższych parametrów znajdują się suwaki. Aby zmienić dowolny z tych parametrów kliknij lewym przyciskiem myszy na pionową kreskę znajdująca się na suwaku przy wybranym parametrze: **| a** następnie nie zwalniając przycisku myszy – <sub>Rys. 9: Panel boczny - parametry obrazu</sub> przesuń suwak w lewo lub w prawo aby ustalić w ten sposób nową

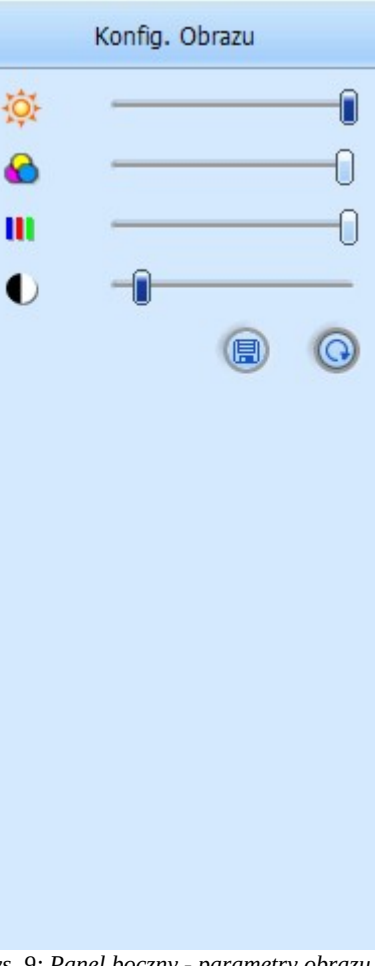

wartość parametru. Przesuń suwak w lewo aby zmniejszyć wartość parametru, przesuń suwak w prawo aby zwiększyć wartość parametru. Po ustaleniu odpowiedniej wartości zwolnij przycisk myszy. Następnie użyj przycisku:

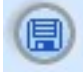

aby zapisać wprowadzone zmiany.

Możesz także użyć przycisku: aby przywrócić ustawienia fabryczne.

### **Panel boczny – Sterowanie P.T.Z**

Zakładka umożliwia sterowanie kamerą szybkoobrotową z poziomu interfejsu sieciowego rejestratora. Zasada funkcjonowania zakładki jest zbliżona do panelu PTZ dostępnego z poziomu menu ekranowego rejestratora.

W górnej części zakładki znajduje się panel nawigacyjny, który pozwala na sterowanie wybraną kamerą szybkoobrotową.

Pod panelem nawigacyjnym znajduje się suwak, który pozwala na określenie szybkości z jaką będzie poruszać się kamera.

Poniżej znajdują się odpowiednio funkcje:

- Ogniskowa (Focus)
- Zbliżenie/oddalenie (Zoom)
- Ostrość (Iris)

Sterowanie tymi parametrami kamery odbywa się poprzez naciśnięcie przycisków:

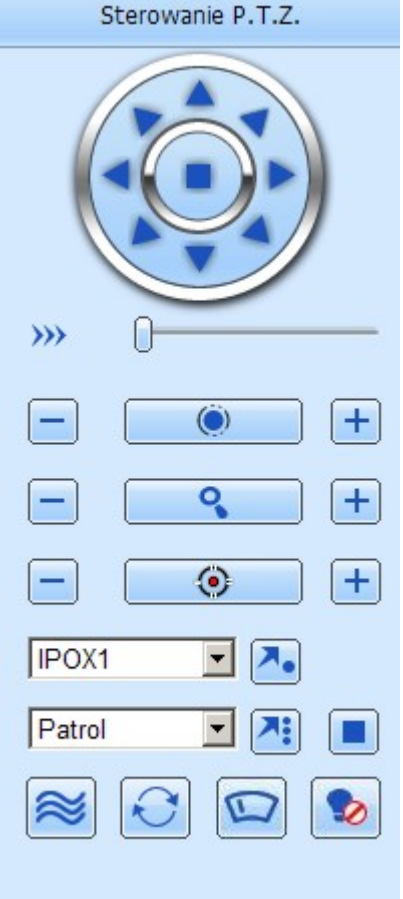

*Rys. 10: Panel boczny - sterowanie P.T.Z.*

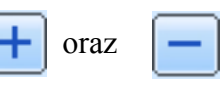

które znajdują się przy poszczególnych funkcjach.

Nieco niżej dostępne są rozwijane listy.

Pierwsza to lista dostępnych, zdefiniowanych wcześniej punktów obserwacji (tzw. presety). Zwróć uwagę, że dla każdej kamery lista tych punktów definiowana jest osobno. Obok listy znajduje się przycisk:  $\lambda$ , który pozwala wywołać wybrany punkt obserwacyjny na danej kamerze.

Druga lista zawiera zdefiniowane wcześniej trasy patrolowe.

Aby wywołać daną trasę wybierz ją z listy a następnie naciśnij przycisk:

Aby zatrzymać wykonywanie danej trasy naciśnij przycisk:

Na samym dole są dostępne odpowiednio przyciski:

**Trasa** – uruchamia zdefiniowaną w oparciu o zarejestrowane wcześniej czynności

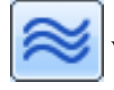

wywołane ręcznie (poprzez tzw. nagrywanie trasy)

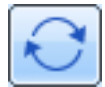

**Auto Skan** – uruchamia skanowanie automatyczne

**Wycieraczki** – uruchamia wycieraczki jeśli są dostępne

**Oświetlenie** – uruchamia dodatkowe oświetlenie jeśli jest dostępne

Uwaga! Opcje Wycieraczka oraz Oświetlenie są dostępne tylko dla protokołów PELCOP oraz PELCOD. Ponadto kamera musi wspierać te funkcje.

## <span id="page-11-0"></span>**1.2.2. Nagrania**

Ekran pozwala na wyszukiwanie nagrań oraz zdjęć zapisanych na dysku twardym rejestratora.

Okno dialogowe zostało podzielone na trzy części. Z lewej strony znajduje się panel z listą zakładek (zostały one wyszczególnione w postaci przycisków):

**Wyszukiwanie po czasie** – pozwala na wyszukiwanie zapisanych nagrań w oparciu o podany czas.

**Wyszukiwanie po zdarzeniu** – pozwala na wyszukiwanie nagrań w oparciu o zdarzenia, które miały miejsce np. wykrycie ruchu czy alarm.

**Menadżer plików** – pozwala na wyświetlenie aktualnego statusu prowadzonych nagrań oraz ew. zabezpieczenie nagrania przed nadpisaniem.

|                           |                                                                                               | <b>PODGLAD</b>                                                                                                    | <b>NAGRANIA</b>                          | <b>KOPIA</b>   | KONFIGURA      | NARZĘDZIA                                                                                                    | <b>INFORMACJE</b>                                                                                                    |
|---------------------------|-----------------------------------------------------------------------------------------------|----------------------------------------------------------------------------------------------------|------------------------------------------|----------------|----------------|----------------------------------------------------------------------------------------------------|----------------------------------------------------------------------------------------------------|
| Wyszukiwanie<br>po czasie | Odtwórz nagrania<br>$\overline{\mathbf{v}}$<br>$\nabla 1$<br>$\Box$ 5<br>$\Box$<br>Informacja | 鑩<br>噩<br>$\overline{M}$ 3<br>$\overline{\triangledown}$ 4<br>$\nabla$ 2<br>$\Box$ 6<br>$\Box$<br>$\Box$ 8<br>$\Box$ 10 $\Box$ 11 $\Box$ 12<br>$\Box$ 13 $\Box$ 14 $\Box$ 15 $\Box$ 16 | Podaj czas<br>2014-03-27<br>00 : 00 : 00 | 25             | <b>Odtwórz</b> | O<br>Wyszukaj nagrania<br>2014<br>Nd Pon Wt Śr Czw Pt<br>5<br>2<br>з<br>4<br>9<br>11 12<br>10<br>16<br>17<br>18 19<br>24<br>23<br>31<br>30<br>Kanał | $\boxed{\blacksquare}$ Mar<br>$\overline{\phantom{a}}$<br>So<br>8<br>6<br>13<br>14<br>15<br>20<br>21 22<br>25 26 27 28 29 |
| Wyszukiwanie              | Kam. 1<br>Kam. 2                                                                              | 00:00<br>04:00                                                                                                    | 08:00                                    | 16:00<br>12:00 | 20:00          | $\overline{\mathbf{v}}$<br>$\nabla$ 1<br>$\overline{2}$<br>$\overline{\mathbf{v}}$<br>$\overline{v}$ 5<br>$\nabla$ 6                                | $\Box$ 3<br>$\overline{\triangleright}$ 4<br>$\overline{M}$ 7<br>$\nabla$ 8                                               |
| po zdarzeniu              | Kam. 3<br>Kam. 4<br>Kam. 5                                                                    |                                                                                                    |                                          |                |                | ₽9<br>$\overline{\mathbf{v}}$<br>$\overline{\mathbf{v}}$                                                                                            | $\nabla$ 10 $\nabla$ 11 $\nabla$ 12<br>$\nabla$ 13 $\nabla$ 14 $\nabla$ 15 $\nabla$ 16                                    |
|                           | Kam. 6<br>Kam. 7<br>Kam. 8<br>Kam. 9                                                          |                                                                                                    |                                          |                |                |                                                                                                    |                                                                                                    |
| Menadżer plików           | Kam. 10<br><b>Kam. 11</b><br><b>Kam. 12</b><br>Kam. 13                                        |                                                                                                    |                                          |                |                |                                                                                                    |                                                                                                    |
|                           | <b>Kam. 14</b><br><b>Kam. 15</b><br><b>Kam. 16</b>                                            |                                                                                                    |                                          |                |                |                                                                                                    |                                                                                                    |

*Rys. 11: Wyszukiwanie nagrań*

Środkową część ekranu stanowi widok dostępnych nagrań oraz panel, który pozwala określić z których kanałów ma zostać wyświetlony nagrany materiał.

Z kolei z prawej strony ekranu znajduje się panel, który składa się z kalendarza oraz siatki pozwalającej odfiltrować kanały. W górnej części ramki znajduje się przycisk **Wyszukaj nagrania**.

#### Wyszukiwanie nagrań wg podanego czasu

Przejdź do sekcji Nagrania → Wyszukiwanie po czasie Środkowa część ekranu składa się z:

- przycisków wyboru kanałów, które mają być odtwarzane,

| Ø. |  | $\nabla 1$ | $\sqrt{2}$ |           | $\nabla$ 3          | $\nabla$ 4 |                  |
|----|--|------------|------------|-----------|---------------------|------------|------------------|
|    |  | ∃5         |            | $\Box$ 6  | $\Box$              |            | $\sqsupset$ 8    |
|    |  | ∃9         |            | $\Box$ 10 | $\Box$ 11           |            | $\Box$ 12        |
|    |  | 13         |            |           | $\Box$ 14 $\Box$ 15 |            | $\overline{1}16$ |

*Rys. 12: Wybór kanałów*

- panelu określającego datę i czas rozpoczęcia nagrania,

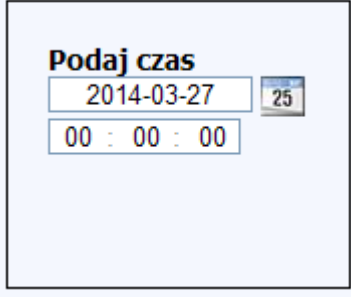

*Rys. 13: Określanie daty i czasu*

**-** przycisku odtwarzania wybranego materiału,

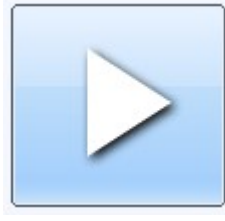

*Rys. 14: Wyszukiwanie*

- oraz siatki zapisanych godzin

| Informacja     |       |       |       |       |       |       |  |
|----------------|-------|-------|-------|-------|-------|-------|--|
|                | 00:00 | 04:00 | 08:00 | 12:00 | 16:00 | 20:00 |  |
| Kam. 1         |       |       |       |       |       |       |  |
| Kam. 2         |       |       |       |       |       |       |  |
| Kam. 3         |       |       |       |       |       |       |  |
| Kam. 4         |       |       |       |       |       |       |  |
| Kam. 5         |       |       |       |       |       |       |  |
| Kam. 6         |       |       |       |       |       |       |  |
| Kam. 7         |       |       |       |       |       |       |  |
| Kam. 8         |       |       |       |       |       |       |  |
| Kam. 9         |       |       |       |       |       |       |  |
| Kam. 10        |       |       |       |       |       |       |  |
| Kam. 11        |       |       |       |       |       |       |  |
| <b>Kam. 12</b> |       |       |       |       |       |       |  |
| Kam. 13        |       |       |       |       |       |       |  |
| <b>Kam. 14</b> |       |       |       |       |       |       |  |
| Kam. 15        |       |       |       |       |       |       |  |
| Kam. 16        |       |       |       |       |       |       |  |

*Rys. 15: Siatka zapisanych nagrań*

Z prawej strony okna dialogowego znajduje się kalendarz, który pozwala na określenie dokładnej daty, wg. której mają być wyszukiwane nagrania. Kolorem czerwonym są oznaczone te dni w kalendarzu, w których zarejestrowany został jakikolwiek materiał. Kolorem: 27 jest oznaczany wybrany dzień.

Pod kalendarzem są wyszczególnione poszczególne kanały, z których mają być wyszukane nagrania.

Kanały zostały ułożone w grupach po 4 w każdym wierszu.

Zaznacz pole znajdujące się po skrajnej lewej stronie aby zaznaczyć wszystkie kanały w ramach danej grupy jednocześnie.

Po wskazaniu daty oraz kanałów, z których ma być odtworzone nagranie – naciśnij przycisk **Wyszukaj nagrania** znajdujący się nad kalendarzem.

System wyświetli siatkę godzin tylko dla tych kanałów, które zostały wybrane. Nagrany materiał zostanie odpowiednio zilustrowany na siatce godzin (zostanie oznaczony kolorem: ).

Kanały, z których ma zostać odtworzone nagranie można określić przy pomocy panelu wyboru kanałów znajdujących *Rys. 16: Panel boczny wyszukiwania nagrań*się nad siatką godzin.

Przy pomocy panelu określającego datę (tym, który znajduje się nad siatką godzin) możesz określić dokładną godzinę rozpoczęcia nagrania.

Naciśnij przycisk **Odtwarzaj** aby rozpocząć proces odtwarzania nagranego materiału.

W nowym oknie dialogowym zostanie uruchomiony proces odtwarzania nagrań wg wskazanego czasu z wybranych kanałów.

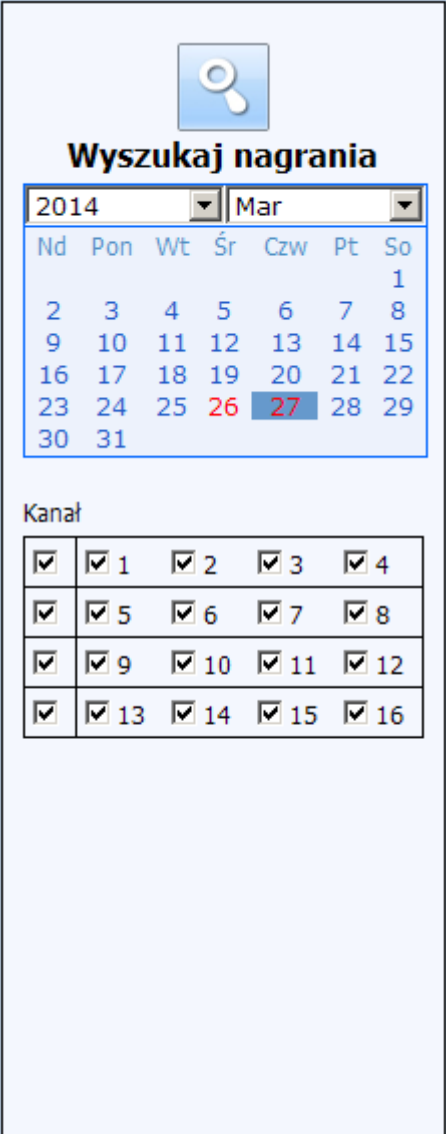

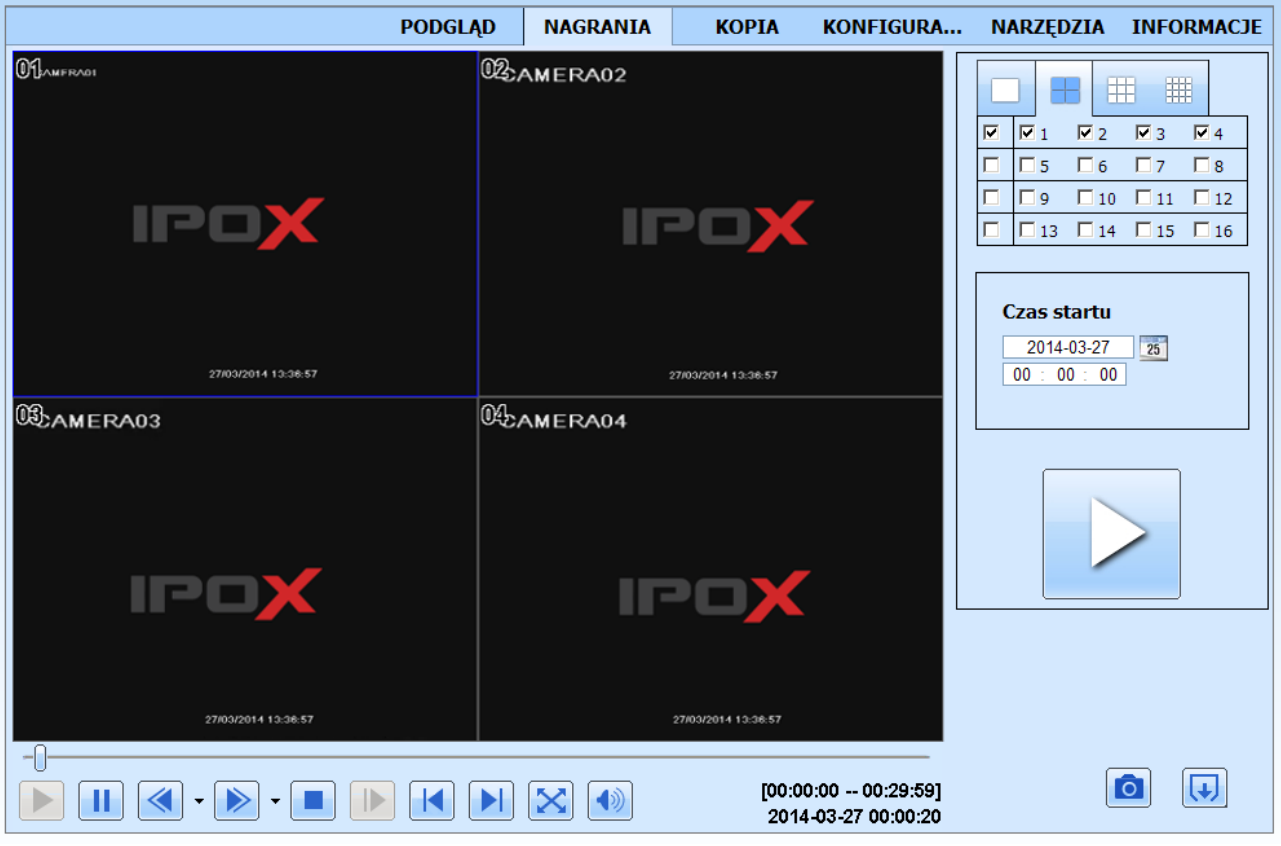

*Rys. 17: Odtwarzanie zapisanych nagrań*

Ekran odtwarzania składa się z **okna podglądu**, **panelu nawigacyjnego** umiejscowionego pod oknem podglądu oraz **panelu filtrującego**, który znajduje się z prawej strony ekranu.

#### **Panel nawigacyjny:**

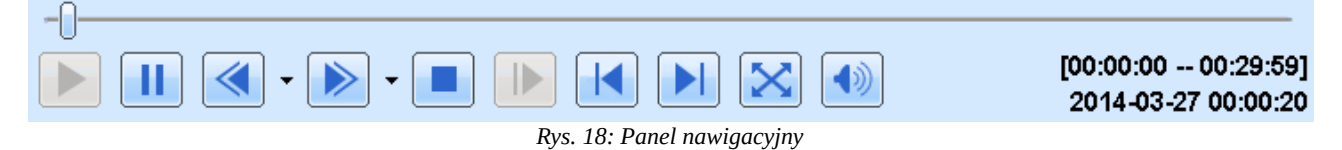

zawiera odpowiednio:

• pasek postępu, który informuje o aktualnym położeniu wyświetlanego materiału względem osi czasu

Poniżej linii czasu znajdują się przyciski funkcyjne:

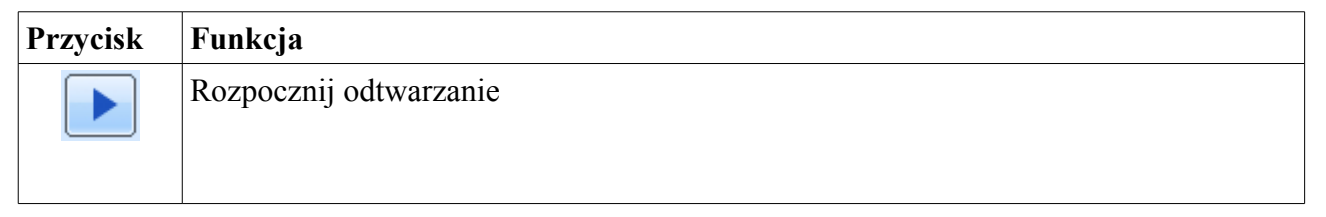

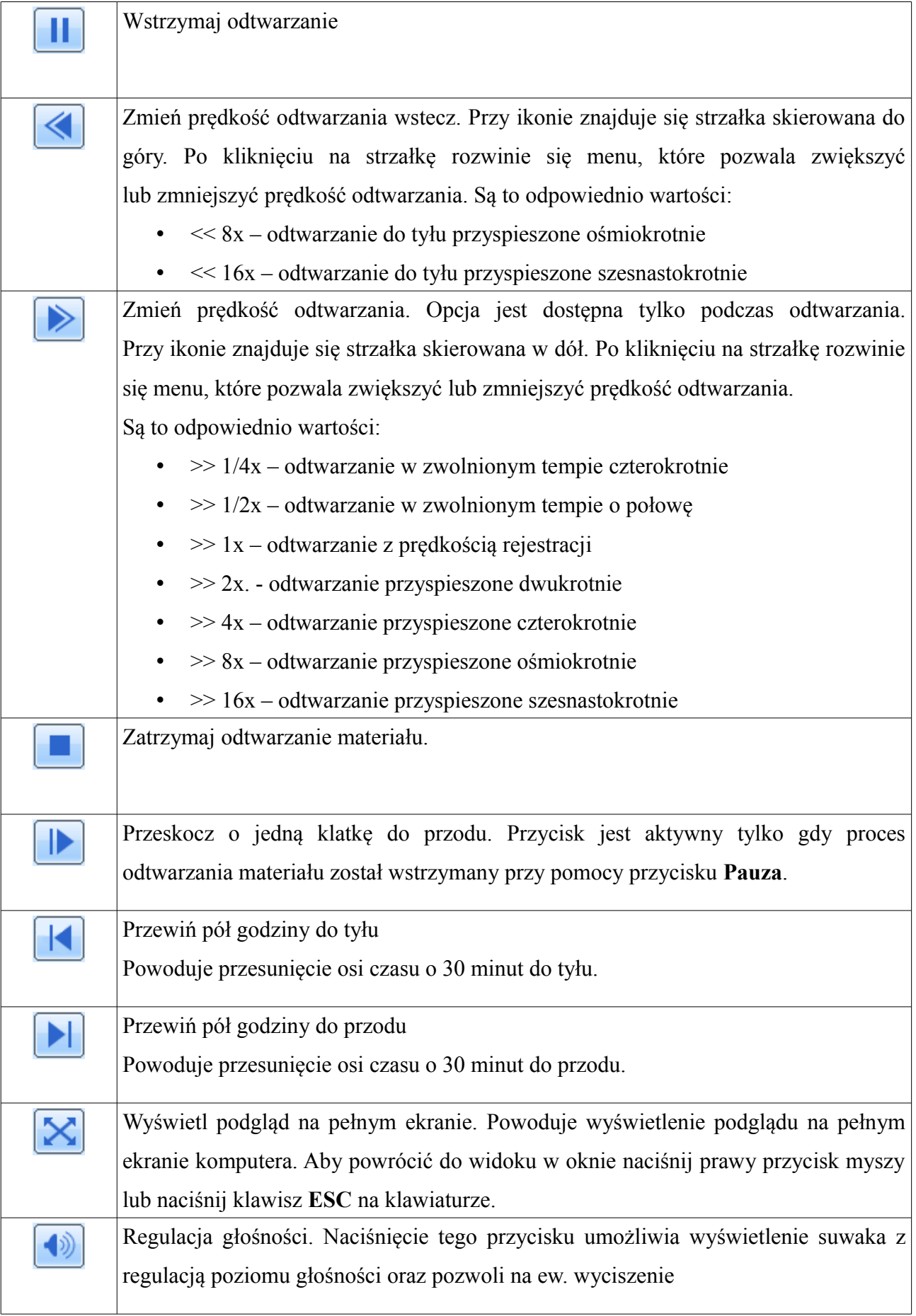

Z prawej strony pod oknem podglądu wyświetlany jest panel informacyjny, który wyświetla odpowiednio informacje o:

- aktualnej dacie odtwarzania
- początek godziny na osi czasu
- prędkość odtwarzania
- koniec godziny na osi czasu

#### **Panel filtrujący:**

Panel filtrujący pozwala zmienić ilość wyświetlanych okien podglądu podczas odtwarzania oraz zmienić początkowy czas odtwarzanego materiału. W górnej części okna znajdują się zakładki z ikonami, reprezentujące odpowiednio podgląd w podziale na 1,4,9 i 16 okien.

Kliknij na tę ikonę, która odpowiada takiej ilości kanałów, które Ciebie interesuje w danej chwili.

Poniżej zakładek znajdują się pola wyboru, które pozwalają określić z których kanałów maja zostać wyświetlone nagrania.

Kanały zostały ułożone w grupach po 4 w każdym wierszu. Zaznacz pole znajdujące się po skrajnej lewej stronie aby zaznaczyć wszystkie kanały w ramach danej grupy jednocześnie.

Pod listą kanałów znajduje się pole daty w raz ikoną kalendarza i godziną rozpoczęcia nagrania. Z tego poziomu

można określić nowy zakres materiału do odtworzenia bez konieczności powrotu do poprzedniego ekranu. Po określeniu nowego czasu naciśnij przycisk **Odtwórz** aby rozpocząć proces odtwarzania wskazanego w ten sposób materiału. *Rys. 19: Panel boczny odtwarzania nagrań*

W dolnej części okna, pod panelem filtrującym dostępne są przyciski funkcyjne:

**Zrób zdjęcie** – pozwala wykonać zdjęcie aktualnie zaznaczonego kanału podczas odtwarzania.

Zdjęcie jest zapisywane na dysku twardym komputera. Po zapisaniu zostanie otworzony

katalog, w którym zostało zapisane zdjęcie a plik zawierający zrzut z danej kamery zostanie podświetlony:

1.2014.03.28.02.36.34.108.bmp

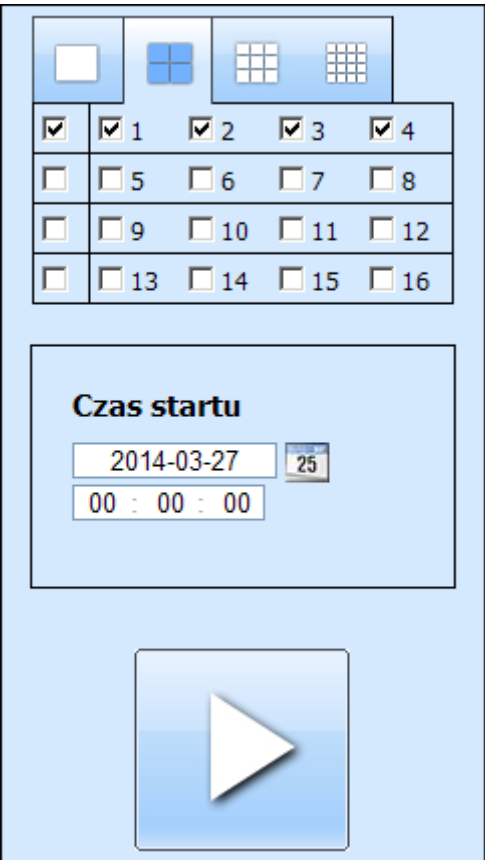

**Wyjście** – pozwala zamknąć bieżące okno dialogowe. Naciśnij przycisk Wyjście aby powrócić do ekranu wyszukiwania nagrań.

#### Wyszukiwanie nagrań po zdarzeniach

Przejdź do sekcji Nagrania → Wyszukiwanie po zdarzeniu

Środkowa część ekranu składa się z:

• listy zdarzeń na podstawie których zostało zarejestrowanie nagranie w systemie (np. wykryto ruch, wyzwolone zostało wejście alarmowe czy zarejestrowane nagranie w oparciu o harmonogram).

| Lista zdarzeń |                     |                     |                             |
|---------------|---------------------|---------------------|-----------------------------|
| Kanał         | Początek            | Koniec              | Typ                         |
| 1             | 2014-03-28 12:16:01 | 2014-03-28 12:47:24 | Nagrywanie wg. harmonogramu |
| 1             | 2014-03-28 11:38:46 | 2014-03-28 12:16:01 | Nagrywanie wg. harmonogramu |
| 1             | 2014-03-28 11:16:19 | 2014-03-28 11:38:46 | Nagrywanie wg. harmonogramu |
| 1             | 2014-03-28 10:53:51 | 2014-03-28 11:16:19 | Nagrywanie wg. harmonogramu |
| $\mathbf{1}$  | 2014-03-28 10:31:25 | 2014-03-28 10:53:50 | Nagrywanie wg. harmonogramu |
| 1             | 2014-03-28 10:08:55 | 2014-03-28 10:31:25 | Nagrywanie wg. harmonogramu |
| 1             | 2014-03-28 09:46:23 | 2014-03-28 10:08:54 | Nagrywanie wg. harmonogramu |
| 1             | 2014-03-28 09:23:50 | 2014-03-28 09:46:23 | Nagrywanie wg. harmonogramu |
| 1             | 2014-03-28 09:01:23 | 2014-03-28 09:23:50 | Nagrywanie wg. harmonogramu |
| 1             | 2014-03-28 08:39:14 | 2014-03-28 09:01:23 | Nagrywanie wg. harmonogramu |
| 1             | 2014-03-28 08:17:02 | 2014-03-28 08:39:14 | Nagrywanie wg. harmonogramu |
| 1             | 2014-03-28 07:54:38 | 2014-03-28 08:17:02 | Nagrywanie wg. harmonogramu |
| 1             | 2014-03-28 07:32:18 | 2014-03-28 07:54:38 | Nagrywanie wg. harmonogramu |
| 1             | 2014-03-28 07:09:58 | 2014-03-28 07:32:18 | Nagrywanie wg. harmonogramu |
| $\mathbf{1}$  | 2014-03-28 06:47:39 | 2014-03-28 07:09:58 | Nagrywanie wg. harmonogramu |
| 1             | 2014-03-28 06:25:18 | 2014-03-28 06:47:39 | Nagrywanie wg. harmonogramu |
| 1             | 2014-03-28 06:02:57 | 2014-03-28 06:25:18 | Nagrywanie wg. harmonogramu |
| 1             | 2014-03-28 05:40:47 | 2014-03-28 06:02:57 | Nagrywanie wg. harmonogramu |
| 1             | 2014-03-28 05:18:36 | 2014-03-28 05:40:47 | Nagrywanie wg. harmonogramu |
| 1             | 2014-03-28 04:56:24 | 2014-03-28 05:18:36 | Nagrywanie wg. harmonogramu |
| 1/7           |                     |                     |                             |

*Rys. 20: Lista zdarzeń*

- Lista zdarzeń składa się z kolumn:
	- Kanał określa numer kanału, na którym zostało zarejestrowane dane zdarzenie
	- Początek określa dokładną datę oraz godzinę rozpoczęcia rejestracji danego zdarzenia

◦ Koniec – określa dokładną datę oraz godzinę zakończenia rejestracji danego zdarzenia

- Typ określa rodzaj zarejestrowanego zdarzenia (np. detekcja ruchu, wejście alarmowe czy harmonogram)
- Pod lista zdarzeń, z prawej strony znajduje się znajduje się panel nawigacyjny, który umożliwia przełączanie widoku między poszczególnymi stronami listy:

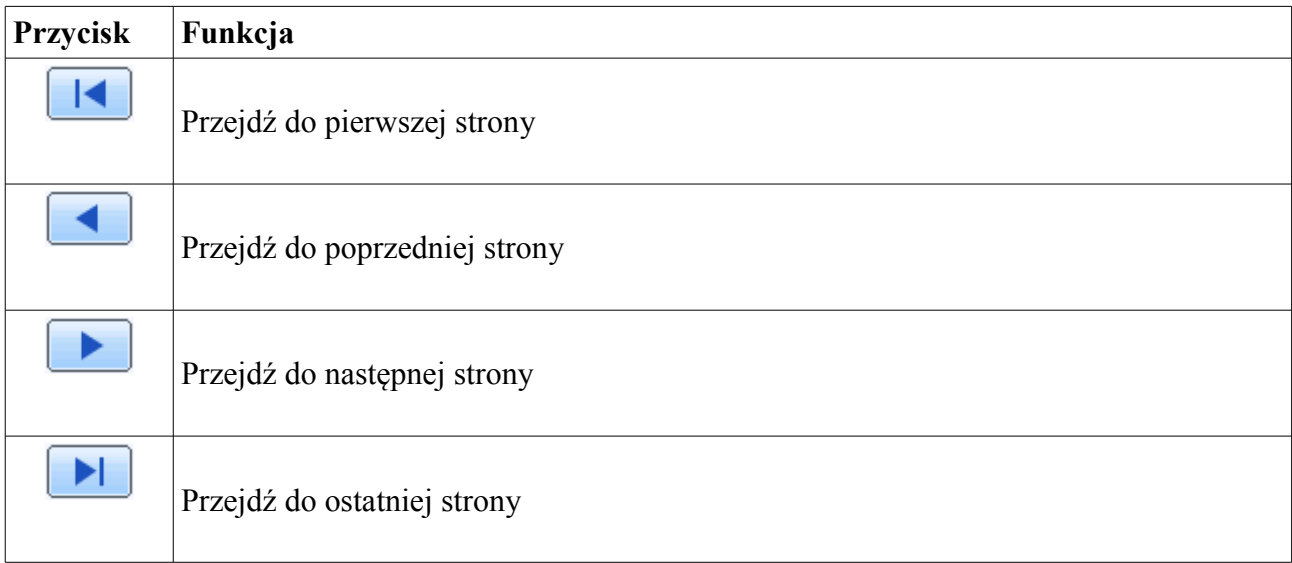

Z kolei z lewej strony na tej samej wysokości pod listą wyświetlana jest informacja na temat aktualnie wyświetlanej strony oraz całkowitej ilości stron, np:

#### $1/7$

Z prawej strony okna dialogowego znajduje się kalendarz, który pozwala na określenie dokładnej daty, wg. której mają być wyszukiwane nagrania. Kolorem czerwonym są oznaczone te dni w kalendarzu, w których zarejestrowany został jakikolwiek materiał. Kolorem: 27 jest oznaczany wybrany dzień.

Pod kalendarzem są wyszczególnione poszczególne kanały, z których mają być wyszukane nagrania.

Kanały zostały ułożone w grupach po 4 w każdym wierszu.

Zaznacz pole znajdujące się po skrajnej lewej stronie aby zaznaczyć wszystkie kanały w ramach danej grupy jednocześnie.

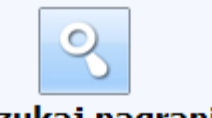

Wyszukaj nagrania

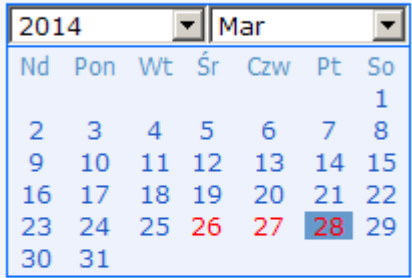

| Kanał |                              |          |                                                 |     |  |  |  |
|-------|------------------------------|----------|-------------------------------------------------|-----|--|--|--|
|       | $\overline{\triangledown}$ 1 | $\Box$ 2 | $\Box$ 3                                        | 174 |  |  |  |
|       | ⊽ 5                          | Σ 6      | $\nabla$ 7                                      | Γ8  |  |  |  |
|       | و ⊡                          |          | $\n  10$ $\n  11$ $\n  12$                      |     |  |  |  |
|       |                              |          | $\nabla$ 13 $\nabla$ 14 $\nabla$ 15 $\nabla$ 16 |     |  |  |  |

*Rys. 21: Panel boczny wyszukiwania nagrań*

Z kolei pod siatką kanałów znajduje się panel, który pozwala określić rodzaj zdarzenia, wg. którego mają zostać odfiltrowane dane na liście. Dostępne są opcje:

П. Det. Ruchu П. We. alarmowe **V** Wszystko

- Detekcja ruchu
- Wejścia alarmowe
- Wszystko (obejmuje zdarzenia oparte o detekcje ruchu, wejścia alarmowe a także harmonogram).

Po wskazaniu daty, kanałów z których ma być odtworzone nagranie oraz rodzaju zdarzenia – naciśnij przycisk **Wyszukaj nagrania** znajdujący się nad kalendarzem.

## Aby wyszukać nagranie po zdarzeniach

Przejdź do sekcji Nagrania → Wyszukiwanie po zdarzeniu

- Przy pomocy kalendarza określ datę zdarzenia, które miało miejsce.
- Wybierz kanały, z których ma zostać odtworzone nagranie.
- Zaznacz interesujący Cię rodzaj zdarzenia
- Naciśnij przycisk **Wyszukaj**
- System wyświetli listę dostępnych nagrań.
- Wskazanie kursorem myszy danej pozycji na liście spowoduje jej podświetlenie na czerwono:

2014-03-28 06:47:39 2014-03-28 07:09:58 Nagrywanie wg. harmonogramu  $\mathbf{1}$ 

- Aby podejrzeć nagrania z wybranych kamer kliknij lewym przyciskiem myszy na określonej pozycji na liście. Zostanie odtworzone wskazane w ten sposób nagranie.
- Aby powrócić do listy zdarzeń kliknij na przycisk **Zamknij**, który znajduje się z prawej strony panelu nawigacyjnego.
- Funkcjonalność panelu odtwarzania została opisana powyżej.

*Rys. 22: Panel filtrujący*

Przejdź do sekcji Nagrania → Menadżer plików

Środkowa część ekranu składa się z:

- listy zdarzeń na podstawie których zostało zarejestrowanie nagranie w systemie. Lista zdarzeń składa się z kolumn:
	- Sprawdź pozwala zaznaczyć daną pozycje na liście.
	- Kanał określa numer kanału, na którym zostało zarejestrowane dane zdarzenie
	- Początek określa dokładną datę oraz godzinę rozpoczęcia rejestracji danego zdarzenia
	- Koniec określa dokładną datę oraz godzinę zakończenia rejestracji danego zdarzenia
	- Stan określa aktualny stan danego pliku, który zawiera zarejestrowane zdarzenie. Pole status może przyjmować wartości:
		- Zapisywanie jeżeli dane zdarzenie jest w trakcie rejestracji
		- Puste jeśli dane zdarzenie nie znajduje się w użyciu
		- Zablokowany jeśli dane zdarzenie zostało zabezpieczone przed zapisem
- Pod listą zdarzeń, z prawej strony znajduje się znajduje się panel nawigacyjny, który umożliwia przełączanie widoku między poszczególnymi stronami listy:

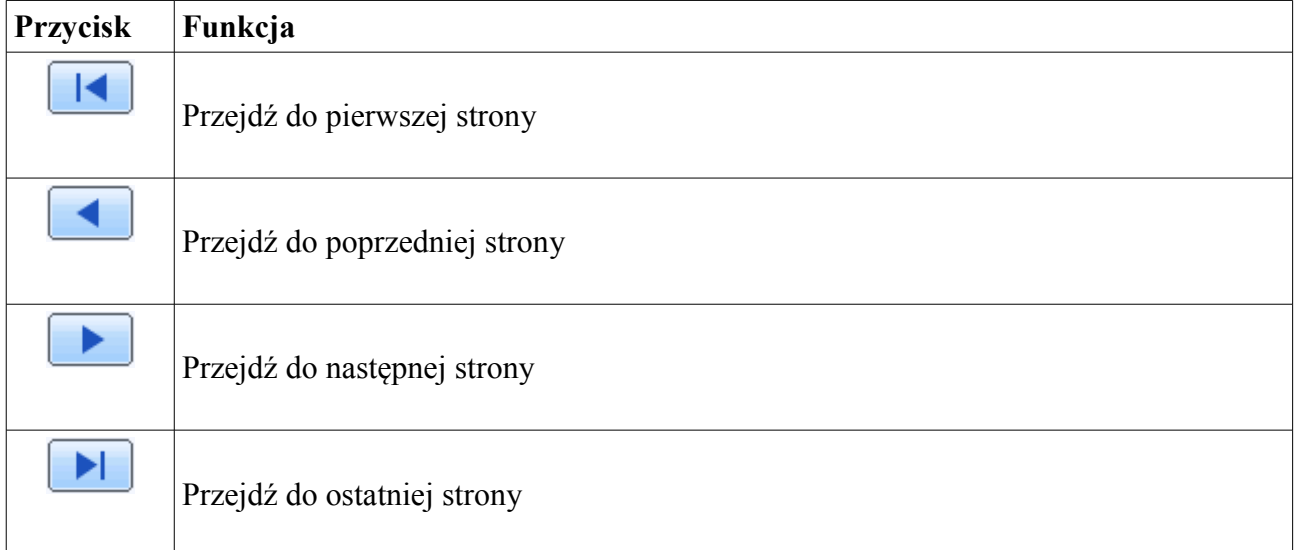

Z kolei w środkowej części na tej samej wysokości pod listą wyświetlana jest informacja na temat aktualnie wyświetlanej strony oraz całkowitej ilości stron, np:

 $1/7$ 

Z lewej strony dostępne są odpowiednio przyciski:

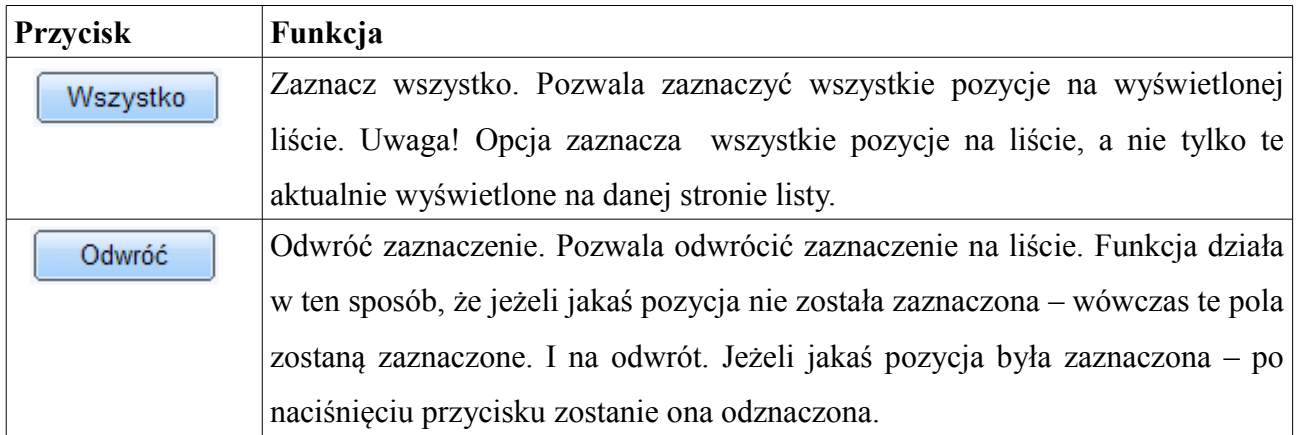

W dolnej części okna dialogowego znajdują się przyciski:

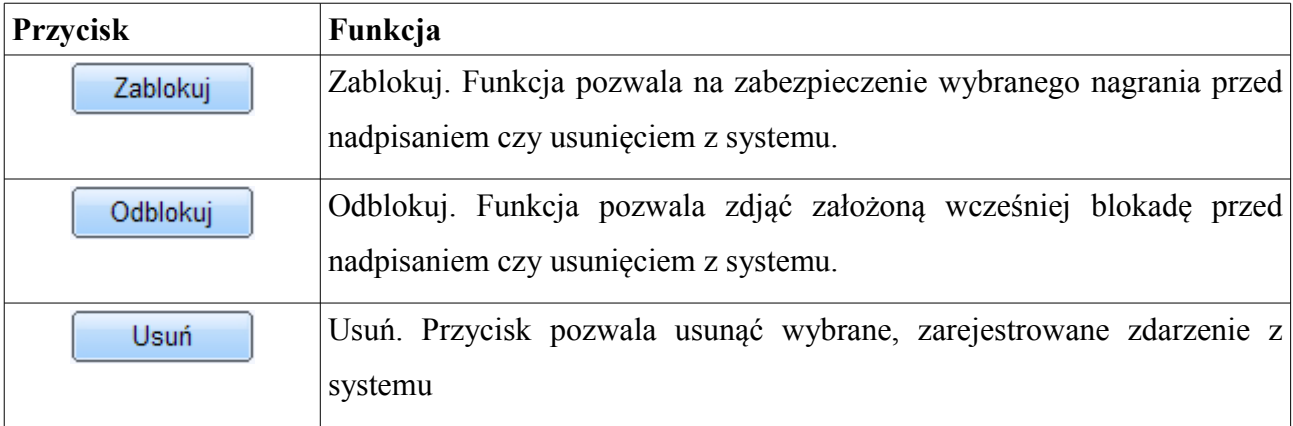

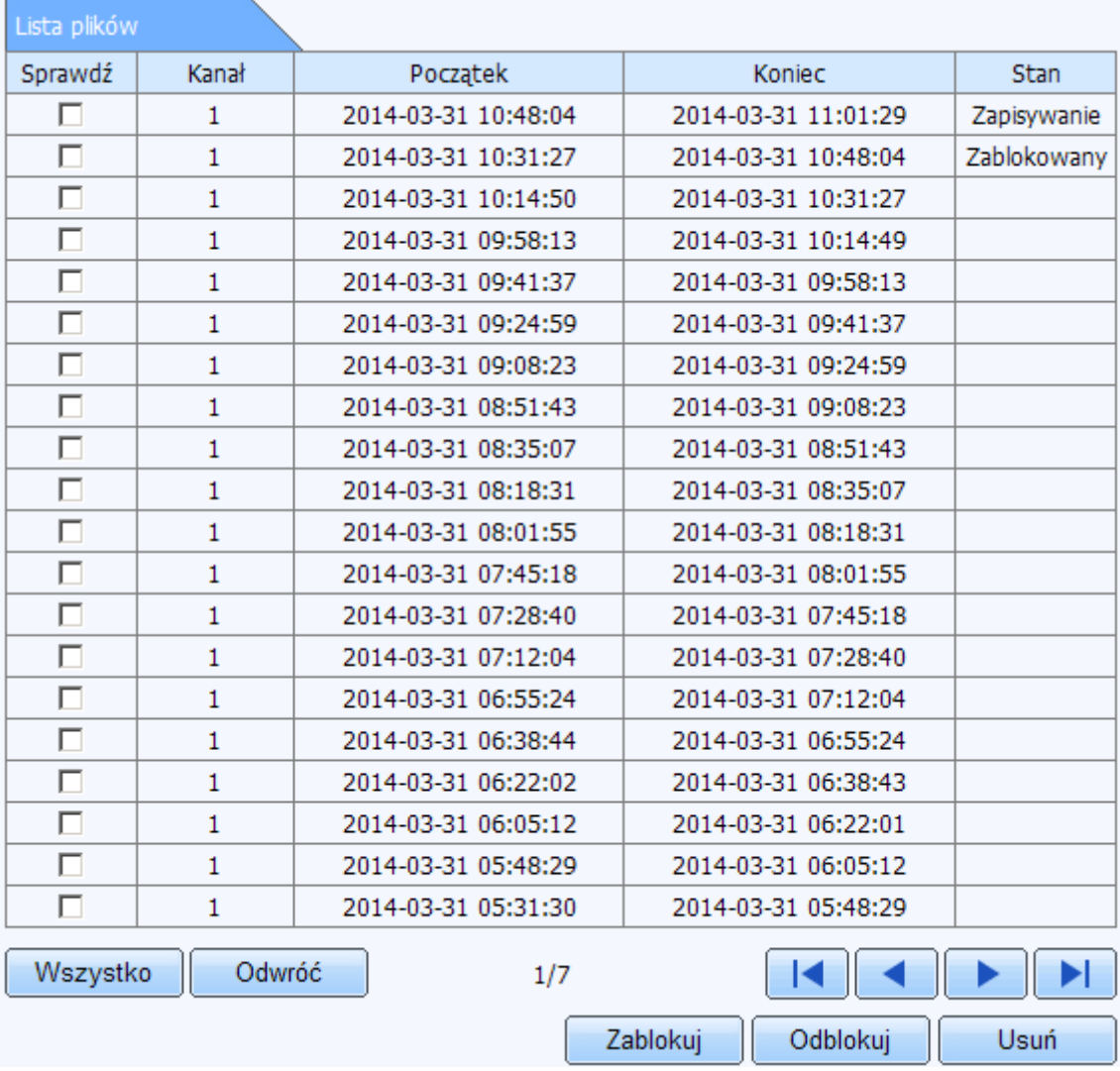

*Rys. 23: Lista plików*

- Z prawej strony okna dialogowego znajduje się kalendarz, który pozwala na określenie dokładnej daty, wg. której mają być wyszukiwane nagrania.
- Pod kalendarzem są wyszczególnione poszczególne kanały, z których mają być odtwarzane nagrania.
- Kanały zostały ułożone w grupach po 4 w każdym wierszu.
- Zaznacz pole znajdujące się po skrajnej lewej stronie aby zaznaczyć wszystkie kanały w ramach danej grupy jednocześnie.
- Po Wskazaniu daty oraz kanałów, z których ma być odtworzone nagranie – naciśnij przycisk **Wyszukaj** znajdujący się nad kalendarzem

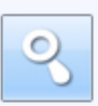

Wyszukaj nagrania

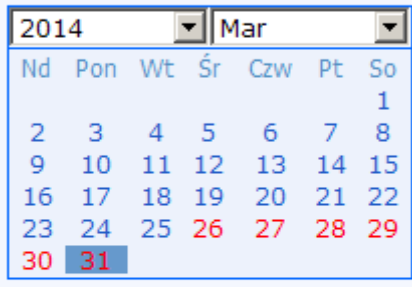

| Kanał |                  |          |                                     |             |  |  |  |
|-------|------------------|----------|-------------------------------------|-------------|--|--|--|
|       | $\overline{v}_1$ | $\Box$ 2 | ⊡ з                                 | ∏ 4         |  |  |  |
|       | ⊽ 5              | Σ 6      | 1⊽ 7                                | Гε          |  |  |  |
|       | و ۱۳             |          | $\boxdot$ 10 $\boxdot$ 11           | $\nabla$ 12 |  |  |  |
|       | $\Box$ 13        |          | $\nabla$ 14 $\nabla$ 15 $\nabla$ 16 |             |  |  |  |

*Rys. 24: Panel boczny wyszukiwania nagrań*

Aby usunąć wybrane nagrania z archiwum

Przejdź do sekcji Nagrania → Menadżer plików

- Przy pomocy kalendarza znajdującego się po prawej stronie określ datę zdarzenia, które miało miejsce.
- Naciśnij przycisk **Wyszukaj**
- Zostanie wyświetlona lista zarejestrowanych nagrań.
- Wskazanie kursorem myszy danej pozycji na liście spowoduje jej podświetlenie kolorem czerwonym. Aby zaznaczyć wybrane nagrania kliknij na pole wyboru znajdujące się z lewej strony każdej pozycji.
- Możesz podejrzeć poszczególne nagrania. Aby podejrzeć nagrania z wybranych kamer kliknij lewym przyciskiem myszy na określonej pozycji na liście. Zostanie odtworzone wskazane w ten sposób nagranie.
- Aby powrócić do listy zdarzeń kliknij na przycisk **Wyjście**, który znajduje się z prawej strony panelu nawigacyjnego.
- Funkcjonalność panelu odtwarzania została opisana powyżej.
- Aby zaznaczyć określone nagrania zaznacz pole:

przy danej pozycji na liście lub naciśnij przycisk **Wszystko** aby zaznaczyć wszystkie

nagrania wyszczególnione na liście.

• Naciśnij przycisk **Usuń** aby skasować wybrane nagrania.

## Aby zabezpieczyć wybrane nagrania przed nadpisaniem

Przejdź do sekcji Nagrania → Menadżer plików

- Przy pomocy kalendarza znajdującego się po prawej stronie określ datę zdarzenia, które miało miejsce.
- Naciśnij przycisk **Wyszukaj**
- Zostanie wyświetlona lista zarejestrowanych nagrań.
- Wskazanie kursorem myszy danej pozycji na liście spowoduje jej podświetlenie kolorem czerwonym. Aby zaznaczyć wybrane nagrania kliknij na pole wyboru znajdujące się z lewej strony każdej pozycji.
- Możesz podejrzeć poszczególne nagrania. Aby podejrzeć nagrania z wybranych kamer kliknij lewym przyciskiem myszy na określonej pozycji na liście. Zostanie odtworzone wskazane w ten sposób nagranie.
- Aby powrócić do listy zdarzeń kliknij na przycisk **Wyjście**, który znajduje się z prawej strony panelu nawigacyjnego.
- Funkcjonalność panelu odtwarzania została opisana powyżej.
- Aby zaznaczyć określone nagrania zaznacz pole:  $\Box$ przy danej pozycji na liście lub naciśnij przycisk **Wszystko** aby zaznaczyć wszystkie nagrania wyszczególnione na liście.
- Naciśnij przycisk **Zablokuj** aby zabezpieczyć wybrane nagrania. System wyświetli komunikat z prośbą o potwierdzenie.
- Naciśnij przycisk **OK** aby założyć blokadę dla wybranych nagrań
- Założoną blokadę można w każdej chwili wyłączyć. W tym celu wybierz zabezpieczone nagrania i naciśnij przycisk Odblokuj**.** System wyświetli komunikat z prośbą o potwierdzenie.
- Naciśnij przycisk **OK** aby wyłączyć blokadę dla wybranych nagrań

## <span id="page-26-0"></span>**1.2.3. Kopia**

Ekran pozwala na wykonanie kopii zapasowej nagrań zapisanych na dysku twardym rejestratora. Kopie wykonane w ten sposób są zapisywane na dysku twardym Twojego komputera.

Główną część ekranu stanowi lista dostępnych nagrań.

Lista danych składa się z kolumn:

- Sprawdź pozwala zaznaczyć daną pozycje na liście.
- Kanał określa numer kanału, na którym zostało zarejestrowane dane zdarzenie
- Początek określa dokładną datę oraz godzinę rozpoczęcia rejestracji danego zdarzenia
- Koniec określa dokładną datę oraz godzinę zakończenia rejestracji danego zdarzenia
- Stan określa aktualny stan danego pliku, który zawiera zarejestrowane zdarzenie. Pole status może przyjmować wartości:
	- Zapisywanie jeżeli dane zdarzenie jest w trakcie rejestracji
	- $\blacksquare$  Puste jeśli dane zdarzenie nie znajduje się w użyciu
	- Zablokowany jeśli dane zdarzenie zostało zabezpieczone przed zapisem

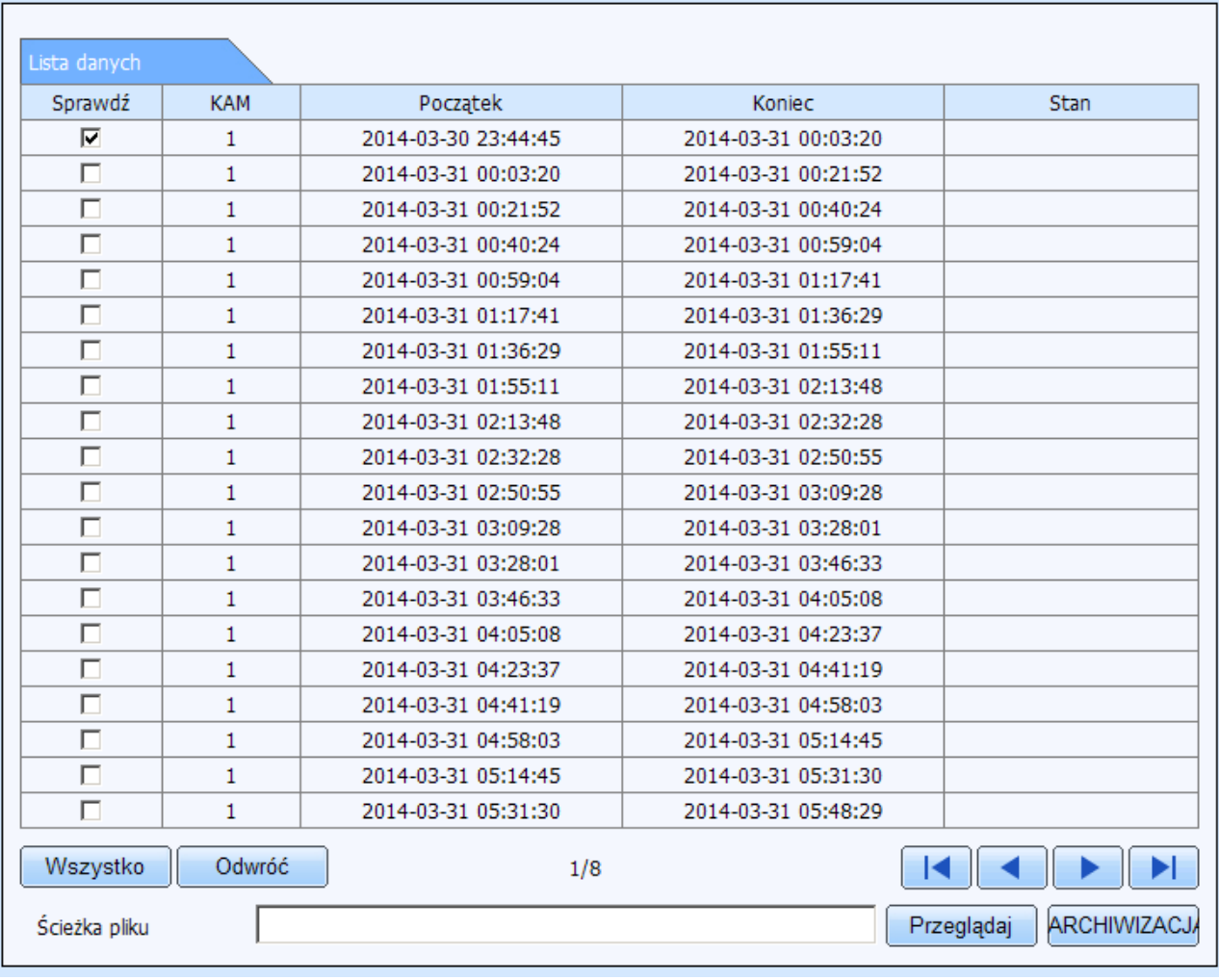

*Rys. 25: Lista nagrań*

Pod listą z lewej strony znajdują się przyciski:

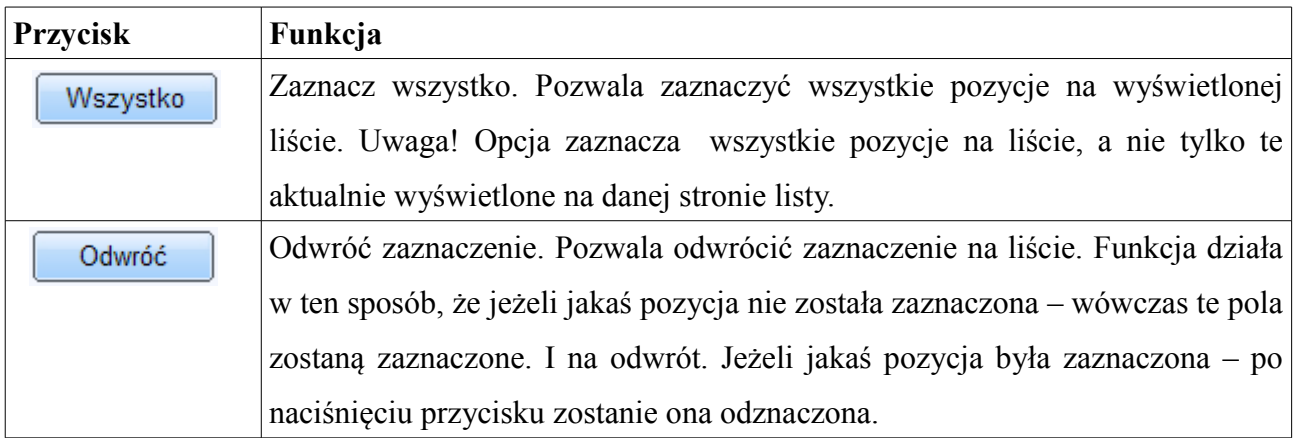

Z kolei w środkowej części na tej samej wysokości pod listą wyświetlana jest informacja na temat aktualnie wyświetlanej strony oraz całkowitej ilości stron, np:

#### $1/7$

Pod listą zdarzeń, z prawej strony znajduje się znajduje się panel nawigacyjny, który umożliwia przełączanie widoku między poszczególnymi stronami listy:

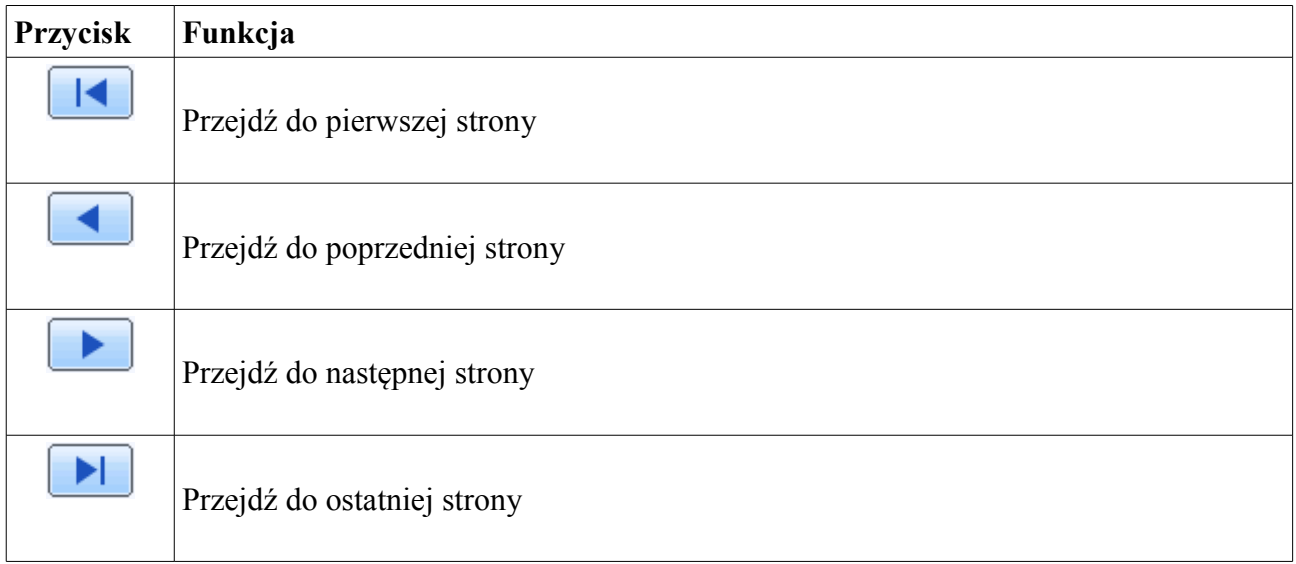

Na samym dole widoku znajduje się panel, który pozwala określić miejsce składowania kopii zapasowej nagrań.

Naciśnij przycisk **Przeglądaj** aby wskazać docelowe miejsce zapisu dla wykonywanej kopii zapasowej. Po określeniu miejsca położenia pole *Ścieżka pliku* zostanie uzupełnione pełnym adresem miejsca położenia kopii zapasowej.

Naciśnij przycisk **Archiwizacja** aby wykonać kopię zapasową wybranych plików.

Z prawej strony okna dialogowego znajdują się pola wyboru, które pozwalają na określenie dokładnego przedziału czasu, wg. którego mają być wyszukiwane nagrania.

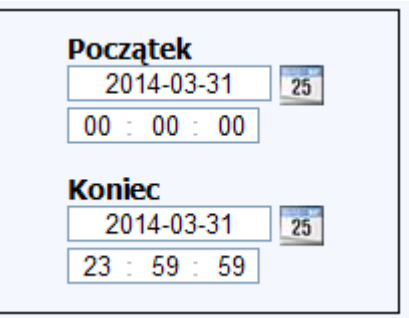

*Rys. 26: Określanie daty i czasu*

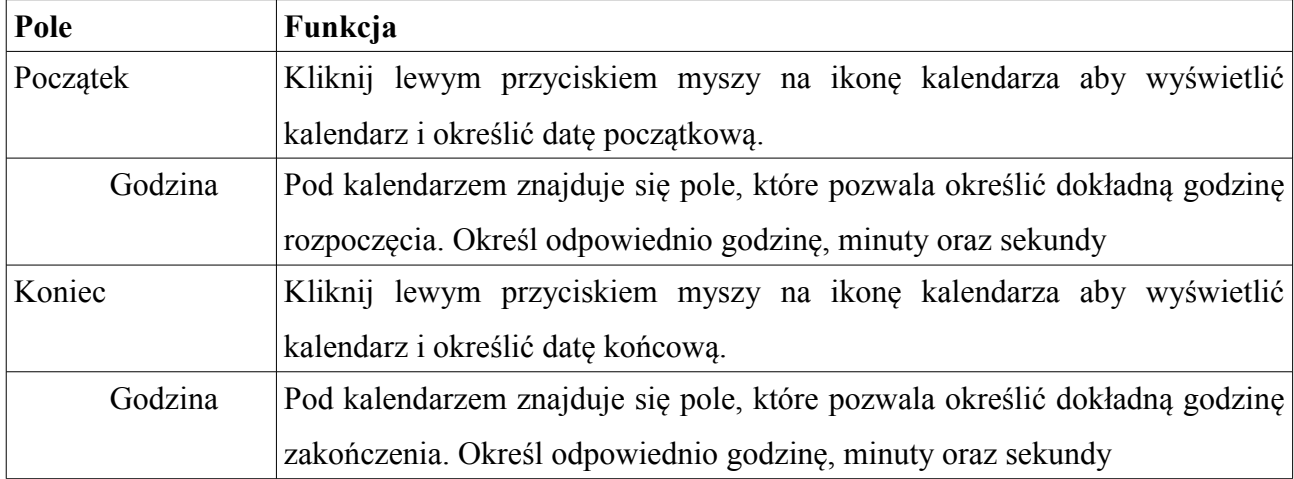

- Pod kalendarzem są wyszczególnione poszczególne kanały, kanał z których mają być odtwarzane nagrania.
- Kanały zostały ułożone w grupach po 4 w każdym wierszu.
- Zaznacz pole znajdujące się po skrajnej lewej stronie aby zaznaczyć wszystkie kanały w ramach danej grupy jednocześnie.
- Po wskazaniu daty oraz kanałów, z których ma być odtworzone nagranie naciśnij przycisk **Wyszukaj** znajdujący się nad kalendarzem.

#### Aby wykonać kopię zapasową nagrań

Przejdź do sekcji Kopia

- Przy pomocy ramki pozwalającej określić przedział czasu wyszukiwania określ datę początkową oraz końcową.
- Przy pomocy pól wyboru godzin możesz precyzyjnie określić czas zapisanych nagrań.
- Wybierz kanały, z których mają zostać wyświetlone nagrania.
- Naciśnij przycisk **Wyszukaj**.
- Na liście danych zostaną wyświetlone dostępne nagrania.
- Aby zaznaczyć określone nagrania zaznacz pole:  $\Box$
- Naciśnij przycisk **Przeglądaj** aby wskazać miejsce zapisu kopii nagrań. Wybierz odpowiednie miejsce na dysku twardym swojego komputera.
- Naciśnij przycisk **Archiwizacja** aby rozpocząć proces kopiowania plików.
- Jeżeli system rejestratora wykryje, że w Twoim systemie brakuje kodeków do odtworzenia plików – zaproponuje dodatkowo ich zapisanie wraz z plikami kopii zapasowej. Wówczas Naciśnij przycisk **OK** aby zapisać także plik instalatora (wtedy zostanie wyświetlone dodatkowe okno pobierania pliku) lub przycisk **Anuluj** aby zapisać same pliki kopii zapasowej.
- Informacja o aktualnym postępie wykonywania kopii zapasowej będzie wyświetlana na liście danych, w kolumnie stan przy każdej z pozycji z osobna:

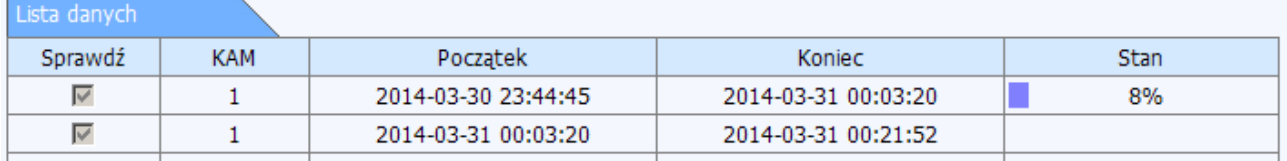

*Rys. 28: Archiwizacja*

| $ \nabla$ | $ \nabla_1 $ | $\Box$ 2                                                                                        | $\Box$ 3 | $\nabla 4$ |  |  |  |
|-----------|--------------|-------------------------------------------------------------------------------------------------|----------|------------|--|--|--|
|           | $\nabla$ 5   | $\nabla$ 6 $\nabla$ 7                                                                           |          | $\Box$ 8   |  |  |  |
|           | $\nabla$ 9   | $\n  10$ $\n  11$ $\n  12$                                                                      |          |            |  |  |  |
|           |              | $\boxed{ \nabla} 13 \quad \boxed{ \nabla} 14 \quad \boxed{ \nabla} 15 \quad \boxed{ \nabla} 16$ |          |            |  |  |  |
|           |              |                                                                                                 |          |            |  |  |  |

*Rys. 27: Panel filtrujący kanały*

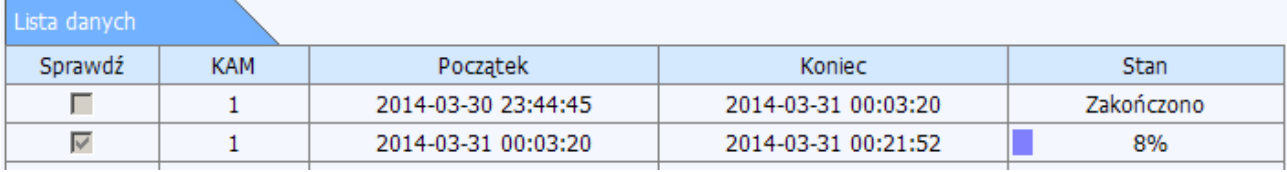

*Rys. 29: Archiwizacja*

• Proces wykonywania kopii zapasowej można w każdej chwili przerwać. W tym celu naciśnij przycisk **Zatrzymaj archiwizację**. Proces tworzenia kopii zapasowej zostanie przerwany natychmiast. W kolumnie Stan zostanie wyświetlony status *Anulowano*:

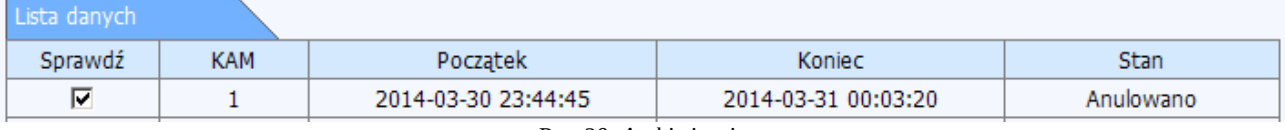

*Rys. 30: Archiwizacja*

## <span id="page-31-0"></span>**1.2.4. Konfiguracja**

Ekran agreguje funkcje, które pozwalają na zdalne ustawienie parametrów pracy rejestratora.

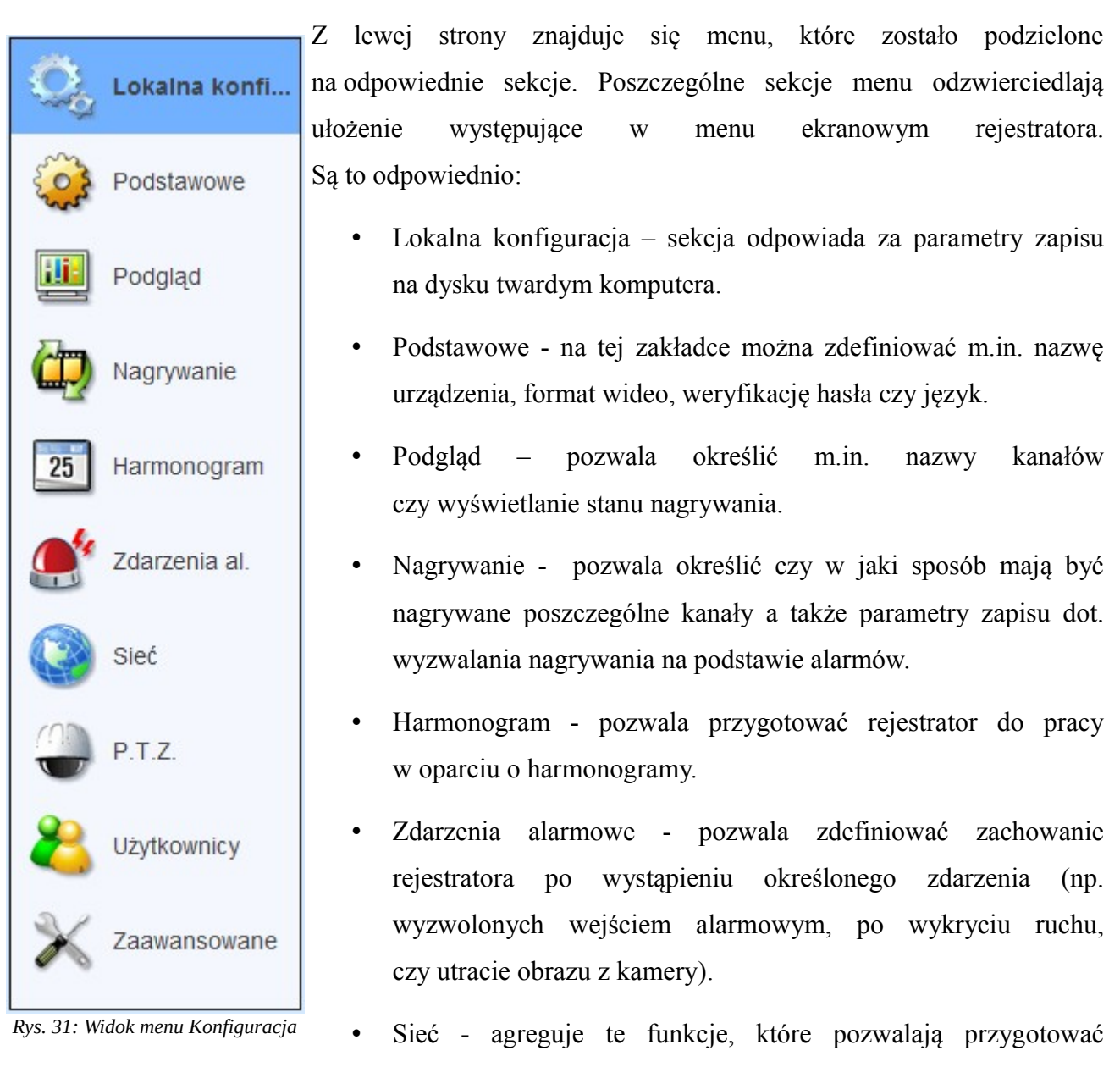

rejestrator do pracy w sieci.

- P.T.Z. umożliwia konfigurację kamer szybkoobrotowych P.T.Z. podłączonych do rejestratora.
- Użytkownicy pozwala na zarządzenie kontami użytkowników dostępnymi w rejestratorze.
- Zaawansowane pozwala na edycję zaawansowanych ustawień rejestratora a także wykonanie i odtworzenie kopii zapasowej ustawień.

Z prawej strony wyświetlany jest panel agregujący wybrane funkcje z menu. Panel zawsze składa się z:

32

• paska informacyjnego:

Ð *Rys. 32: Pasek informacyjny*

który wyświetla dodatkowe komunikaty.

• Panelu funkcyjnego:

*Rys. 33: Panel funkcyjny*

Zastosuj

Domyślnie

który znajduje się na początku i na końcu widoku. Zawiera przyciski:

- Zastosuj który zapisuje wprowadzone zmiany
- Domyślne który przywraca ustawienia fabryczne przewidziane dla danego zestawu aktualnie wyświetlonych ustawień.
- Oraz panelu agregującego poszczególne parametry. Szczegóły dot. konfiguracji zostały opisane poniżej.

## <span id="page-32-0"></span>**1.2.4.1. Lokalna konfiguracja**

Lokalna konfiguracja pozwala określić podstawowe parametry pracy rejestratora w odniesieniu do komputera, na którym został uruchomiony interfejs sieciowy.

| Konf. lokalny    |                              |                |                                                                 |                    |                  |             |                  |                          |  |
|------------------|------------------------------|----------------|-----------------------------------------------------------------|--------------------|------------------|-------------|------------------|--------------------------|--|
| Lokalny podgląd  |                              |                |                                                                 |                    |                  |             |                  |                          |  |
| Ścieżka pliku    |                              |                | C:\Documents and Settings\Operator\Moje dokumenty               |                    |                  |             |                  | Przeglądaj               |  |
|                  | Ilość zdjęć do przechwycenia |                | 1                                                               |                    |                  |             |                  |                          |  |
|                  | <b>Zdalne odtwarzanie</b>    |                |                                                                 |                    |                  |             |                  |                          |  |
| Ścieżka pliku    |                              |                | C:\Documents and Settings\Operator\Moje dokumenty               |                    |                  |             |                  | Przeglądaj               |  |
|                  | Ilość zdjęć do przechwycenia |                | 1                                                               |                    |                  |             |                  | $\overline{\phantom{a}}$ |  |
|                  | Lokalne Nagrywanie           |                |                                                                 |                    |                  |             |                  |                          |  |
| Ścieżka pliku    |                              |                | Przeglądaj<br>C:\Documents and Settings\Operator\Moje dokumenty |                    |                  |             |                  |                          |  |
| Nagrywane kanały |                              |                |                                                                 |                    |                  |             |                  |                          |  |
| ⊽                | $\nabla 1$                   | $\overline{2}$ | $\nabla$ 3                                                      | $\nabla 4$         | $\overline{v}$ 5 | $\nabla$ 6  | $\overline{V}$ 7 | $\nabla$ 8               |  |
| ⊽                | Σ9                           | $\nabla$ 10    | $\nabla$ 11                                                     | $\triangledown$ 12 | $\n  13\n$       | $\nabla$ 14 | $\nabla$ 15      | $\nabla$ 16              |  |
| Kanały audio     |                              |                |                                                                 |                    |                  |             |                  |                          |  |
| п                |                              | $\Box$ 1       | $\Box$                                                          |                    | $\square$ 3      |             | $\Box$           |                          |  |

*Rys. 34: Konfiguracja lokalna*

Widok zakładki został podzielony na 5 grup:

- **Lokalny podgląd –** pozwala określić miejsce zapisywania zdjęć z kamer wykonywanych z poziomu podglądu na żywo oraz ich ilość.
	- Użyj przycisku **Przeglądaj** aby wskazać docelową lokalizację zapisu zdjęć. Domyślnym katalogiem jest folder Dokumenty (Moje dokumenty) znajdujący się w katalogu domowym użytkownika.
	- Z rozwijanej listy **Ilość zdjęć do przechwycenia** określ liczbę zdjęć jaka ma zostać wykonana po naciśnięciu przycisku **Zrzut obrazu** w oknie podglądu na żywo.
- **Zdalne odtwarzanie** pozwala określić miejsce zapisywania zdjęć z kamer wykonywanych z poziomu ekranu odtwarzania oraz ich ilość.
	- Użyj przycisku **Przeglądaj** aby wskazać docelową lokalizację zapisu zdjęć. Domyślnym katalogiem jest folder Dokumenty (Moje dokumenty) znajdujący się w katalogu domowym użytkownika.
	- Z rozwijanej listy **Ilość zdjęć do przechwycenia** określ liczbę zdjęć jaka ma zostać wykonana po naciśnięciu przycisku **Zrzut obrazu** w oknie zdalnego odtwarzania.
- **Lokalne nagrywanie** pozwala określić miejsce zapisywania nagrań z kamer wykonywanych z poziomu podglądu na żywo oraz wskazać kanały, które mają być rejestrowane. Ustawienie to dotyczy nagrań zapisywanych na dysku twardym komputera na którym uruchomiony został interfejs sieciowy rejestratora.
	- Użyj przycisku Przeglądaj aby wskazać docelową lokalizację zapisu nagrań. Domyślnym katalogiem jest folder Dokumenty (Moje dokumenty) znajdujący się w katalogu domowym użytkownika.
	- Zaznaczając lub odznaczając poszczególne pola z numerami kanałów określ, z których kanałów ma być rejestrowany obraz na żądanie. Domyślnie obraz jest rejestrowany ze wszystkich dostępnych kanałów.
- Kanału audio pozwala określić czy ma być prowadzona rejestracja także toru audio z poszczególnych kanałów. Domyślnie wszystkie ścieżki audio są wyłączone.
	- Zaznaczając lub odznaczając poszczególne pola z numerami kanałów określ, z których kanałów ma być rejestrowany dźwięk na żądanie. Możesz także zaznaczyć (lub odznaczyć) wszystkie kanały audio jednocześnie zaznaczając pole znajdujące się po lewej stronie.

Naciśnij przycisk **Zastosuj** aby zapisać wprowadzone zmiany.

## <span id="page-34-0"></span>**1.2.4.2. Podstawowe**

W tej sekcji można zdefiniować m.in. nazwę urządzenia, format wideo, weryfikację hasła czy język.

#### **Podstawowe**

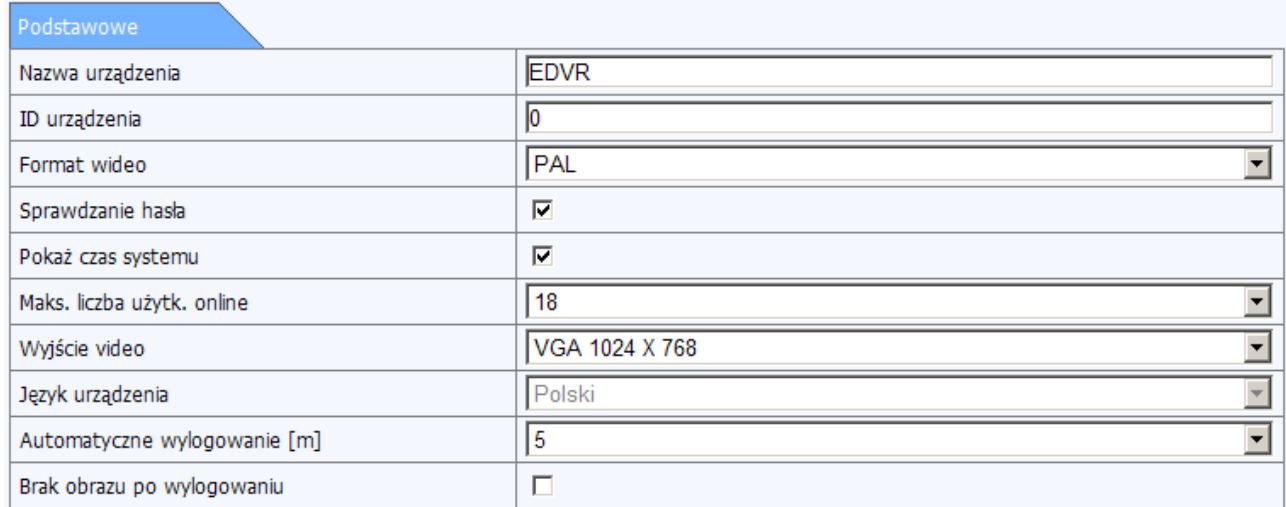

*Rys. 35: Konfiguracja podstawowych parametrów*

**Nazwa urządzenia** – to pole informacyjne, które pomaga zidentyfikować urządzenie. Nazwa pojawia się np. w programie NVMS-1000 czy na aplikacji w urządzeniu mobilnym.

**ID urządzenia –** to numer używany do integracji z pilotem zdalnego sterowania, kamerami szybkoobrotowymi PTZ czy dedykowaną klawiaturą do obsługi kamer szyboobrotowych.

**Format Video –** pozwala ustalić jakiego formatu wideo ma używać rejestrator. Parametr można zmienić w zależności od rodzaju podłączonych kamer (PAL lub NTSC).

**Tryb 960H –** Zaznaczenie tego pola umożliwi rejestrację obrazu z kamer o rozdzielczości większej niż D1, np. 960H. Uwaga! Po zaznaczeniu tego parametru rejestrator wymaga ponownego uruchomienia. Proces przełączania może zająć ok minuty i nie należy go przerywać.

**Sprawdzanie hasła** – zaznaczenie tej opcji spowoduje, że rejestrator będzie wymagał podania hasła do wykonania określonych operacji. Domyślnie ta opcja jest włączona.

**Pokaż czas systemowy –** Parametr odpowiada za wyświetlanie czasu systemowego podczas trybu monitorowania (podglądu z kamer).

**Liczba użytkowników zdalnych –** Opcja pozwala określić maksymalną ilość osób, które będą mogły zalogować się zdalnie do rejestratora. Przez dostęp zdalny należy rozumieć logowanie z użyciem komputera lub urządzenia mobilnego.

**Wyjście wideo –** określa z jaką rozdzielczością będzie wyświetlany obraz na wyjściu VGA oraz HDMI. Dostępne są rozdzielczości VGA (800x600, 1024x768, 1280x1024) oraz HDMI (1920x1080)

**Spot –** określa tryb pracy wyjścia analogowego. Dostępne są dwa tryby pracy:

CVBS – który powiela aktualnie wyświetlany obraz na wyjściu VGA/HDMI oraz

SPOT – który umożliwia ustawienie wyświetlanie poszczególnych wg ustalonej sekwencji. Parametry sekwencji można zdefiniować w sekcji:

Menu główne → Ustawienia → Podgląd → Spot

Zasady konfiguracji zostały opisane poniżej.

Uwaga! Parametr **Spot** jest niedostępny w rejestratorach wyposażonych w dwa osobne wyjścia CVBS oraz SPOT.

**Język –** umożliwia zmianę języka interfejsu graficznego rejestratora. Domyślnie ustawionym językiem jest język polski. Wśród dostępnych języków znajdują się języki:

angielski, chiński, chiński uproszczony, portugalski, egipski, hiszpański, rosyjski, norweski, turecki, włoski, czeski, niemiecki, francuski, indonezyjski, węgierski, litewski, wietnamski, arabski, holenderski, słoweński i inne.

Uwaga! Z poziomu interfejsu sieciowego pole język jest polem tylko informacyjnym i określa jedynie aktualnie ustawiony lokalny język interfejsu ekranowego. Jeżyk interfejsu sieciowego można zmienić na etapie zdalnego logowania do systemu

**Automatyczne wylogowanie [min.]**- określa czas (podawany w minutach) po jakim użytkownika ma zostać wylogowany. Dostępne są następujące opcje:

**.5** – wylogowanie nastąpi po upływie 30 sekund (pół minuty)

- **1** wylogowanie nastąpi po upływie 1 minuty
- **3** wylogowanie nastąpi po upływie 3 minutach
**5** - wylogowanie nastąpi po upływie 5 minut **Nigdy** – użytkownik nie zostanie wylogowany.

**Kreator** – parametr określa czy podczas każdego uruchomienia rejestratora ma być wyświetlany kreator konfiguracji. Po przygotowaniu rejestratora do pracy opcję można wyłączyć.

**Brak obrazu po wylogowaniu** – zaznaczenie tej opcji spowoduje że po wylogowaniu użytkownika (automatycznym po upływie określonego czasu lub na żądanie) obraz z kamer nie będzie wyświetlany. Jednocześnie będzie prowadzona rejestracja obrazu wg. zdefiniowanych ustawień.

Dopasuj obraz na wyjściu BNC – parametr odpowiada za korektę wyświetlania obrazu na wyjściu BNC/SPOT. Jeżeli obraz na Twoim monitorze nie mieści się (wychodzi poza obszar wyświetlania) – zaznacz te opcję. Obraz zostanie dopasowany do ekranu.

## **Data i czas**

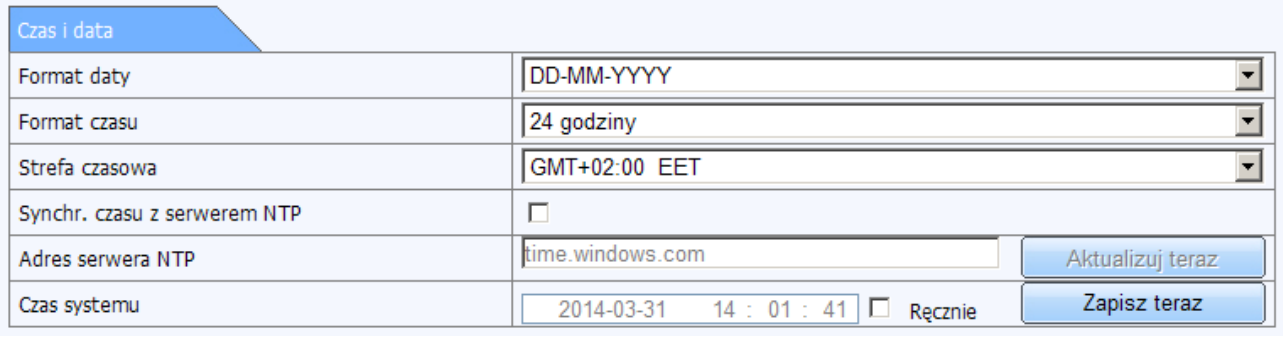

*Rys. 36: Ustawienia daty oraz czasu*

Na tej zakładce można określić datę i czas systemowy, zmienić jego format oraz ustawić parametry synchronizacji czasu z wybranym serwerem NTP.

**Format daty –** pozwala określić format wyświetlanej daty. Skróty na rozwijanej liście oznaczają odpowiednio:

RR – rok MM – miesiąc DD – dzień

Lista wyboru zawiera pozycje:

RR-MM-DD – czyli rok-miesiąc-dzień, np. 2014.07.01

MM-DD-RR – czyli miesiąc-dzień-rok, np. 07.01.2014 DD-MM-RR – czyli dzień-miesiąc-rok, np. 01.07.2014

**Format czasu –** parametr określa czy godzina ma być wyświetlana w formacie 24 lub 12 godzinnym. Jeżeli zostanie wybrany format 12 godzinny to system będzie wyświetlał czas z oznaczeniem AM lub PM (odpowiednio AM – przed południem, PM – po południu).

**Strefa czasowa** – pozwala określić przesunięcie czasowe względem lokalnego czasu systemowego.

**Synchronizacja czasu z serwerem NTP –** NTP to skrót od *Network Protocol Time*. Serwery czasu NTP odzwierciedlają bardzo dokładny czas i pozwalają na cykliczną synchronizację.

Domyślnie podanym serwerem czasu jest **time.windows.com .** Inne serwery, które można ustawić to min:

ntp.nask.pl ntp.certum.pl info.cyf-kr.edu.pl ntp.icm.edu.pl ucirtr.agh.edu.pl ntp.task.gda.pl time.atman.pl ntp.net.pl ntp.us.edu.pl ntp.centos.com.pl

Uwaga. Nie każdy z w/w serwerów może być w danej chwili dostępny. Poprawność działania funkcji synchronizacji czasu można zweryfikować poprzez naciśnięcie przycisku **Aktualizuj teraz.** Jeżeli synchronizacja czasu nie powiedzie się – spróbuj użyć innego serwera czasu NTP.

**Data systemowa** – to lokalna data rejestratora. **Czas systemowy** – to lokalny czas (godzina) rejestratora.

Uwaga. Po zmianie powyższych pól należy kliknąć na przycisk **Zapisz teraz.** Inaczej zmiana daty lub czasu nie zostanie zapisana.

## **Czas letni**

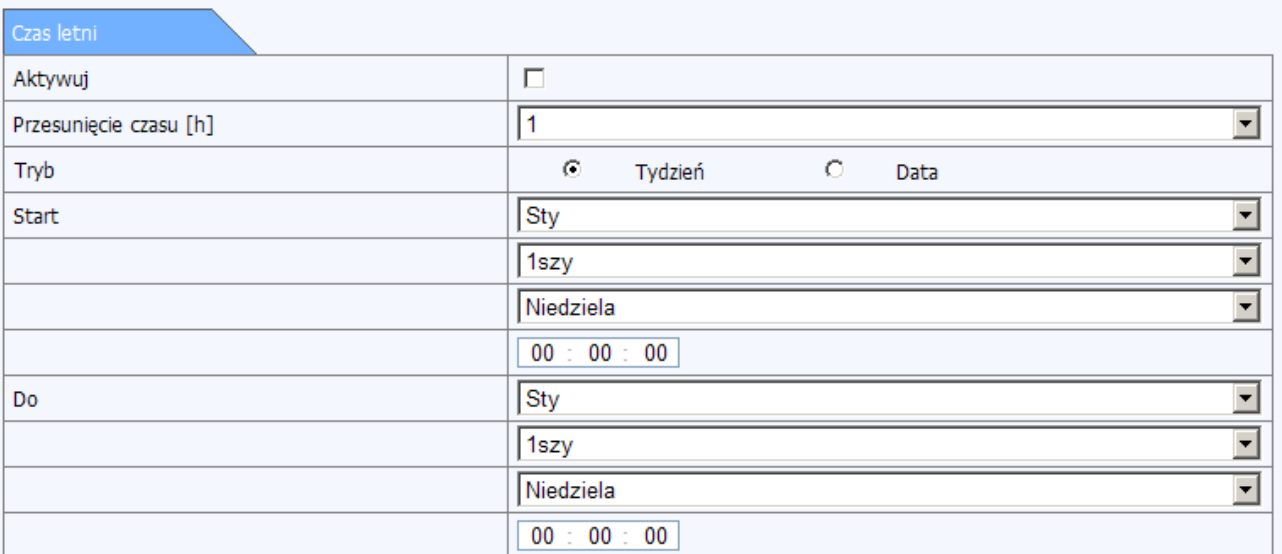

*Rys. 37: Ustawienia dot. czasu letniego*

Położenie: Menu główne → Ustawienia → ogólne → Ustawienia czasu letniego

Na tej zakładce można określić czy rejestrator będzie automatycznie uwzględniał zmiany czasu (letniego na zimowy oraz zimowego na letni).

**Czas letni –** zaznaczenie tej opcji aktywuje zmianę czasu wg. podanych parametrów.

**Przesunięcie czasu [godz.] -** określa ile (w godzinach) wynosi różnica czasu

**Tryb zmiany –** czas może być zmieniany wg. podanego tygodnia (np. ostatnio tydzień marca) lub wg konkretnie podanej daty (np. 28.03.2014).

Jeżeli zostanie wybrany tryb zmiany wg tygodnia dostępne będą opcje, które pozwolą zdefiniować okres w jakim będzie obowiązywał czas letni:

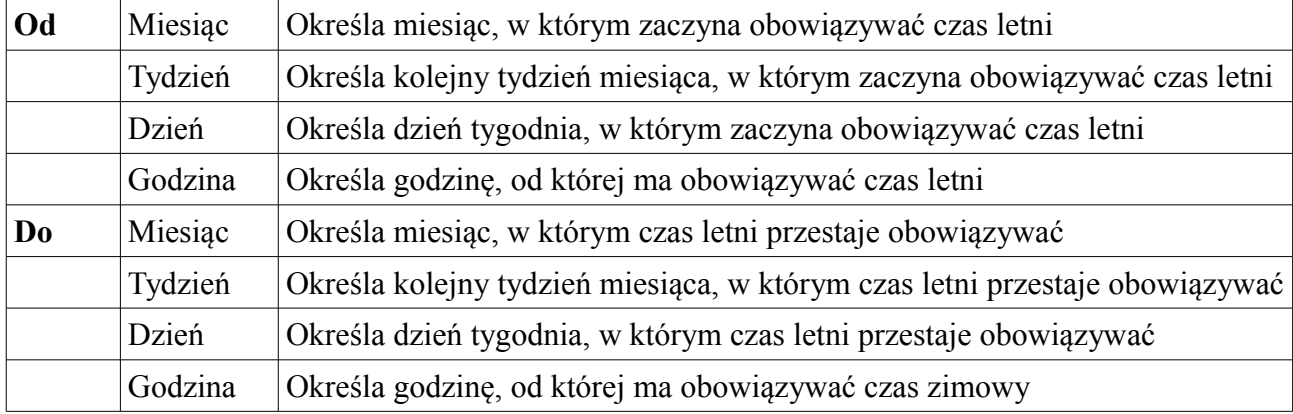

Jeżeli zostanie wybrany czas zmiany wg. daty wówczas będą dostępne następujące opcje:

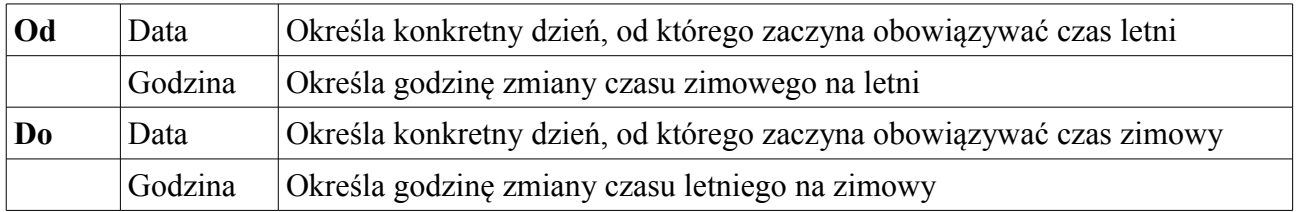

# **1.2.4.3. Podgląd**

Ekran pozwala ustawić podstawowe parametry podglądu.

## **Podgląd**

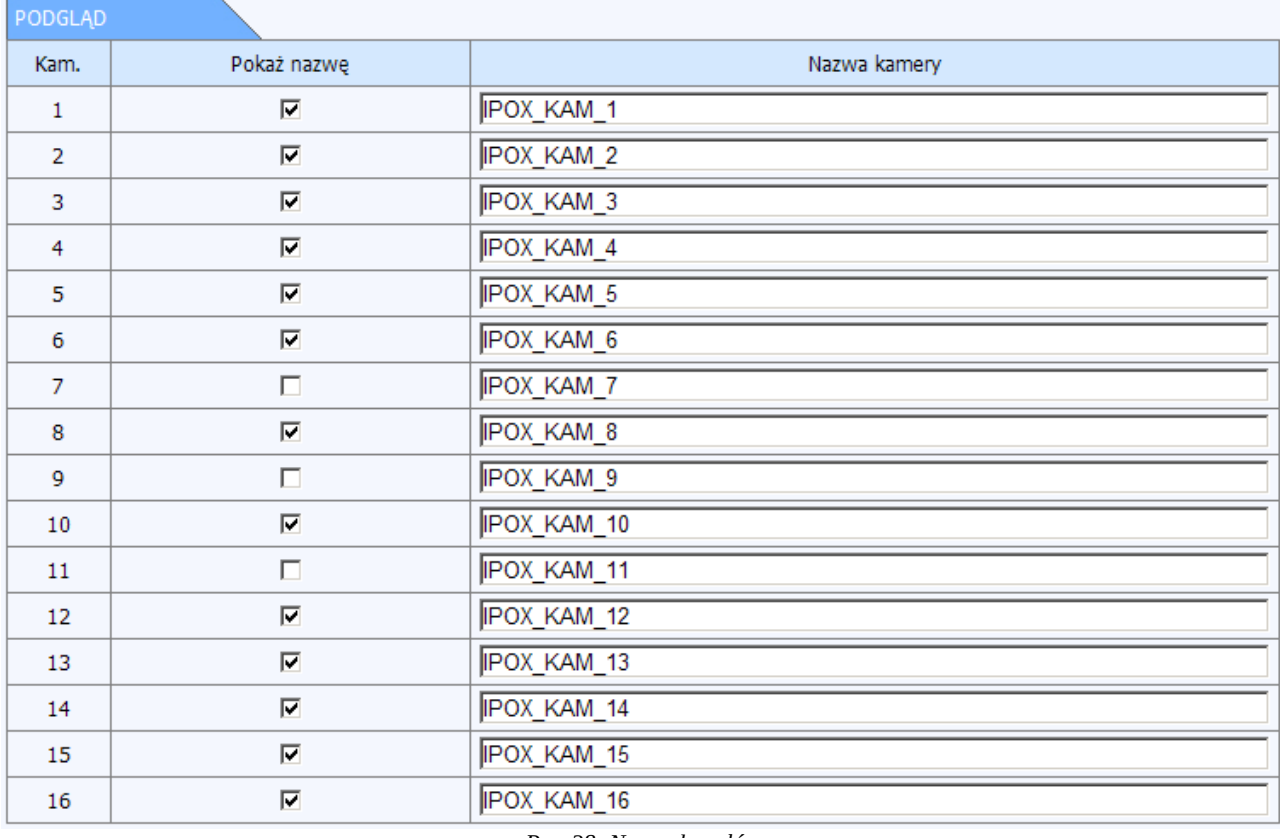

*Rys. 38: Nazwy kanałów*

Zakładka podgląd pozwala w łatwy sposób określić nazwy poszczególnych kanałów. Całość można zdefiniować z poziomu tego ekranu.

Można także odznaczyć poszczególne pola w kolumnie **Pokaż nazwę** aby dana nazwa kanału nie była wyświetlana.

### **Zaznacz wszystko**

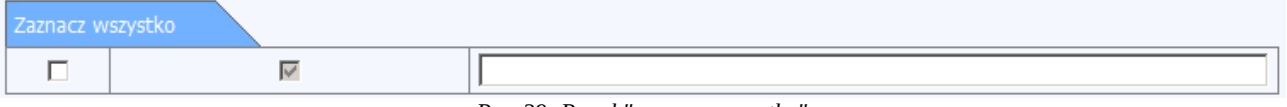

*Rys. 39: Panel "zaznacz wszystko"*

Zakładka pozwala na jednoczesne zaznaczenie bądź odznaczenie wszystkich nazw poszczególnych kanałów. Aby wyłączyć lub włączyć wyświetlanie nazw wszystkich kanałów jednocześnie zaznacz pole znajdujące się po lewej stronie, następnie zaznacz lub odznacz pole znajdujące się w kolumnie **Pokaż nazwę** a następnie naciśnij przycisk **Zastosuj** aby zapisać wprowadzone zmiany. Zmiany zostaną wprowadzone natychmiast.

### **Status nagrywania**

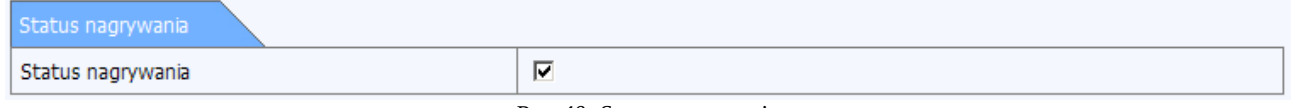

*Rys. 40: Status nagrywania*

Zakładka pozwala określić czy rejestrator ma wyświetlać ikonę informującą o statusie nagrywania przy każdym z kanałów. Zaznacz lub odznacz opcję Status nagrywania a następnie naciśnij przycisk **Zastosuj** aby zapisać wprowadzone zmiany. Zmiany zostaną wprowadzone natychmiast.

Jeżeli chcesz przywrócić ustawienia fabryczne przewidziane dla tego ekranu nacisnij przycisk **Domyślne**.

# **1.2.4.4. Nagrywanie**

Zakładka umożliwia określenie czy i w jaki sposób mają być nagrywane poszczególne kanały a także parametry zapisu dot. wyzwalania nagrywania na podstawie alarmów.

## **Strumień główny**

W tej zakładce można zdefiniować najważniejsze parametry nagrywania:

- Rozdzielczość
- Liczba klatek na sekundę (kl./s)
- Kodowanie
- Jakość
- Strumień danych (Maks. Przepływność)

Rozdzielczość – ustaw taką z jaką pracuje kamera. Jeżeli podłączasz kamerę

o rozdzielczości 960H (np. kamery IPOX PX900EP) wybierz rozdzielczość WD1

Niektóre modele rejestratorów posiadają ograniczenie co do ilości klatek możliwych do ustawienia na poszczególnych kanałach. System zareaguje jeżeli dopuszczalna liczba klatek zostanie przekroczona w ustawieniach i podpowie maksymalną dopuszczalną wartość. Ponadto na pasku podpowiedzi będą wyświetlane informacje na temat aktualnie dostępnych zasobów, które można wykorzystać.

Parametr Kodowanie może przyjąć wartość **CBR** – jako stały strumień transmisji oraz **VBR** – jako zmienny strumień transmisji.

Jeżeli zostanie wybrany **CBR** pole **Jakość** będzie nieaktywne. Dla CBR należy ustawiać parametr **Maks. Przepływność.**

Jeżeli zostanie wybrany VBR pole **Maks. strumień** będzie nieaktywne. Dla VBR należy ustawiać parametr **Jakość.**

**CBR** oznacza, że rozmiar strumienia danych będzie zawsze taki sam niezależnie od parametrów obserwowanego otoczenia.

**VBR** oznacza, że rozmiar strumienia danych będzie dostosowywany w zależności od zmieniających się warunków obserwacji.

#### Parametr **Jakość** przyjmuje wartości:

- najniższa co jest odpowiednikiem transmisji na poziomie  $\sim$  do 768 kbps
- niższa co jest odpowiednikiem transmisji na poziomie  $\sim$  do 1024 kbps
- niska co jest odpowiednikiem transmisji na poziomie  $\sim$  do1536 kbps
- średnia co jest odpowiednikiem transmisji na poziomie  $\sim$  do 2048 kbps
- wysoka co jest odpowiednikiem transmisji na poziomie ~ do 2304 kbps
- najwyższa co jest odpowiednikiem transmisji na poziomie  $\sim$  do 2560 kbps

#### Parametr **Maks. strumień** przyjmuje wartości

- 768 kbps
- 1024 kbps
- 1536 kbps
- 1536 kbps
- 2048 kbps
- 2304 kbps
- 2560 kbps

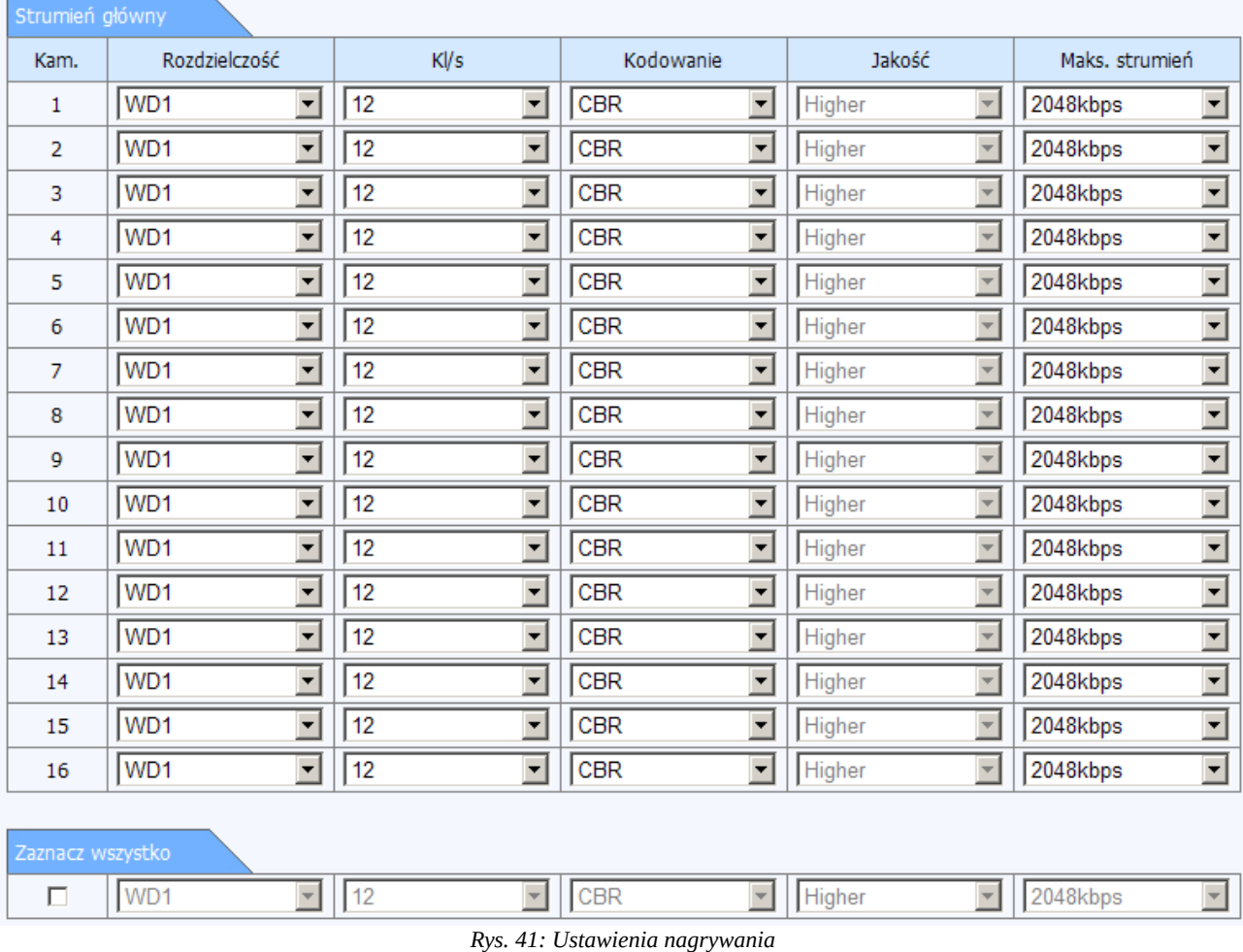

W dolnej części okna znajduje się ramka, która pozwala przypisać wszystkim kanałom takie same parametry zapisu. Zaznacz pole znajdujące się po lewej stronie, wybierz rozdzielczość ustal ilość klatek oraz parametry transmisji, następnie naciśnij przycisk **Zastosuj** aby zapisać zmiany.

#### **Konfiguracja nagrywania**

Zakładka pozwala określić, które kanały mają być nagrywane. Można osobno określić czy nagrywane będą strumienie wideo oraz tory audio. Można nagrywać tylko obraz, obraz i dźwięk oraz sam dźwięk (w zależności od dostępnych wejść w rejestratorze). Ponadto można określić w jaki sposób rejestrator ma zarządzać nagraniami wyzwalanymi na podstawie alarmów. W układzie tabelarycznym wyszczególnione zostały odpowiednie numery kanałów oraz parametry: **Nagrywanie** – określa czy ma być rejestrowany obraz z danego kanału

**Audio** – określa czy ma być rejestrowany dźwięk z podłączonego wejścia audio o danym numerze **Czas przed-alarmu [s]** – to czas podany w sekundach, który określa ile czasu przed zdarzeniem ma być wykonane nagranie. Długość takiego nagrania może wynosić od 5 do 30 sekund.

**Czas po-alarmu [s]** – to czas podany w sekundach, określa ile czasu po zdarzeniu ma być wykonane nagranie. Długość takiego nagrania może wynosić od 10 sekund do 5 minut.

**Pozostaw: [dni]** – to liczba dni po upływie których nagranie alarmowe może zostać usunięte. Ilość dni w tym wypadku może wynosić od 5 do 60 dni. Można również ustalić, że nagranie alarmowe nigdy nie zostanie skasowane (nadpisane).

| Konf. nagrywania  |                          |                          |                                             |                                         |                                         |  |  |  |
|-------------------|--------------------------|--------------------------|---------------------------------------------|-----------------------------------------|-----------------------------------------|--|--|--|
| Kam.              | Nagrywanie               | Audio                    | Czas przed-alarmu [s]                       | Czas po-alarmu [s]                      | Pozostaw [dni]                          |  |  |  |
| $\mathbf{1}$      | $\overline{\phantom{a}}$ | $\overline{\phantom{a}}$ | 30<br>⊻                                     | 30<br>$\overline{ }$                    | 10<br>⊻                                 |  |  |  |
| $\overline{2}$    | $\overline{\textbf{v}}$  | $\overline{\textbf{v}}$  | $\overline{30}$<br>$\blacktriangledown$     | 30<br>$\overline{\phantom{0}}$          | $\sqrt{10}$<br>$\overline{\phantom{0}}$ |  |  |  |
| 3                 | $\overline{\phantom{a}}$ | $\overline{\textbf{v}}$  | 30<br>$\blacktriangledown$                  | 30<br>$\overline{\phantom{0}}$          | $\overline{\phantom{a}}$<br>10          |  |  |  |
| 4                 | $\overline{\phantom{a}}$ | $\overline{\textbf{v}}$  | $\overline{30}$<br>$\blacktriangledown$     | 30<br>$\overline{\phantom{a}}$          | $\sqrt{10}$<br>⊻                        |  |  |  |
| 5                 | $\overline{\phantom{a}}$ |                          | 30<br>$\blacktriangledown$                  | 30<br>$\overline{\phantom{a}}$          | $\blacksquare$<br> 10                   |  |  |  |
| 6                 | $\overline{\phantom{a}}$ |                          | 30<br>$\blacktriangledown$                  | 30<br>$\overline{\phantom{a}}$          | $\blacksquare$<br>$ 10\rangle$          |  |  |  |
| $\overline{7}$    | $\overline{\phantom{a}}$ |                          | 30<br>$\overline{\phantom{a}}$              | 30<br>$\overline{\phantom{0}}$          | $\blacksquare$<br> 10                   |  |  |  |
| 8                 | $\overline{\textbf{v}}$  |                          | $\overline{\phantom{0}}$<br>30              | 30<br>$\overline{\phantom{0}}$          | $\overline{\phantom{a}}$<br>10          |  |  |  |
| 9                 | $\overline{\phantom{a}}$ |                          | 30<br>$\overline{\phantom{a}}$              | 30<br>$\overline{\phantom{a}}$          | ⊻<br>$ 10\rangle$                       |  |  |  |
| 10                | $\overline{\phantom{a}}$ |                          | $\overline{30}$<br>$\overline{\phantom{a}}$ | 30<br>$\overline{\phantom{0}}$          | $\overline{\phantom{0}}$<br>$\sqrt{10}$ |  |  |  |
| 11                | $\overline{\phantom{a}}$ |                          | 30<br>$\overline{\phantom{a}}$              | 30<br>$\overline{\phantom{0}}$          | ╺<br>10                                 |  |  |  |
| 12                | $\overline{\phantom{a}}$ |                          | 30<br>$\overline{\phantom{0}}$              | 30<br>$\overline{\phantom{0}}$          | $\overline{\phantom{0}}$<br> 10         |  |  |  |
| 13                | $\overline{\phantom{a}}$ |                          | 30<br>$\overline{\phantom{0}}$              | 30<br>$\overline{\phantom{0}}$          | $\sqrt{10}$<br>$\overline{\phantom{0}}$ |  |  |  |
| 14                | $\overline{\textbf{v}}$  |                          | 30<br>$\overline{\phantom{a}}$              | 30<br>$\overline{\phantom{0}}$          | $\blacksquare$<br>10                    |  |  |  |
| 15                | $\overline{\textbf{v}}$  |                          | 30<br>$\overline{\phantom{0}}$              | 30<br>$\overline{\phantom{0}}$          | 10<br>$\blacksquare$                    |  |  |  |
| 16                | $\overline{\textbf{v}}$  |                          | 30<br>$\overline{\phantom{0}}$              | ▼<br>30                                 | $\overline{\phantom{0}}$<br> 10         |  |  |  |
|                   |                          |                          |                                             |                                         |                                         |  |  |  |
| Wszystko          |                          |                          |                                             |                                         |                                         |  |  |  |
| $\Box$            | $\overline{\vee}$        | $\overline{\mathbb{V}}$  | 30<br>$\overline{\phantom{a}}$              | $\sqrt{30}$<br>$\overline{\phantom{a}}$ | Never<br>$\overline{\phantom{a}}$       |  |  |  |
|                   |                          |                          |                                             |                                         |                                         |  |  |  |
| Nadpisywanie      |                          |                          |                                             |                                         |                                         |  |  |  |
| ⊽<br>Nadpisywanie |                          |                          |                                             |                                         |                                         |  |  |  |

*Rys. 42: Ustawienia nagrywania dot. zdarzeń alarmowych*

W dolnej części okna znajduje się panel, który pozwala przypisać wszystkim kanałom takie same parametry nagrywania oraz zapisu zdarzeń alarmowych. Zaznacz pole znajdujące się po lewej stronie, zaznacz pola dot nagrywania obrazu i dźwięku, ustal czas nagrywania przed i po alarmie oraz czas w jakim mają być przechowywane nagrania. Następnie naciśnij przycisk **Zastosuj** aby zapisać zmiany.

#### **Nadpisywanie**

Na samym dole ekranu znajduje się zakładka Nadpisywanie. Zaznacz parametr **Nadpisywanie**

aby rejestrator nadpisywał najstarsze nagrania.

## **OSD**

OSD (z ang. On Screen Display) – czyli menu ekranowe. W przypadku rejestratorów OSD dotyczy znacznika czasu oraz nazwy kanału i są to informacje nakładane na widok z kamery.

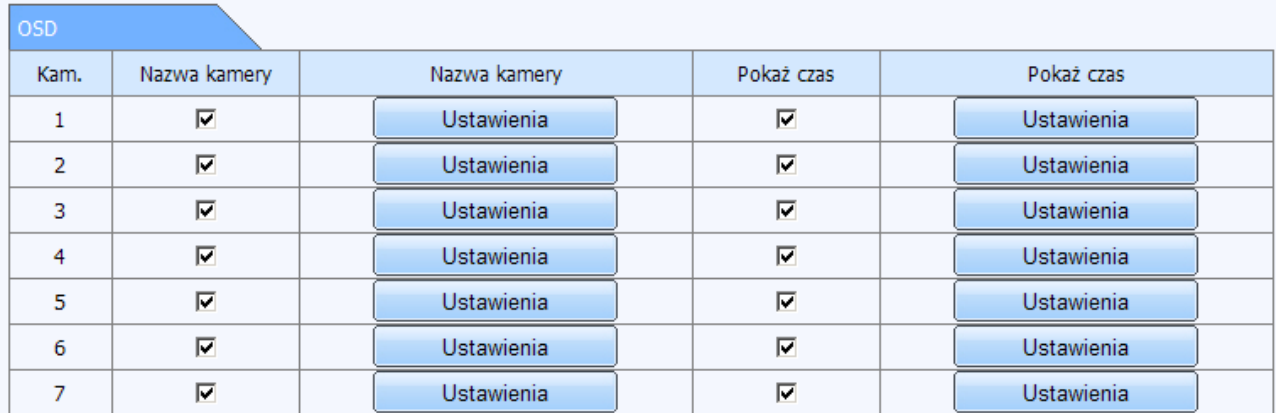

*Rys. 43: Ustawienia OSD*

W tabelarycznym układzie dostępne są kolumny:

**Nazwa kamery –** zaznacz to pole jeżeli nazwa kanału ma się wyświetlać na nagraniu. Nazwę kanału można zmienić z poziomu zakładki:

Konfiguracja → Podgląd

W kolumnie obok znajduje się przycisk **Ustawienia**, który umożliwia określenie położenia nazwy kanału. Naciśnij ten przycisk aby ustalić precyzyjne położenie znacznika nazwy kanału.

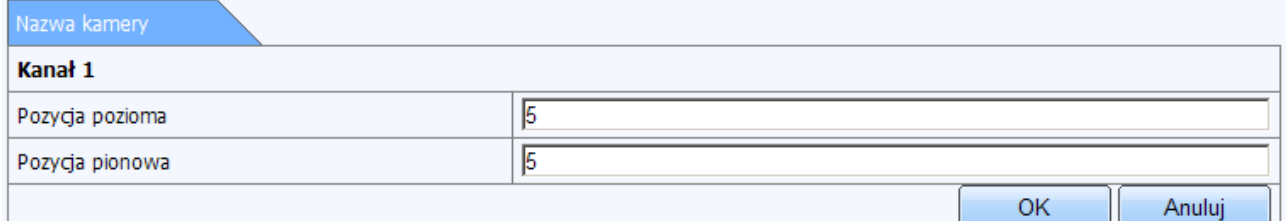

#### *Rys. 44: Ustalanie położenia nazwy kanału*

W dolnej części okna, pod listą kanałów zostanie wyświetlona dodatkowa zakładka zatytułowana **Nazwa kamery**. Aby określić nowe położenie należy określić przesunięcie odpowiednio względem osi X (pozycja pozioma) oraz osi Y (pozycja pionowa) układu współrzędnych. Parametry są wartościami liczbowymi, które mogą przyjmować wartości od 0 do 99. Wartości należy wprowadzić przy użyciu klawiatury komputera. Po określeniu nowych parametrów naciśnij przycisk **OK** aby zapisać wprowadzone zmiany lub przycisk **Anuluj** – aby pozostawić poprzednio ustalone wartości. Domyślne wartości tych pól są takie same i mają postać liczby 5.

**Czas** - zaznacz to pole jeżeli data i godzina mają się wyświetlać na nagraniu.

W kolumnie obok znajduje się przycisk **Ustawienia**, który umożliwia określenie położenia daty i czasu. Naciśnij ten przycisk aby ustalić precyzyjne położenie znacznika daty i czasu.

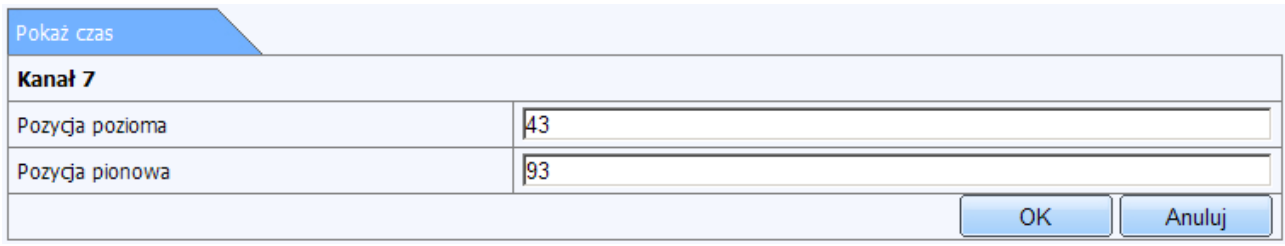

*Rys. 45: Ustalanie położenia daty oraz czasu*

W dolnej części okna, pod listą kanałów zostanie wyświetlona dodatkowa zakładka zatytułowana **Pokaż czas**. Aby określić nowe położenie należy określić przesunięcie odpowiednio względem osi X (pozycja pozioma) oraz osi Y (pozycja pionowa) układu współrzędnych. Parametry są wartościami liczbowymi, które mogą przyjmować wartości od 0 do 99. Wartości należy wprowadzić przy użyciu klawiatury komputera. Po określeniu nowych parametrów naciśnij przycisk **OK** aby zapisać wprowadzone zmiany lub przycisk **Anuluj** – aby pozostawić poprzednio ustalone wartości. Domyślne wartości tych pól wynoszą odpowiednio: pozycja pozioma: 43, pozycja pionowa – 93.

Naciśnij przycisk **Zastosuj** aby zapisać zmiany.

## **Zrzut**

Ustawienia w tej sekcji pozwalają określić parametry zdjęć, które wykonuje rejestrator z poszczególnych kamer.

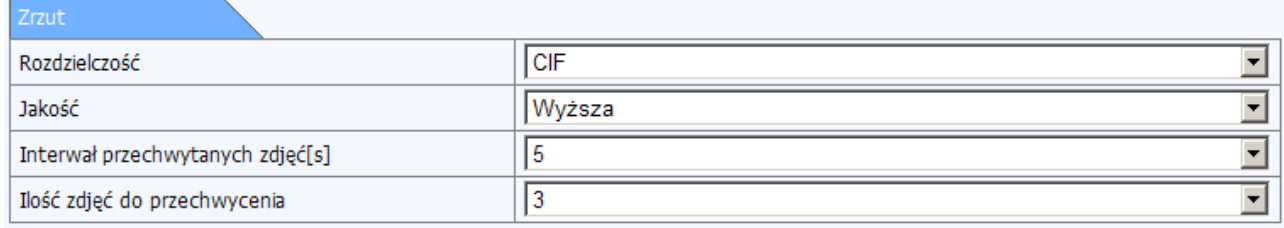

*Rys. 46: Parametry zdjęć*

**Rozdzielczość** – określa rozdzielczość wykonywanego zdjęcia

**Jakość** – definiuje parametry kompresji

**Interwał przechwytywanych zdjęć[s]** – określa (w sekundach) w jakich odstępach czasu mają być wykonywane zdjęcia

**Ilość zdjęć do przechwycenia** – określa ile zdjęć jednorazowo ma być wykonywanych w trakcie wyzwalania tej funkcji

Zmiany należy potwierdzić przyciskiem **Zastosuj.**

## **1.2.4.5. Harmonogram**

Ekran pozwala przygotować rejestrator do pracy w oparciu o harmonogramy. Można ustawić parametry zapisu w taki sposób aby obraz z wybranych lub wszystkich kamer był zapisywany w oparciu o czas zdefiniowany w harmonogramie. Uwaga! Ustawienia harmonogramów w tej sekcji menu odnoszą się do **zapisu** obrazu z kamer. W systemie rozróżniane są także inne typy harmonogramów i nie należy ich ze sobą mylić. Zostały one opisane poniżej.

Menu składa się z zakładek:

**Harmonogram –** to zakładka ogólna, która określa sposób zapisu ciągłego.

**Ruch –** ta zakładka pozwala określić w jakim czasie mają być nagrywane zdarzenia z detekcji ruchu, pochodzącej bezpośrednio z kamer.

**Wejścia alarmowe (We. Alarmowe)** – ta zakładka definiuje w jakim czasie mają być nagrywane zdarzenia pochodzące z wejść alarmowych.

Zasada konfiguracji powyższych harmonogramów jest taka sama. Metoda została opisana poniżej.

Wybierz zakładkę, która dotyczy odpowiedniego charakteru rejestrowanych zdarzeń. Widok harmonogramu przedstawia podział w kolumnach 24x7 (24h na dobę, 7 dni w tygodniu).

Pozostałe elementy interfejsu dostępne w tym widoku to odpowiednio:

Rozwijana lista dostępnych kanałów: ▾╎ Przycisk edytuj: Przycisk wyczyść: Rozwijana lista **Zastosuj ustawienia do:**  Wsz. ▾ oraz przycisk **Kopiuj:** Kopiui

Na siatce godzin do rozróżnienia poszczególnych czynności (rejestracja, brak rejestracji, aktywne zaznaczenie) stosuje się następujące kolory:

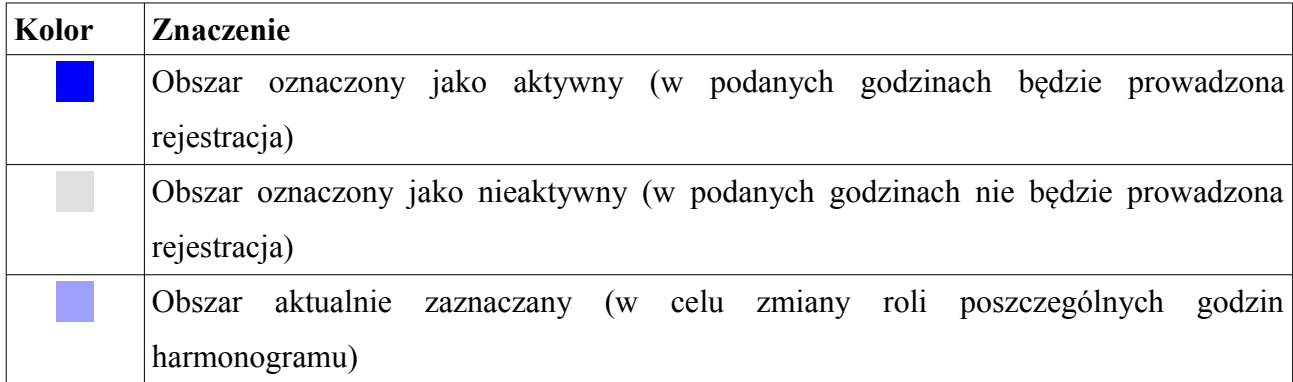

Z poziomu interfejsu sieciowego harmonogram można skonfigurować w oparciu o mapę:

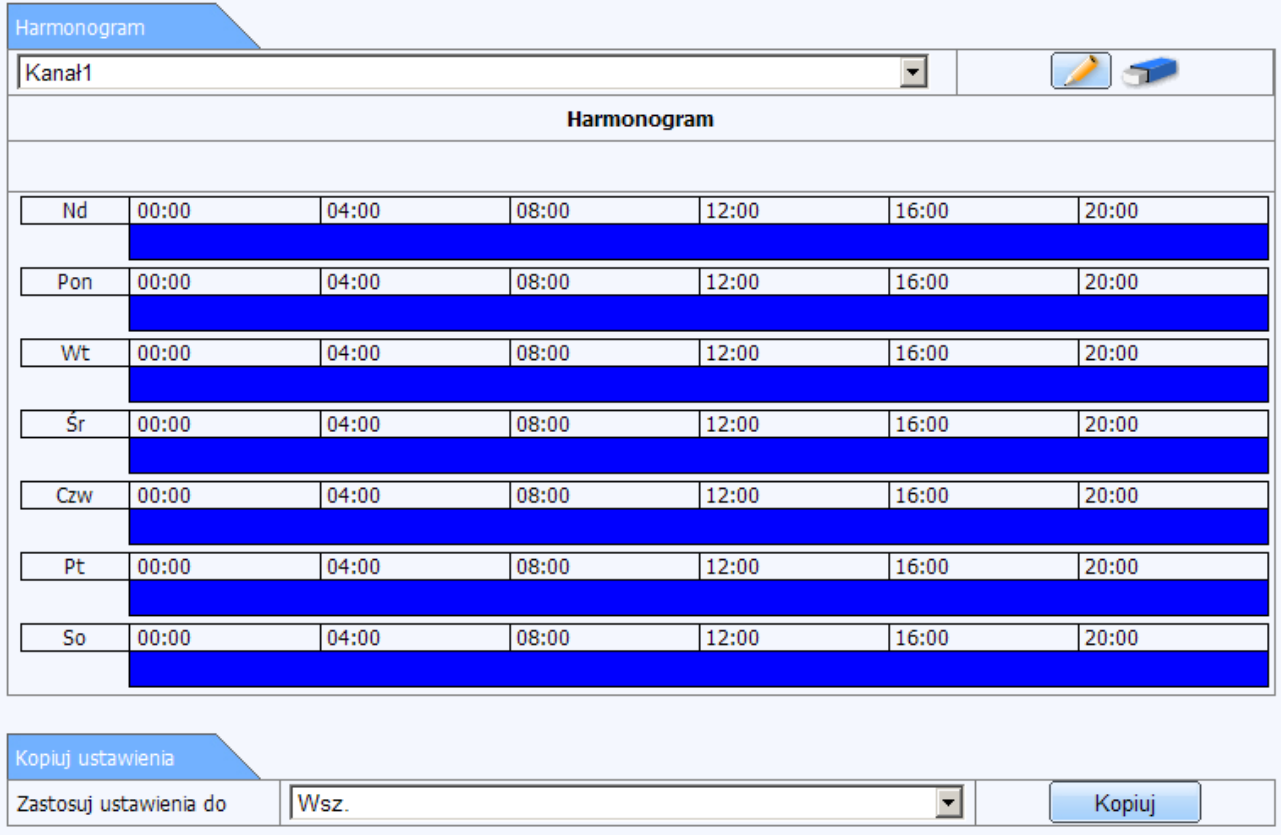

*Rys. 47: Ustawienia harmonogramu*

# **Przypisywanie poszczególnych godzin w oparciu o mapę:**

- z rozwijanej listy wybierz kanał, którego ma dotyczyć harmonogram.
- kliknij na ikonę ołówka (przycisk **edytuj**) znajdującą się po prawej stronie.
- Kliknij lewym przyciskiem myszy na początek okresu, **od którego** ma być prowadzona rejestracja obrazu. Następnie nie zwalniając przycisku myszy przesuń

wskaźnik **do momentu**, w którym rejestracja obrazu ma zostać zakończona. Nad siatką godzin będzie wyświetlany dokładny, oznaczany czas:

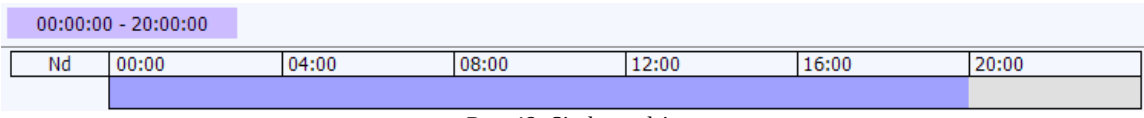

*Rys. 48: Siatka godzin*

• Gdy ustalisz dokładne położenie możesz zwolnić przycisk myszy. Wówczas system zaznaczy wskazany obszar:

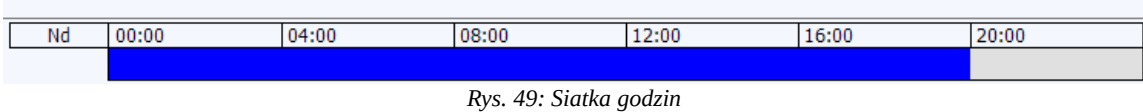

- Jeżeli chcesz usunąć dany zakres czasu, kliknij na ikonę gumki (przycisk **wymaż**) znajdującą się po prawej stronie.
- Kliknij lewym przyciskiem myszy na początek okresu, **od którego** ma być prowadzona rejestracja obrazu. Następnie nie zwalniając przycisku myszy przesuń wskaźnik **do momentu**, w którym rejestracja obrazu ma zostać zakończona. Nad siatką godzin będzie wyświetlany dokładny, oznaczany czas:

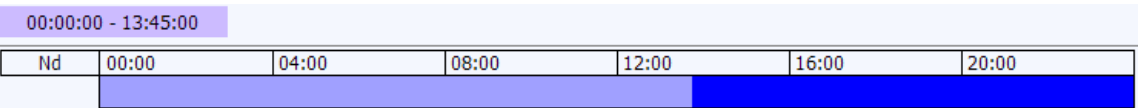

*Rys. 50: Siatka godzin*

• Gdy ustalisz dokładne położenie możesz zwolnić przycisk myszy. Wówczas system usunie z harmonogramu wskazany obszar:

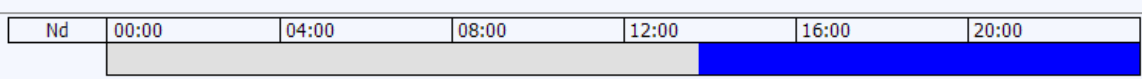

*Rys. 51: Siatka godzin*

• Naciśnij przycisk **Zastosuj** aby zapisać wprowadzone zmiany.

## W dolnej części ekranu znajduje się panel **Kopiuj ustawienia**:

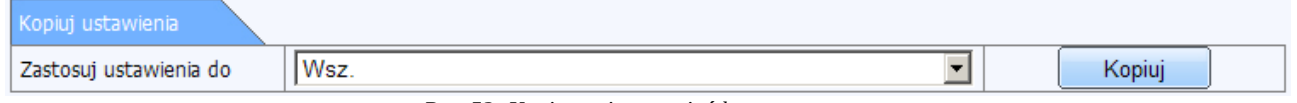

*Rys. 52: Kopiowanie ustawień harmonogramu*

Panel pozwala na przypisanie ustalonego harmonogramu także do innych kanałów, bez konieczności wprowadzania odrębnych ustawień dla każdej kamery z osobna.

Aby przypisać ustalony wcześniej harmonogram z wybranej kamery, z rozwijanej listy **Zastosuj ustawienia do** wybierz kanał, do którego ma zostać skopiowany harmonogram. Możesz także

skopiować ustawienia harmonogramu do wszystkich kamer jednocześnie. W tym celu z listy wskaż pozycję **Wszystkie**(**Wsz.**) Następnie naciśnij przycisk **Zastosuj** aby zapisać wprowadzone zmiany.

# **1.2.4.5. Zdarzenia alarmowe**

Menu zdarzenia alarmowe pozwala zdefiniować zachowanie rejestratora po wystąpieniu określonego zdarzenia (np. wyzwolonych wejściem alarmowym, po wykryciu ruchu, czy utracie obrazu z kamery).

## **Ruch**

Położenie: Konfiguracja → Zdarzenia alarmowe → Ruch

Ta sekcja menu pozwala określić jakie czynności dodatkowe ma podjąć rejestrator gdy zostanie wykryty ruch na danym kanale.

| <b>Ruch</b>    |                           |                                |        |                   |  |        |                   |  |
|----------------|---------------------------|--------------------------------|--------|-------------------|--|--------|-------------------|--|
| Kam.           | Aktywny                   | Czas trwania [s]               | Wyzwól |                   |  | Obszar |                   |  |
| 1              | ☑                         | 10<br>⊻                        |        | Ustawienia        |  |        | <b>Ustawienia</b> |  |
| $\overline{2}$ | ☑                         | $\overline{\phantom{0}}$<br>10 |        | Ustawienia        |  |        | Ustawienia        |  |
| 3              | ☑                         | $\overline{\cdot}$<br>10       |        | Ustawienia        |  |        | <b>Ustawienia</b> |  |
| 4              | $\overline{\mathbf{v}}$   | $\overline{\phantom{0}}$<br>10 |        | <b>Ustawienia</b> |  |        | <b>Ustawienia</b> |  |
| 5              | $\overline{\blacksquare}$ | $\overline{\cdot}$<br>10       |        | Ustawienia        |  |        | Ustawienia        |  |
| 6              | ☑                         | $\overline{\phantom{0}}$<br>10 |        | <b>Ustawienia</b> |  |        | <b>Ustawienia</b> |  |
| 7              | $\overline{\mathbf{v}}$   | $\overline{\cdot}$<br>10       |        | Ustawienia        |  |        | <b>Ustawienia</b> |  |
| 8              | ☑                         | $\overline{\phantom{0}}$<br>10 |        | Ustawienia        |  |        | Ustawienia        |  |
| 9              | $\overline{\mathbf{v}}$   | $\overline{\phantom{0}}$<br>10 |        | Ustawienia        |  |        | <b>Ustawienia</b> |  |
| 10             | $\overline{\mathbf{v}}$   | ¥<br>10                        |        | Ustawienia        |  |        | <b>Ustawienia</b> |  |
| 11             | $\overline{\mathbf{v}}$   | ⊒<br>10                        |        | <b>Ustawienia</b> |  |        | <b>Ustawienia</b> |  |
| 12             | $\overline{\mathbf{v}}$   | $\overline{\mathbf{E}}$<br>10  |        | Ustawienia        |  |        | <b>Ustawienia</b> |  |
| 13             | $\overline{\mathbf{v}}$   | ⊒<br>10                        |        | Ustawienia        |  |        | <b>Ustawienia</b> |  |
| 14             | $\overline{\mathbf{v}}$   | ⊒<br>10                        |        | <b>Ustawienia</b> |  |        | <b>Ustawienia</b> |  |
| 15             | $\overline{\mathbf{v}}$   | $\overline{\cdot}$<br>10       |        | Ustawienia        |  |        | Ustawienia        |  |
| 16             | $\overline{\blacksquare}$ | Y<br>10                        |        | Ustawienia        |  |        | Ustawienia        |  |
|                |                           |                                |        |                   |  |        |                   |  |
| Wszystko       |                           |                                |        |                   |  |        |                   |  |
| п              | $\overline{\vee}$         | 10                             |        |                   |  |        |                   |  |

*Rys. 53: Ustawienia dot. wyzwalanych akcji*

Na zakładce **Ruch** można określić:

**Aktywny** – czy obraz na danym kanale będzie analizowany pod kątem detekcji ruchu.

**Czas trwania [s]** – jest to czas w jakim system będzie oczekiwał na dalsze wykrycie ruchu. Jeżeli przykładowo ustawisz czas trwania na 10 sekund to system wywoła alarm, ale nie będzie brał pod uwagę żadnego innego ruchu w podanej jednostce czasu (czyli w tym wypadku 10 sekund) na danym kanale. Jeżeli ruch nie zostanie wykryty ruch to przyjmuje się że zdarzenie miało charakter ciągły, w przeciwnym wypadku przyjmuje się że ruch wystąpił jednostkowo.

**Wyzwól -** kliknij na przycisk **Ustawienia** aby zdefiniować zakres czynności podejmowanych przez rejestrator w chwili wykrycia ruchu. Po naciśnięciu przycisku **Ustawienia** pod listą kanałów zostanie wyświetlona zakładka zatytułowana **Aktywuj**, tj. lista możliwych czynności, które może realizować rejestrator:

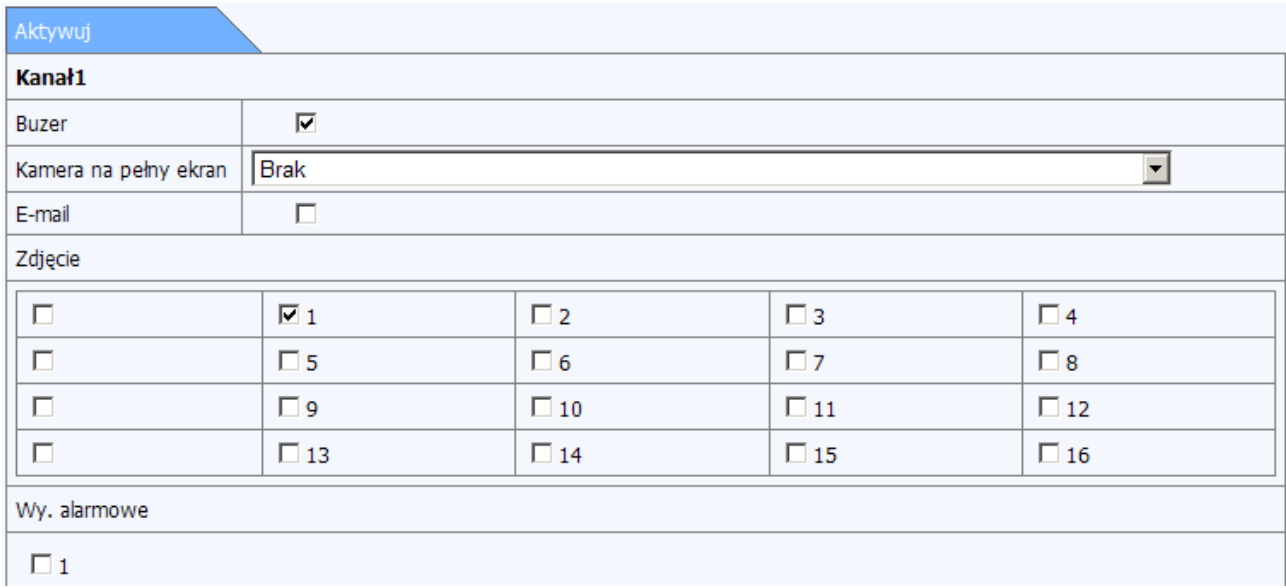

#### *Rys. 54: Ustawienia czynności dodatkowych*

Pod nazwą zakładki wyświetlana jest nazwa kanału, którego dotyczą te ustawienia. Zakładka została podzielona na kilka grup ustawień.

Pierwsza grupa ustawień zawiera agreguje funkcje odnoszące się głównie do czynności podejmowanych natychmiast po wykryciu ruchu oraz takie, które są najbardziej widoczne dla użytkownika.

- Buzer jeśli opcja będzie zaznaczona, po wykryciu ruchu rejestrator uruchomi brzęczyk
- Kamera na pełny ekran z rozwijanej listy wybierz kanał, który ma zostać wyświetlony na pełnym ekranie gdy z danego na danym kanale zostanie wykryty ruch,
- Email określa czy po wykryciu ruchu ma zostać wysłany email z powiadomieniem o zaistniałym zdarzeniu.
- Zdięcie zaznacz te kanały, z których rejestrator ma wykonać zdięcie po wykryciu ruchu. Poszczególne pola mogą być podzielone na grupy po 4 szt każde. Jeśli tak jest – istnieje

możliwość zaznaczenia np. 4 kanałów jednocześnie (w ramach danej grupy). W tym celu zaznacz lewe skrajne pole przy poszczególnych grupach kamer.

• Wyjście alarmowe – zaznacz dostępne wyjście alarmowe jeżeli rejestrator ma dodatkowo wyzwolić sygnał na danym wyjściu.

Druga grupa ustawień pozwala określić, z których kanałów ma być rejestrowany obraz w przypadku wykrycia ruchu:

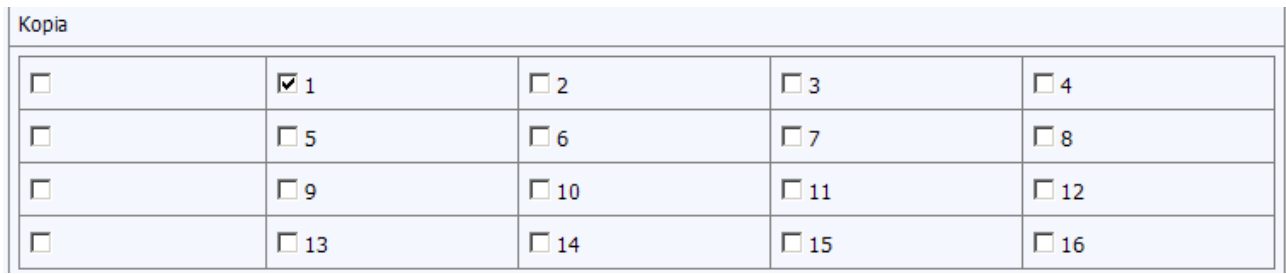

*Rys. 55: Lista dostępnych kanałów dodatkowych do nagrywania*

Na tej zakładce wyświetlana jest lista dostępnych kanałów podzielona na grupy po 4 kamery. Zaznacz pojedynczą kamerę lub grupę kamer przy pomocy pola znajdującego się po lewej stronie każdej z grup.

Trzecia grupa ustawień pozwala definiować czy i w jaki sposób będą sterowane kamery szybkoobrotowe podłączone do rejestratora po wykryciu ruchu. Zauważ że istnieje możliwość wyzwolenia działania na kilku kamerach szybkoobrotowych jednocześnie.

Kolumna Typ – określa jakie działanie ma zostać wywołane na danej kamerze:

- Nie (No Trigger) oznacza że nie zostanie podjęte żadne działanie, pole Nr pozostanie w tym przypadku nieaktywne
- Preset (preset) oznacza, że po wykryciu alarmu kamera szybkoobrotowa zostanie skierowana do zdefiniowanego wcześniej puntu. Po wybraniu tej opcji określ (wybierz z rozwijanej listy **Nr)** numer Presetu zdefiniowany w kamerze.
- Patrol (Cruise) oznacza, że po wykryciu alarmu kamera szybkoobrotowa zostanie ustawiona w tryb zdefiniowanego patrolowania terenu. Po wybraniu tej opcji określ (wybierz z rozwijanej listy **Nr)** numer patrolu zdefiniowany w kamerze.
- Trasa (Track) oznacza, że po wykryciu alarmu kamera szybkoobrotowa wykona zdefiniowaną wcześniej trasę. Po wybraniu tej opcji określ (wybierz z rozwijanej listy **Nr)** numer trasy zdefiniowany w kamerze.

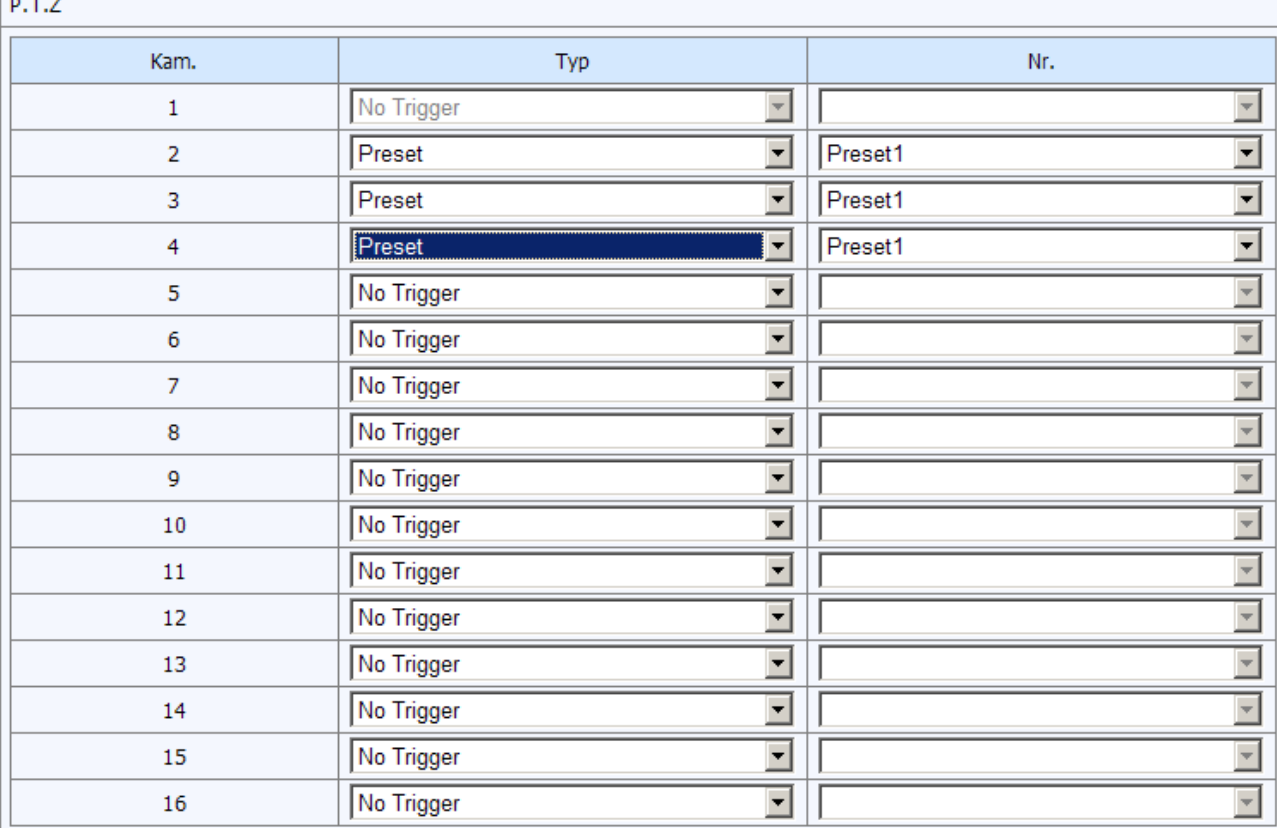

 $-$ 

*Rys. 56: Parametry dot. kamer szybkoobrotowych*

Po określeniu żądanych ustawień zatwierdź zmiany klikając w przycisk **OK**. Nastąpi powrót do menu ustawień detekcji ruchu.

**Obszar** - naciśnij przycisk **Ustaw** aby określić obszar, który będzie brany pod uwagę w czasie określania detekcji ruchu. Po naciśnięciu przycisku **Ustaw** pojawi się okno **Strefa detekcji** z podglądem obrazu z wybranej kamery i panelem funkcyjnym:

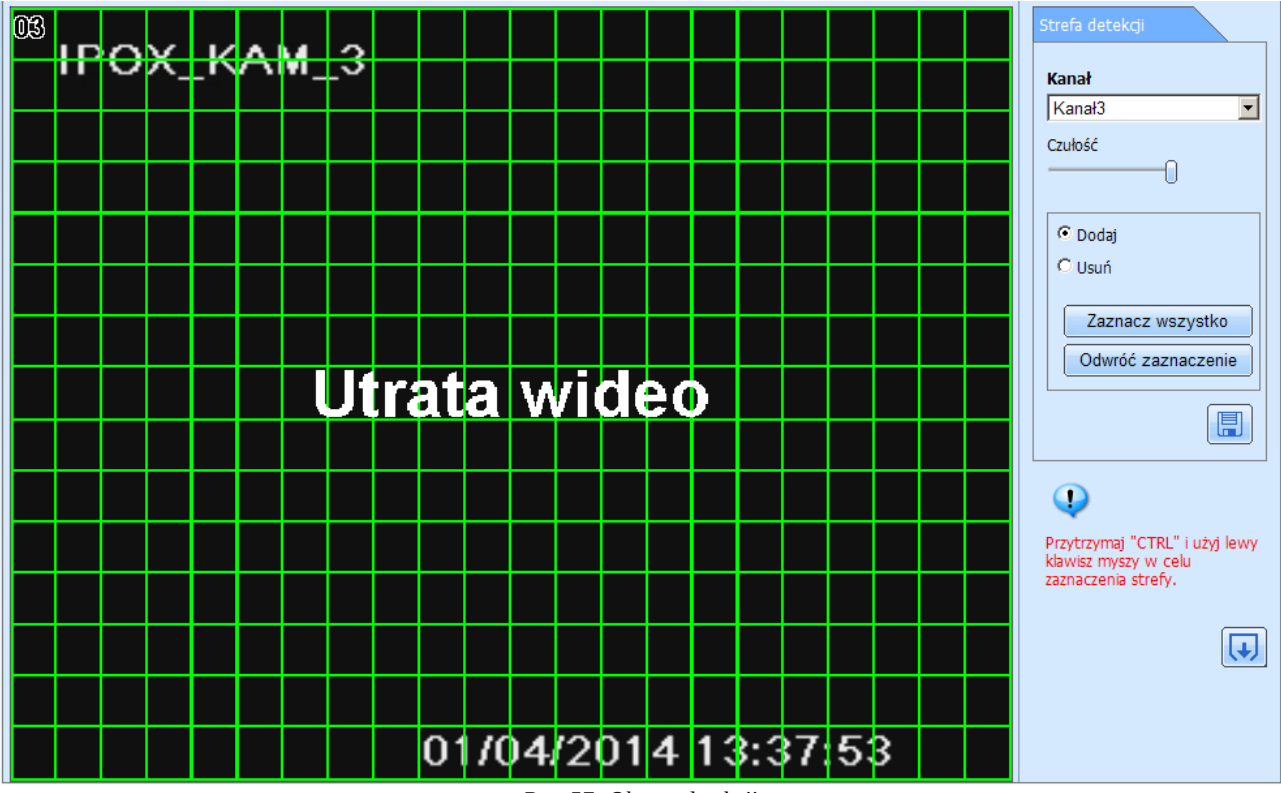

*Rys. 57: Obszar detekcji*

Obszar detekcji składa się z 330 pól oznaczonych symbolem kwadratu. Obszar brany pod uwagę do analizy oznaczony jest kolorem zielonej siatki. Możesz zaznaczyć dowolną konfigurację obszaru detekcji ruchu. Domyślnie zaznaczony jest cały obszar.

Zauważ że obszar detekcji ruchu można definiować niezależnie, oddzielnie dla każdego kanału bez zamykania bieżącego ekranu. W tym celu wybierz kanał z rozwijanej listy kanałów.

Pod listą kanałów znajdują się odpowiednio funkcje:

**Czułość** – suwak pozwala określić poziom (w skali 1 do 8) czułości detekcji. Im wyższa wartość tym tym czułość jest większa. Czułość w dużym stopniu zależy od koloru i czasu (dzień/noc). Dostosuj poziom czułości w zależności od warunków panujących w miejscu prowadzonej obserwacji. Aktualnie ustalona wartość jest wyświetlana podczas przesuwania suwaka.

Panel wyboru **Dodaj/Usuń –** który pozwala określić jaka czynność będzie podejmowana (czy będzie definiowany nowy obszar, czy dany obszar będzie usuwany)

Przyciski:

**Zaznacz wszystko** – kliknij w przycisk Wszystko aby przy pomocy jednego

kliknięcia zaznaczyć cały monitorowany obszar.

**Odwróć zaznaczenie** – użyj przycisku wyczyść aby przy pomocy pojedynczego kliknięcia odwrócić zaznaczenie (czyli obszar aktualnie brany pod uwagę do detekcji stanie się obszarem nieaktywnym, z kolei obszar dotychczas wyłączony spod detekcji ruchu – będzie monitorowany).

**Zapisz –** użyj przycisk **Zapisz** aby zapisać wprowadzone zmiany.

**Zamknij** – użyj przycisku **Zamknij** aby zamknąć podgląd i powrócić do widoku menu ustawień detekcji ruchu.

Aby ustalić, zmienić, usunąć obszar detekcji ruchu dla danego kanału:

- Z rozwijanej listy kanałów wybierz kanał, do którego chcesz ustawić obszar detekcji.
- Przy pomocy panelu dodaj/usuń określ czynność, która zamierzasz wykonać.
- Na klawiaturze komputera naciśnij klawisz **ctrl**. Przesuń wskaźnik myszy w miejsce, od którego chcesz rozpocząć określanie danego obszaru.
- Trzymając wciśnięty klawisz ctrl naciśnij lewy przycisk myszy i przesuń (przeciągnij) kursor w dowolne miejsce na ekranie. W ten sposób zaznaczysz (lub odznaczysz) interesujący Ciebie obszar.
- Zwolnij lewy przycisk myszy oraz klawisz **ctrl** aby zakończyć proces oznaczania pól detekcji.
- Rysując bądź usuwając obszar detekcji staraj się nie wykonywać gwałtownych ruchów myszą ponieważ taka czynność może nie zostać poprawnie zarejestrowana przez rejestrator (dany obszar może nie zostać poprawnie oznaczony). Jeśli tak się stanie – możesz swobodnie oznaczać obszar detekcji tą samą metodą.
- Naciśnij przycisk **Zapisz** aby zapisać wprowadzone zmiany.
- Naciśnij przycisk Zamknij aby powrócić do poprzedniego ekranu.

Naciśnij przycisk **Zastosuj** aby zapisać wprowadzone zmiany. Następnie przejdź do zakładki **Harmonogram detekcji ruchu.**

W dolnej części zakładki Harmonogram znajduje się panel, który pozwala przypisać wszystkim

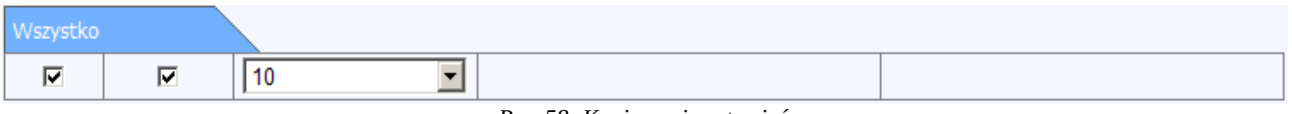

*Rys. 58: Kopiowanie ustawień*

kanałom taki sam czas trwania detekcji lub pozwala wyłączyć detekcję na wszystkich kanałach

jednocześnie. W tym celu zaznacz pole znajdujące się po lewej stronie, następnie określ czas trwania i naciśnij przycisk **Zastosuj** aby zapisać wprowadzone zmiany.

#### **Harmonogram detekcji ruchu**

Położenie: Konfiguracja → Zdarzenia alarmowe → Harmonogram detekcji ruchu

Zakładkę harmonogram można skonfigurować na dokładnie takiej samej zasadzie jak konfiguruje się harmonogramy ogólne, detekcji ruchu czy wejść alarmowych w sekcji Konfiguracja → harmonogram.

Co bardzo ważne – jeżeli teraz nie określisz godzin, w których detekcja ruchu będzie brana pod uwagę – rejestrator nie podejmie żadnych czynności pomimo że zostały one wcześniej zdefiniowane w sekcji **Ruch**.

Ten harmonogram dotyczy zdarzeń wywołanych detekcją ruchu na poszczególnych kanałach o podanym czasie.

Uwaga! Harmonogram detekcji ruchu (Konfiguracja → zdarzenia alarmowe → ruch → Harmonogram detekcji ruchu) nie jest tożsamy z harmonogramem nagrywania z detekcji ruchu (Konfiguracja  $\rightarrow$  harmonogram  $\rightarrow$  ruch).

**Harmonogram nagrywania z detekcji ruchu**→ określa czas w którym będą **zapisywane** nagrania wywołane detekcją ruchu z poszczególnych kanałów.

**Harmonogram detekcji ruchu –** określa czas w którym będą w ogóle brane pod uwagę jakiekolwiek zdarzenia wywołane detekcją ruchu na poszczególnych kanałach (czyli np. czy zostanie uruchomiony brzęczyk, wykonane zdjęcie czy wywołany patrol kamery szybkoobrotowej).

Po określeniu harmonogramu naciśnij przycisk **Zastosuj** aby zapisać wprowadzone zmiany.

#### **Wejścia alarmowe**

Położenie: Konfiguracja → Zdarzenia alarmowe → Wejścia alarmowe

W sekcji można określić, rodzaj, nazwę dostępność, czas podtrzymania alarmu z poszczególnych wejść alarmowych oraz zakres działań jakie ma podjąć rejestrator w przypadku wyzwolenia alarmu z danego wejścia.

W układzie tabelarycznym dostępne są nast. parametry:

**Czy aktywny** – zaznacz poszczególne pola aby aktywować dane wejście alarmowe.

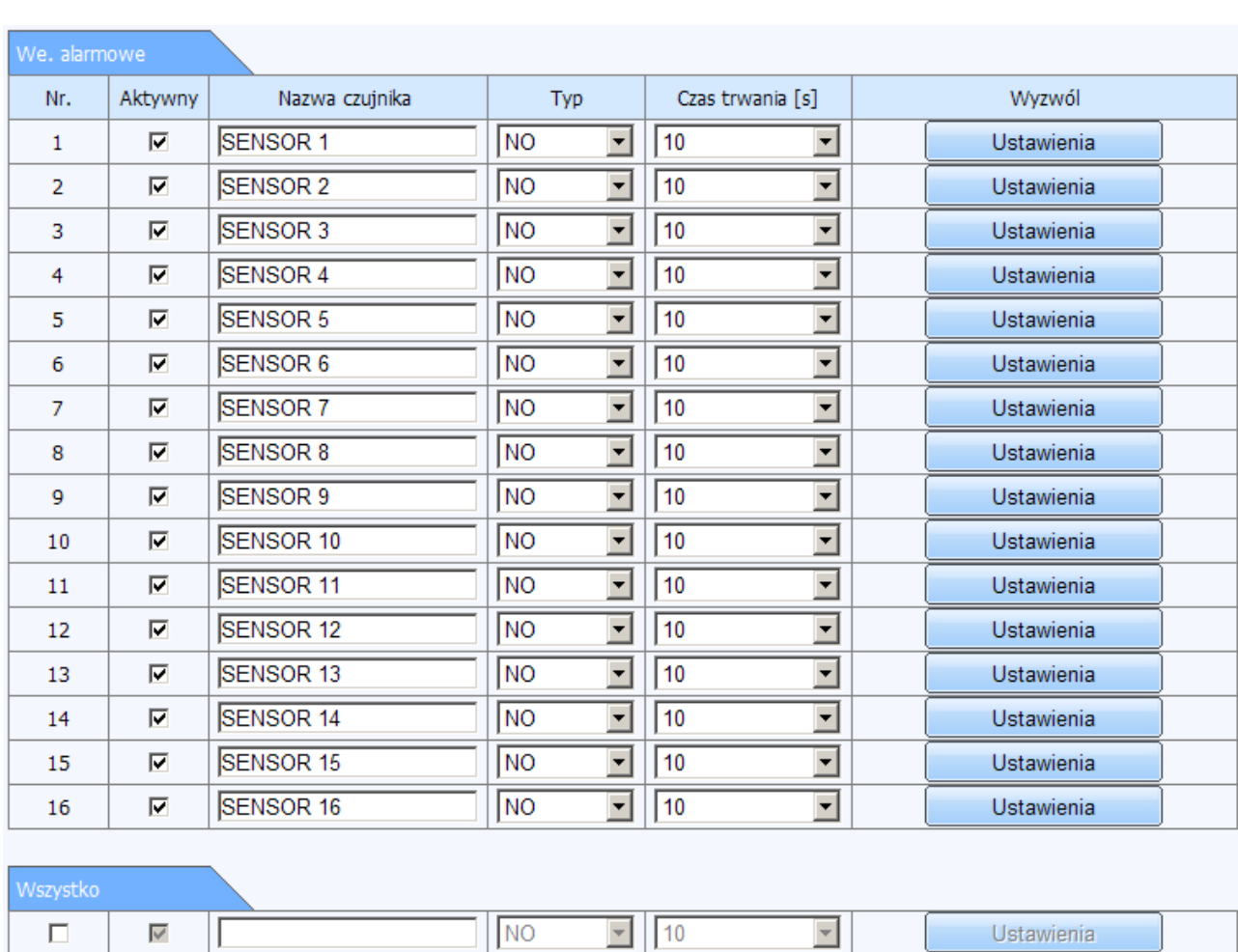

**Typ** – wybierz rodzaj wyzwalanego alarmu. Dostępne są opcje: N.O. (z ang. *normally opened*) oraz N.C. (z ang. *normally closed*).

*Rys. 59: Ustawienia wejść alarmowych*

**Nazwa czujnika** – umożliwia nadanie własnej nazwy poszczególnym wejściom alarmowym.

**Czas trwania [s]** - określa czas podtrzymania alarmu w sekundach. Można ustalić czas od 5 do 120 sekund lub określić że ważność alarmu z danego wyjścia alarmowego nigdy nie wygasa (opcja **Zawsze**).

**Wyzwól** – kliknij na przycisk **Ustawienia** aby zdefiniować zakres czynności podejmowanych przez rejestrator w chwili wyzwolenia danego wejścia alarmowego. Po naciśnięciu przycisku **Ustawienia** pod listą kanałów zostanie wyświetlona zakładka zatytułowana **Aktywuj**, tj. lista możliwych czynności, które może realizować rejestrator:

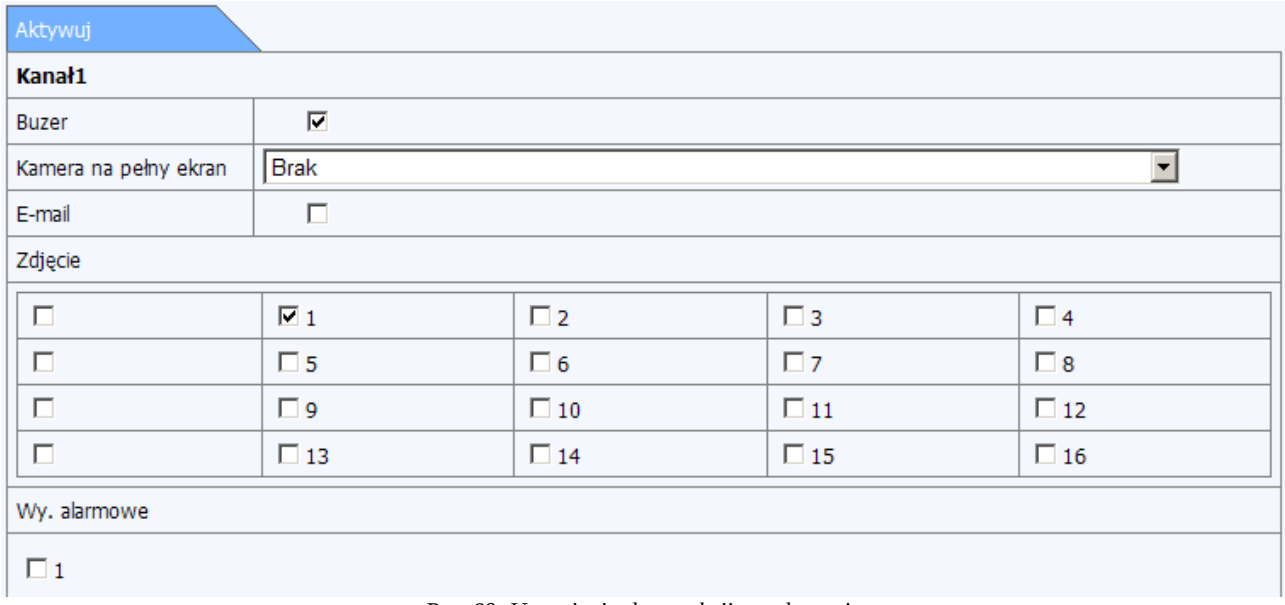

#### *Rys. 60: Ustawienia dot. reakcji na zdarzenie*

Pod nazwą zakładki wyświetlana jest nazwa kanału, którego dotyczą te ustawienia. Zakładka została podzielona na kilka grup ustawień.

Pierwsza grupa ustawień zawiera agreguje funkcje odnoszące się głównie do czynności podejmowanych natychmiast po wyzwoleniu wejścia alarmowego oraz takie, które są najbardziej widoczne dla użytkownika.

- Buzer jeśli opcja będzie zaznaczona, po wykryciu ruchu rejestrator uruchomi brzęczyk
- Kamera na pełny ekran z rozwijanej listy wybierz kanał, który ma zostać wyświetlony na pełnym ekranie gdy z danego na danym kanale zostanie wykryty ruch,
- Email określa czy po wykryciu ruchu ma zostać wysłany email z powiadomieniem o zaistniałym zdarzeniu.
- Zdjęcie zaznacz te kanały, z których rejestrator ma wykonać zdjęcie po wykryciu ruchu. Poszczególne pola mogą być podzielone na grupy po 4 szt każde. Jeśli tak jest – istnieje możliwość zaznaczenia np. 4 kanałów jednocześnie (w ramach danej grupy). W tym celu zaznacz lewe skrajne pole przy poszczególnych grupach kamer.
- Wyjście alarmowe zaznacz dostępne wyjście alarmowe jeżeli rejestrator ma dodatkowo wyzwolić sygnał na danym wyjściu.

Druga grupa ustawień pozwala określić, z których kanałów ma być rejestrowany obraz w przypadku wyzwolenia wyjścia alarmowego.

Na tej zakładce wyświetlana jest lista dostępnych kanałów podzielona na grupy po 4 kamery. Zaznacz pojedynczą kamerę lub grupę kamer przy pomocy pola znajdującego się po lewej stronie

### każdej z grup.

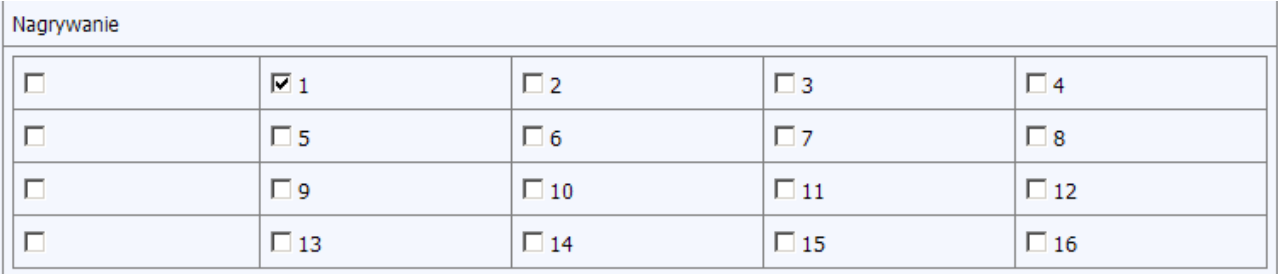

*Rys. 61: Lista dostępnych kamer*

Trzecia grupa ustawień pozwala definiować czy i w jaki sposób będą sterowane kamery szybkoobrotowe podłączone do rejestratora po wykryciu ruchu. Zauważ że istnieje możliwość wyzwolenia działania na kilku kamerach szybkoobrotowych jednocześnie.

| P.T.Z                          |            |                          |     |                          |  |
|--------------------------------|------------|--------------------------|-----|--------------------------|--|
| Kam.                           | Typ        |                          | Nr. |                          |  |
| $\mathbf{1}$                   | No Trigger | $\blacktriangledown$     |     |                          |  |
| $\overline{2}$                 | No Trigger | ۰                        |     |                          |  |
| 3                              | No Trigger | $\blacktriangledown$     |     |                          |  |
| 4                              | No Trigger | $\overline{\phantom{a}}$ |     | $\overline{\phantom{a}}$ |  |
| 5                              | No Trigger | $\overline{\phantom{0}}$ |     |                          |  |
| 6                              | No Trigger | $\overline{\phantom{0}}$ |     |                          |  |
| $\overline{7}$                 | No Trigger | $\overline{\phantom{a}}$ |     | $\overline{\phantom{a}}$ |  |
| 8                              | No Trigger | $\blacktriangledown$     |     |                          |  |
| 9                              | No Trigger | $\overline{\phantom{0}}$ |     |                          |  |
| $10\,$                         | No Trigger | $\overline{\phantom{0}}$ |     |                          |  |
| $11\,$                         | No Trigger | $\overline{\phantom{a}}$ |     |                          |  |
| 12                             | No Trigger | $\overline{\phantom{0}}$ |     |                          |  |
| 13                             | No Trigger | ∓                        |     |                          |  |
| 14                             | No Trigger | $\overline{\phantom{a}}$ |     |                          |  |
| 15                             | No Trigger | $\blacktriangledown$     |     |                          |  |
| 16                             | No Trigger | $\blacksquare$           |     | $\overline{\mathbf{v}}$  |  |
| Wsz.<br>Zastosuj ustawienia do | न          |                          |     | Kopiuj                   |  |
|                                |            |                          | OK  | Anuluj                   |  |

*Rys. 62: Ustawienia dot. sterowania kamerami szybkoobrotowymi*

Kolumna Typ – określa jakie działanie ma zostać wywołane na danej kamerze:

• Nie (No Trigger) – oznacza że nie zostanie podjęte żadne działanie, pole Nr pozostanie w tym przypadku nieaktywne

- Preset (preset) oznacza, że po wykryciu alarmu kamera szybkoobrotowa zostanie skierowana do zdefiniowanego wcześniej puntu. Po wybraniu tej opcji określ (wybierz z rozwijanej listy **Nr)** numer Presetu zdefiniowany w kamerze.
- Patrol (Cruise) oznacza, że po wykryciu alarmu kamera szybkoobrotowa zostanie ustawiona w tryb zdefiniowanego patrolowania terenu. Po wybraniu tej opcji określ (wybierz z rozwijanej listy **Nr)** numer patrolu zdefiniowany w kamerze.
- Trasa (Track) oznacza, że po wykryciu alarmu kamera szybkoobrotowa wykona zdefiniowaną wcześniej trasę. Po wybraniu tej opcji określ (wybierz z rozwijanej listy **Nr)** numer trasy zdefiniowany w kamerze.

Po określeniu poszczególnych parametrów naciśnij przycisk **Zastosuj** aby zapisać wprowadzone zmiany.

W dolnej części okna znajduje się panel, który pozwala przypisać takie same wartości wszystkim wejściom alarmowym.

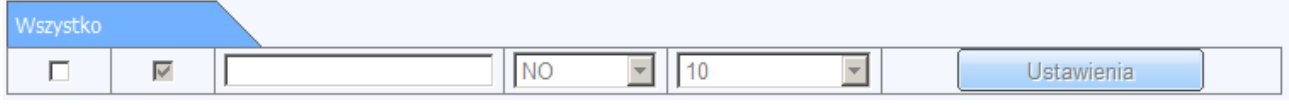

#### *Rys. 63: Kopiowanie ustawień*

W tym celu zaznacz pole znajdujące się po lewej stronie panelu, określ typ oraz czas trwania. Możesz także ustalić dla wszystkich wejść jednocześnie jaką reakcję podejmie rejestrator po wyzwoleniu dowolnego wejścia. W tym celu naciśnij przycisk **Ustawienia** i określ odpowiednie parametry. Opis ich konfiguracji znajduje się powyżej.

Naciśnij przycisk **Zastosuj** aby zapisać wprowadzone zmiany. Następnie przejdź do zakładki **Harmonogram wejść alarmowych.**

#### **Harmonogram wejść alarmowych**

Położenie: Konfiguracja → Zdarzenia alarmowe → Harmonogram wejść alarmowych

Zakładkę **harmonogram wejść alarmowych** można skonfigurować na dokładnie takiej samej zasadzie jak konfiguruje się harmonogramy ogólne, detekcji ruchu czy wejść alarmowych w sekcji Konfiguracja → Harmonogram.

Co bardzo ważne – jeżeli teraz nie określisz godzin, w których alarmy będą brane pod uwagę – rejestrator nie podejmie żadnych czynności pomimo że zostały one wcześniej zdefiniowane w sekcji **Wejścia alarmowe**.

Ten harmonogram dotyczy zdarzeń wywołanych na poszczególnych wejściach alarmowych o podanym czasie.

Uwaga! Harmonogram wejść alarmowych (Konfiguracja → zdarzenia alarmowe → harmonogram wejść alarmowych) nie jest tożsamy z harmonogramem nagrywania z wejść alarmowych (Konfiguracja  $\rightarrow$  harmonogram  $\rightarrow$  wejścia alarmowe).

**Harmonogram nagrywania z wejść alarmowych** → określa czas w którym będą **zapisywane** nagrania wywołane zdarzeniami na poszczególnych wejściach alarmowych.

**Harmonogram wejść alarmowych –** określa czas w którym będą w ogóle brane pod uwagę jakiekolwiek zdarzenia alarmowe wywołane na poszczególnych wejściach (czyli np. czy zostanie uruchomiony brzęczyk, wykonane zdjęcie czy wywołany patrol kamery szybkoobrotowej).

Po określeniu harmonogramu naciśnij przycisk **Zastosuj** aby zapisać wprowadzone zmiany.

## **Utrata wideo**

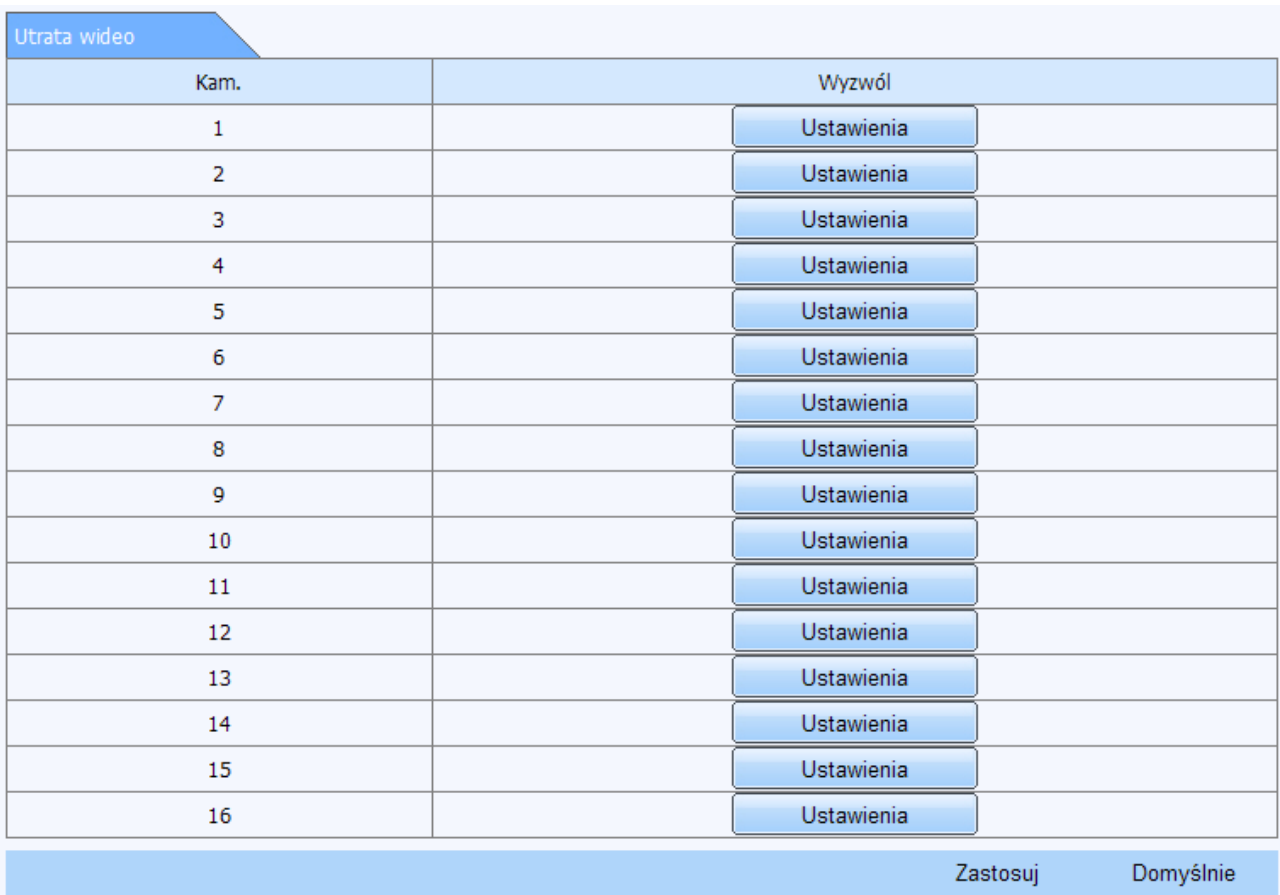

Położenie: Konfiguracja → Zdarzenia alarmowe → Utrata wideo

Ta sekcja menu pozwala określić jakie czynności ma podjąć rejestrator w przypadku zaniku obrazu z danej kamery. Zakres czynności można skonfigurować odrębnie dla każdego kanału. Naciśnij przycisk **Ustawienia** aby zdefiniować zakres żądanych czynności. Pod listą kanałów zostanie wyświetlona zakładka zatytułowana **Aktywuj**, tj. lista możliwych czynności, które może realizować rejestrator:

*Rys. 64: Ustawienia dot. zaniku obrazu*

| Aktywuj                                                                                                    |                                |           |              |           |  |  |
|----------------------------------------------------------------------------------------------------|--------------------------------|-----------|--------------|-----------|--|--|
| Kanał1                                                                                                    |                                |           |              |           |  |  |
| Buzer                                                                                                    | $\overline{\mathbf{v}}$        |           |              |           |  |  |
| Kamera na pełny ekran                                                                                                    | $\left  \cdot \right $<br>Brak |           |              |           |  |  |
| E-mail                                                                                                    | $\Box$                         |           |              |           |  |  |
| Zdjęcie                                                                                                    |                                |           |              |           |  |  |
| $\Box$                                                                                                    | $\Box$ 1                       | $\Box$    | $\Box$ 3     | $\Box$    |  |  |
| $\Box$                                                                                                    | $\square$ 5                    | $\Box$ 6  | $\square$    | $\Box$    |  |  |
| $\Box$                                                                                                    | $\Box$                         | $\Box$ 10 | $\square$ 11 | $\Box$ 12 |  |  |
| $\Box$                                                                                                    | $\Box$ 13                      | $\Box$ 14 | $\Box$ 15    | $\Box$ 16 |  |  |
| Wy. alarmowe                                                                                                    |                                |           |              |           |  |  |
| $\square$ 1<br>$\mathbf{r}$ and $\mathbf{r}$ and $\mathbf{r}$ and $\mathbf{r}$ and $\mathbf{r}$ and $\mathbf{r}$ and $\mathbf{r}$ and $\mathbf{r}$ and $\mathbf{r}$ and $\mathbf{r}$ and $\mathbf{r}$ and $\mathbf{r}$ and $\mathbf{r}$ and $\mathbf{r}$ and $\mathbf{r}$ and $\mathbf{r}$ and $\mathbf{r}$ and<br>$\sim$ $\sim$ |                                |           |              |           |  |  |

*Rys. 65: Parametry dot. podejmowanych czynności*

Pod nazwą zakładki wyświetlana jest nazwa kanału, którego dotyczą te ustawienia. Zakładka została podzielona na kilka grup ustawień.

Pierwsza grupa ustawień zawiera agreguje funkcje odnoszące się głównie do czynności podejmowanych natychmiast po zaniku obrazu oraz takie, które są najbardziej widoczne dla użytkownika.

- Buzer jeśli opcja będzie zaznaczona, po wykryciu ruchu rejestrator uruchomi brzęczyk
- Kamera na pełny ekran z rozwijanej listy wybierz kanał, który ma zostać wyświetlony na pełnym ekranie gdy z danego na danym kanale zostanie wykryty ruch,
- Email określa czy po wykryciu ruchu ma zostać wysłany email z powiadomieniem o zaistniałym zdarzeniu.
- Zdjęcie zaznacz te kanały, z których rejestrator ma wykonać zdjęcie po wykryciu ruchu. Poszczególne pola mogą być podzielone na grupy po 4 szt każde. Jeśli tak jest – istnieje możliwość zaznaczenia np. 4 kanałów jednocześnie (w ramach danej grupy). W tym celu zaznacz lewe skrajne pole przy poszczególnych grupach kamer.
- Wyjście alarmowe zaznacz dostępne wyjście alarmowe jeżeli rejestrator ma dodatkowo wyzwolić sygnał na danym wyjściu.

Druga grupa ustawień pozwala definiować czy i w jaki sposób będą sterowane kamery szybkoobrotowe podłączone do rejestratora po wykryciu ruchu. Zauważ że istnieje możliwość wyzwolenia działania na kilku kamerach szybkoobrotowych jednocześnie.

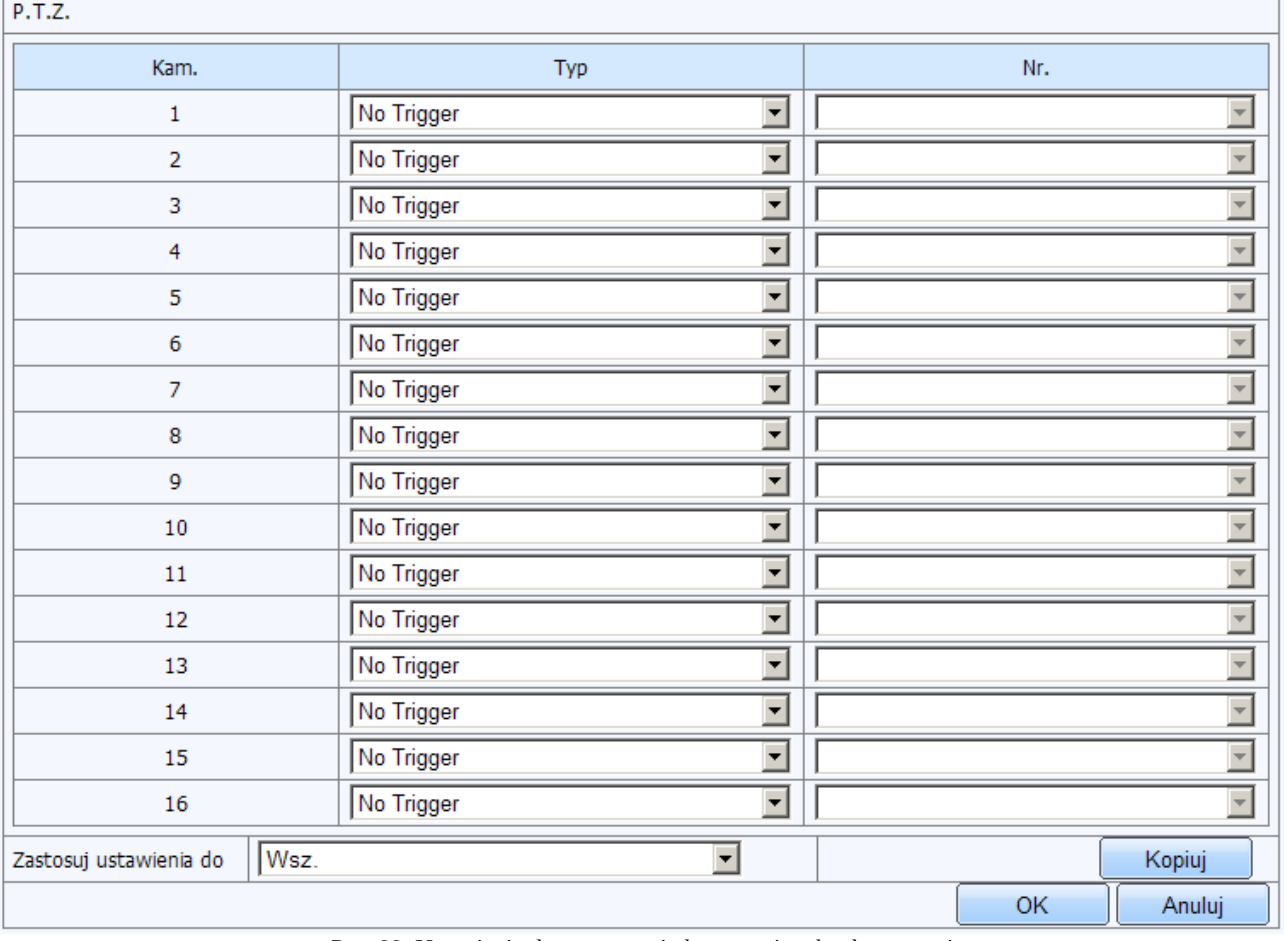

*Rys. 66: Ustawienia dot. sterowania kamerami szyboobrotowymi*

Kolumna Typ – określa jakie działanie ma zostać wywołane na danej kamerze:

- Nie (No Trigger) oznacza że nie zostanie podjęte żadne działanie, pole Nr pozostanie w tym przypadku nieaktywne
- Preset (preset) oznacza, że po wykryciu alarmu kamera szybkoobrotowa zostanie skierowana do zdefiniowanego wcześniej puntu. Po wybraniu tej opcji określ (wybierz z rozwijanej listy **Nr)** numer Presetu zdefiniowany w kamerze.
- Patrol (Cruise) oznacza, że po wykryciu alarmu kamera szybkoobrotowa zostanie ustawiona w tryb zdefiniowanego patrolowania terenu. Po wybraniu tej opcji określ (wybierz z rozwijanej listy **Nr)** numer patrolu zdefiniowany w kamerze.
- Trasa (Track) oznacza, że po wykryciu alarmu kamera szybkoobrotowa wykona zdefiniowaną wcześniej trasę. Po wybraniu tej opcji określ (wybierz z rozwijanej listy **Nr)** numer trasy zdefiniowany w kamerze. Naciśnij przycisk

Po określeniu poszczególnych parametrów naciśnij przycisk **OK,** a następnie przycisk

**Zastosuj** aby zapisać wprowadzone zmiany. Wprowadzone ustawienia dot. P.T.Z. możesz także skopiować do innych kanałów, wybranych lub wszystkich:

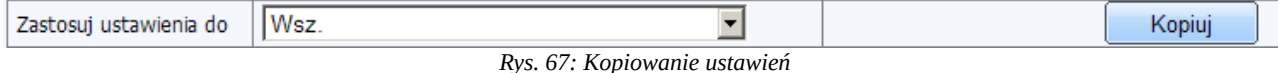

W tym celu z rozwijanej listy **Zastosuj ustawienia do** wybierz odpowiednia pozycję i naciśnij przycisk **Kopiuj**. Następnie naciśnij przycisk **Zastosuj** aby zapisać wprowadzone zmiany.

#### **Alarmy systemowe**

Położenie: Konfiguracja → Zdarzenia alarmowe → Alarmy systemowe

Ta sekcja menu pozwala określić jakie akcje będą podejmowane gdy wystąpi nietypowe zdarzenie ściśle powiązane z samym systemem rejestratora (np. konflikt adresów IP czy błąd dysku).

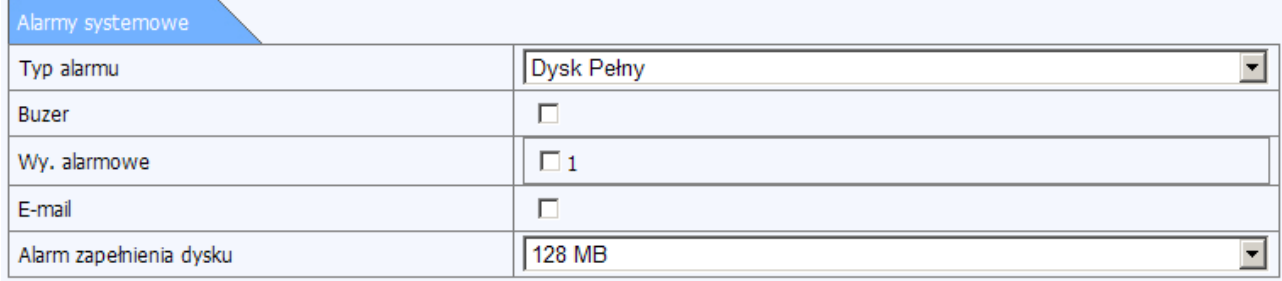

*Rys. 68: Alarmy systemowe*

**Typ alarmu –** określa rodzaj zdarzenia. Dostępne są następujące typy zdarzeń:

- **Dysk pełny** oznacza sytuację, w której dysk twardy zostaje zapełniony nagraniami. Ustawienie tego parametru ma sens tylko wtedy, gdy nadpisywanie najstarszych nagrań nie jest aktualnie włączone. Możesz także określić próg zapełnienia dysku (tzn. ustalić że alarm ma zostać wywołany już wtedy gdy miejsce na dysku będzie się kończyło a nie wtedy gdy go zabraknie. W tym celu ustaw parametr: **Alarm zapełnienia HDD**.
	- Dla tego rodzaju zdarzenia można określić nast. Opcje:
	- **Buzer** decyduje czy po zapełnieniu dysku ma być aktywowany brzęczyk.
	- **Email** określa czy system ma wysłać powiadomienie o zapełnionym dysku na adres email wskazany w ustawieniach sieciowych.
	- **Wyjście alarmowe** określa czy system ma wyzwolić dane wyjście alarmowe po zapełnieniu dysku twardego.
	- **Alarm zapełnienia HDD**  określa próg, który informuje o ilości

miejsca jakie pozostało do zapełnienia dysku twardego. Można ustalić wartość od 0 do 2048MB lub wybrać opcję Brak aby system aktywował alarm gdy miejsca po prosu zabraknie.

- **Konflikt IP –** określa czynność podejmowaną w sytuacji gdy w sieci pojawi się inne urządzenie o adresie IP takim samym jaki został przypisany do rejestratora. W tej sytuacji dostępne są opcje:
	- **Buzer** pozwala na aktywację brzęczyka
	- **Wyjście alarmowe** określa czy i ew. które wyjście alarmowe ma zostać wyzwolone
- **Rozłączony** podobnie jak w przypadku konfliktu adresu IP określa czynność podejmowaną w sytuacji gdy rejestrator utraci połączenie z siecią. W tej sytuacji dostepne są opcje:
	- **Buzer** pozwala na aktywację brzęczyka
	- **Wyjście alarmowe** określa czy i ew. które wyjście alarmowe ma zostać wyzwolone
- **Błąd dysku**  określa jaka czynność zostanie podjęta gdy wystąpi błąd związany z pracą dysku twardego (np. błąd zapisu, problemy z funkcjonowaniem wykazane przez system monitorowania S.M.A.R.T.). W tej sytuacji dostępne są opcje:
	- **Buzer** pozwala na aktywację brzęczyka
	- **Email** określa czy system ma wysłać powiadomienie o błędzie na adres email wskazany w ustawieniach sieciowych.
	- ◦ **Wyjście alarmowe** określa czy i ew. które wyjście alarmowe ma zostać wyzwolone
- **Utrata dysku** parametr określa czynność podejmowaną w sytuacji gdy wystąpi awaria twardego dysku twardego i stanie się on całkowicie niedostępny (rejestrator utraci możliwość zapisu nagrań z kamer).

W tej sytuacji dostępne są opcję:

- **Buzer** pozwala na aktywację brzęczyka
- **Email** określa czy system ma wysłać powiadomienie o błędzie na adres email wskazany w ustawieniach sieciowych.
- **Wyjście alarmowe** określa czy i ew. które wyjście alarmowe ma zostać wyzwolone

Naciśnij przycisk **Zastosuj** aby zapisać wprowadzone zmiany.

### **Wyjścia alarmowe**

Położenie: Konfiguracja → Zdarzenia alarmowe → Wyjścia alarmowe

Ta sekcja menu pozwala skonfigurować parametry dostępnych przekaźników.

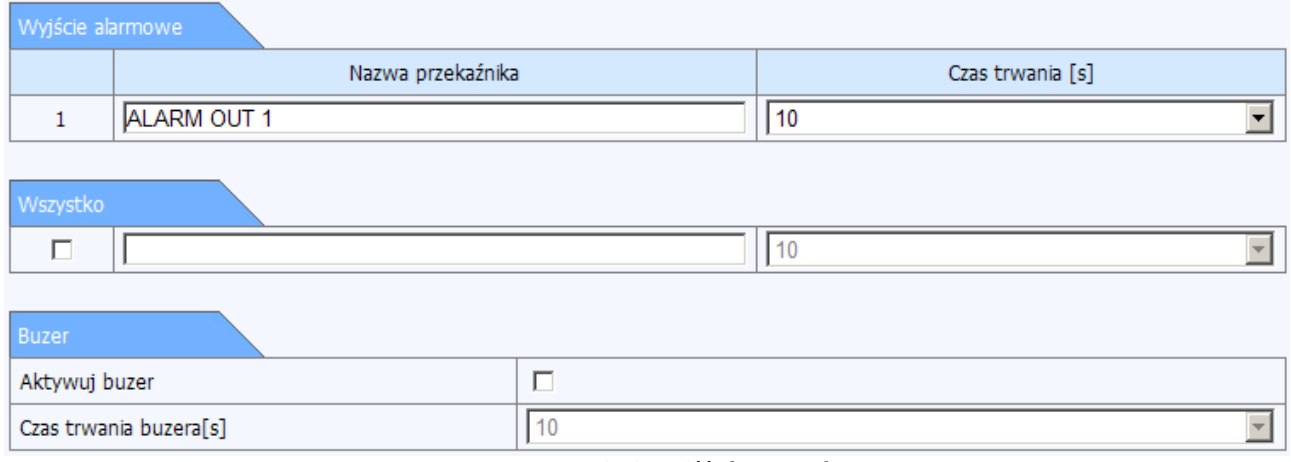

*Rys. 69: Ustawienia wyjść alarmowych*

Zakładka pozwala określić:

**Nazwa przekaźnika** – nazwy poszczególnych wyjść alarmowych. Jest to pole czysto informacyjne, które ma ułatwić identyfikacje poszczególnych wyjść.

**Czas trwania [s] –** określa czas podtrzymania sygnału na danym wyjściu alarmowym. Możesz zdefiniować czas w przedziale od 5 do 120 sekund lub określić że sygnał będzie wysyłany w sposób nieprzerwany. Naciśnij przycisk **Zastosuj** aby zapisać wprowadzone zmiany.

W dolnej części okna znajduje się panel, który pozwala przypisać takie same wartości wszystkim wyjściom alarmowym. Zaznacz opcję **Wszystk.,** a następnie określ czas podtrzymania sygnału dla wszystkich wyjść alarmowych. Następnie naciśnij przycisk **Zastosuj.** System przypisze zmiany do wybranych w ten sposób wyjść alarmowych.

Na tej zakładce można również określić czy przy wyzwalaniu danego wyjścia alarmowego ma być uruchamiany także brzęczyk oraz czas podtrzymania dźwięku generowanego przez brzęczyk.

**Buzer** – zaznacz to pole jeśli rejestrator podczas wyzwalania ma również uruchamiać brzęczyk.

**Czas trwania buzera [s] –** określa ile czasu (w sekundach) ma być generowany dźwięk z brzęczyka. Możesz określić przedział czasu od 5 do 120 sekund lub ustalić że dźwięk będzie generowany w sposób nieprzerwany.

Po określeniu odpowiednich zmian naciśnij przycisk **Zastosuj** aby zapisać wprowadzone zmiany.

67

### **Harmonogram wyjść alarmowych**

Położenie: Konfiguracja → Zdarzenia alarmowe → Harmonogram wejść alarmowych

Zakładkę **harmonogram wyjść alarmowych** można skonfigurować na dokładnie takiej samej zasadzie jak konfiguruje się harmonogramy ogólne, detekcji ruchu czy wejść alarmowych w sekcji Konfiguracja → Harmonogram.

Co bardzo ważne – jeżeli teraz nie określisz godzin, w których alarmy będą brane pod uwagę – rejestrator nie podejmie żadnych czynności pomimo że zostały one wcześniej zdefiniowane w sekcji **Wyjścia alarmowe**.

Ten harmonogram dotyczy zdarzeń wywołanych na poszczególnych wyjściach alarmowych o podanym czasie.

Uwaga! Harmonogram wyjść alarmowych (Konfiguracja → zdarzenia alarmowe → harmonogram wyjść alarmowych) nie jest tożsamy z harmonogramem nagrywania z wyjść alarmowych  $(Konfiguracia \rightarrow harmonogram \rightarrow wviscia alarmowe)$ .

**Harmonogram nagrywania z wyjść alarmowych** → określa czas w którym będą **zapisywane** nagrania wywołane zdarzeniami na poszczególnych wyjściach alarmowych.

**Harmonogram wyjść alarmowych –** określa czas w którym będą w ogóle brane pod uwagę jakiekolwiek zdarzenia alarmowe wywołane na poszczególnych wyjściach (czyli np. czy zostanie uruchomiony brzęczyk, wykonane zdjęcie czy wywołany patrol kamery szybkoobrotowej).

Po określeniu harmonogramu naciśnij przycisk **Zastosuj** aby zapisać wprowadzone zmiany.

## **1.2.4.6. Sieć**

Menu **sieć** agreguje te funkcje, które pozwalają przygotować rejestrator do pracy w sieci.

### **Sieć**

Położenie: Konfiguracja → Sieć → Sieć Zakładka sieć zawiera podstawowe funkcje sieciowe:

Port HTTP – to port, na którym dostępny jest interfejs sieciowy rejestratora. Interfejs jest dostępny z przeglądarki Internet Explorer. Domyślnie port HTTP ma wartość **80.** Pamiętaj że jeżeli zmienisz numer portu HTTP – to dokładnie takiego samego numeru portu należy używać odwołując się do rejestratora z poziomu przeglądarki. Czyli np. jeżeli w ustawieniach rejestratora wprowadzisz port o numerze8090 to w przeglądarce podaj adres: http://adres\_ip:8090

**Port serwera** – to port, którego rejestrator używa podczas komunikacji z różnymi aplikacjami, np. NVMS-1000, aplikacje dostępne na urządzenia mobile czy interfejs sieciowy. Domyślnie port serwera ma wartość **6036**.

Istnieją trzy sposoby podłączenia rejestratora do sieci.

**I. Uzyskaj IP automatycznie –** jeżeli zaznaczone – rejestrator spróbuje pobrać ustawienia sieci z serwera DHCP (np. z twojego routera).

**II.** Możesz także zdefiniować swoje własne parametry. Wówczas odznacz opcję **Uzyskaj IP automatycznie** i wprowadź nast. Parametry sieci:

- Adres IP wymagane
- Maska wymagane
- Brama wymagane
- Podstawowy DNS opcjonalnie
- Pomocniczy DNS opcjonalnie

**III.** Jeżeli chcesz podłączyć rejestrator do sieci poprzez PPPoE odznacz opcję **Uzyskaj IP automatycznie,** następnie zaznacz opcję **PPPoE** i wprowadź nazwę użytkownika oraz hasło w odpowiednich polach. Jeżeli wprowadzone ustawienia są poprawne – rejestrator nawiąże połączenie z siecią.

Naciśnij przycisk **Zastosuj** aby zapisać wprowadzone zmiany.

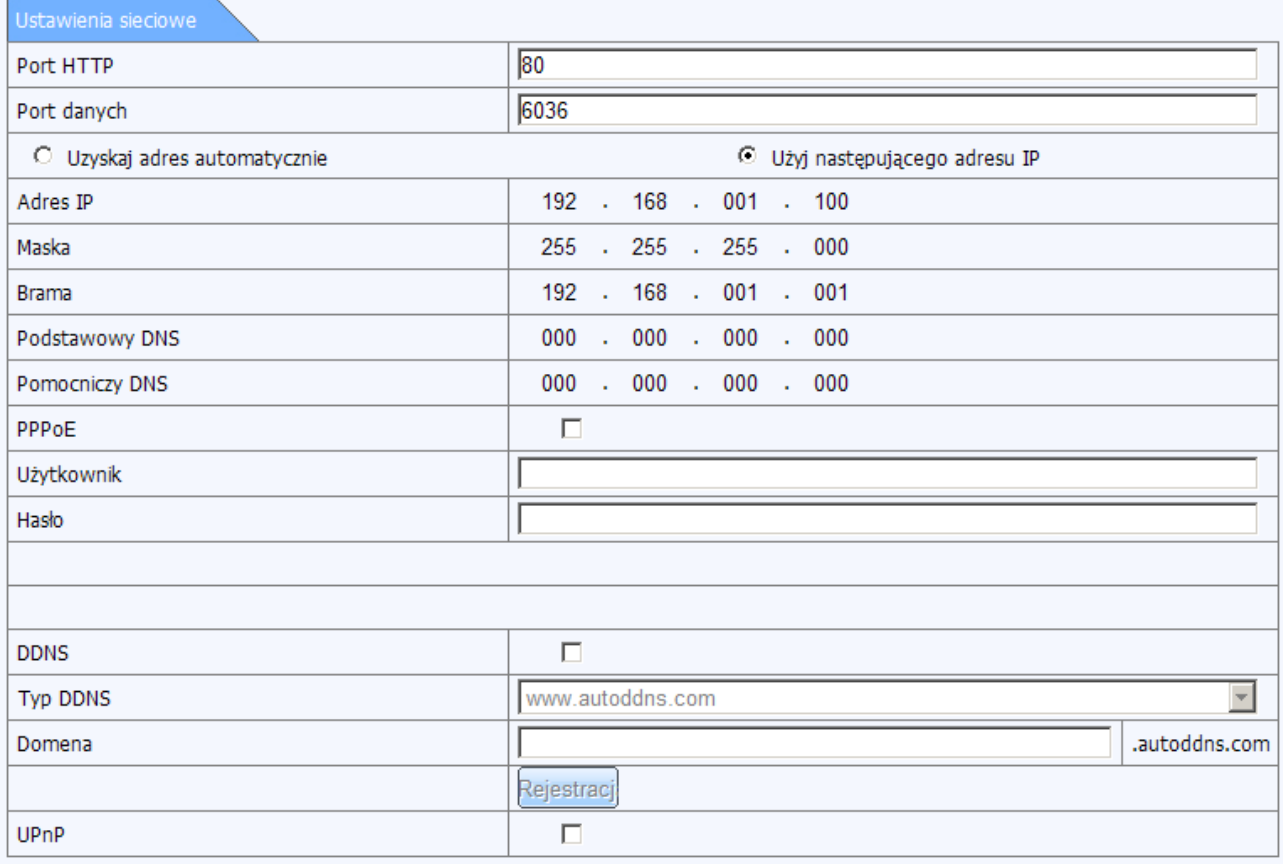

#### *Rys. 70: Ustawienia sieciowe*

## **Inne ustawienia**

Poniżej znajdują się parametry dotyczące konfiguracji usług typu DDNS oraz UPnP.

Usługi DDNS są przydatne w sytuacji gdy rejestrator jest podłączony do Internetu ze zmiennym adresem IP. Rejestrator obsługuje najpopularniejsze serwisy oferujące usługę informowania o aktualnym adresie IP, takie jak DynDNS czy NoIP.

Ponadto rejestratory IPOX oferują możliwość skorzystania z 2 bezpłatnych rozwiązań tego typu. Ich funkcjonalność i zasady działania zostały opisane poniżej.

**DDNS** – zaznacz to pole aby aktywować obsługę DDNS przez rejestrator.

**Typ DDNS** – z rozwijanej listy wybierz dostawcę usługi. Na liście wyboru znajdują się:

- [www.dyndns.com](http://www.dyndns.com/) (usługa o charakterze komercyjnym)
- [www.meibu.com](http://www.meibu.com/)
- [www.no-ip.com](http://www.no-ip.com/) (usługa o charakterze komercyjnym)
- [www.dvrdydns.com](http://www.dvrdydns.com/)  usługa bezpłatna oferowana przez producenta IPOX
- mintdns
- [www.autoddns.com](http://www.autoddns.com/)  usługa bezpłatna oferowana przez producenta IPOX
- W zależności od wybranego dostawcy usługi DDNS lista dostępnych opcji do skonfigurowania będzie się zmieniać.

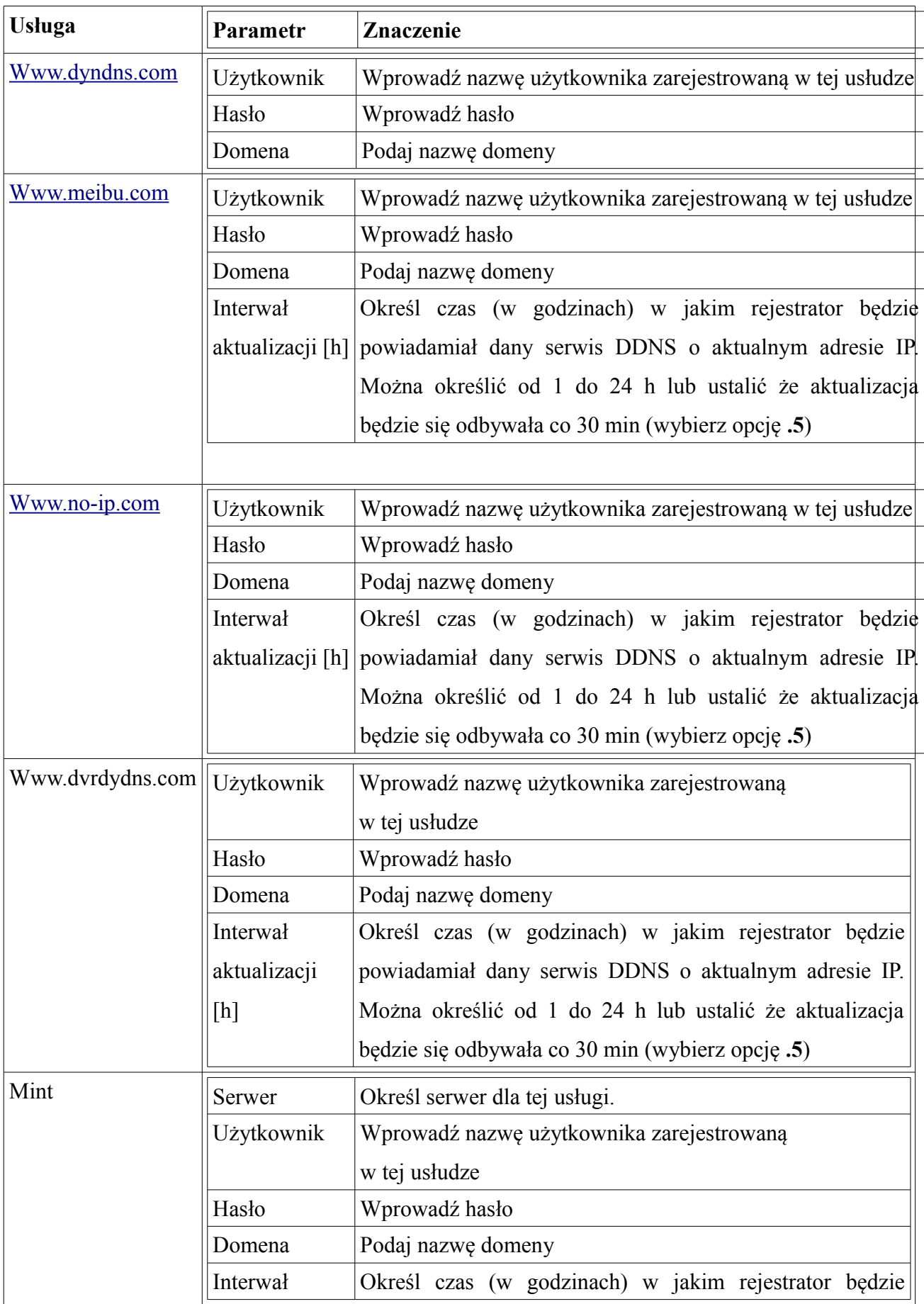
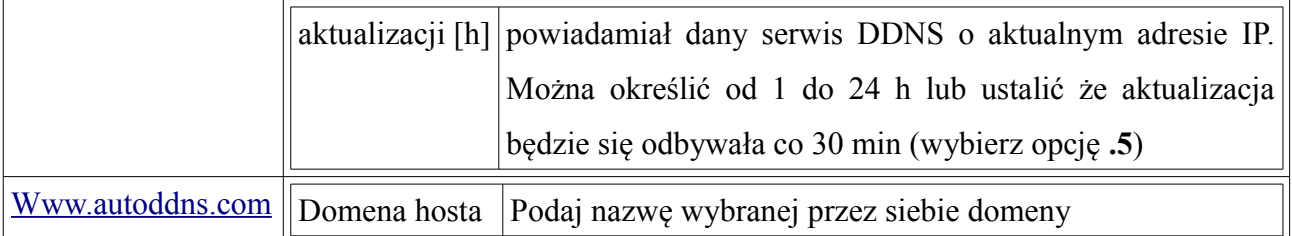

**Uwaga!** Pamiętaj aby przed wprowadzeniem ustawień dla usług komercyjnych zalogować się do odpowiedniego panelu i ustalić potrzebne parametry.

Po skonfigurowaniu parametrów naciśnij przycisk **Test,** aby zweryfikować poprawność wprowadzonych ustawień. System spróbuje nawiązać połączenie w oparciu o wprowadzone ustawienia z wybranym serwerem usług DDNS. Jeżeli ustawienia będą poprawne – system wyświetli odpowiedni komunikat z potwierdzeniem.

### **Konfiguracja usługi DDNS w oparciu o serwisy oferowane przez producenta IPOX.**

**I. Wariant I** – [www.dvrdydns.com](http://www.dvrdydns.com/) konfiguracja w oparciu o usługę z zarządzalnym panelem domen.

- 1. Przejdź (otwórz w przeglądarce na komputerze) do strony [www.dvrdydns.com](http://www.dvrdydns.com/) .
- 2. Po wczytaniu strony naciśnij przycisk "**Registration**" (Rejestracja).

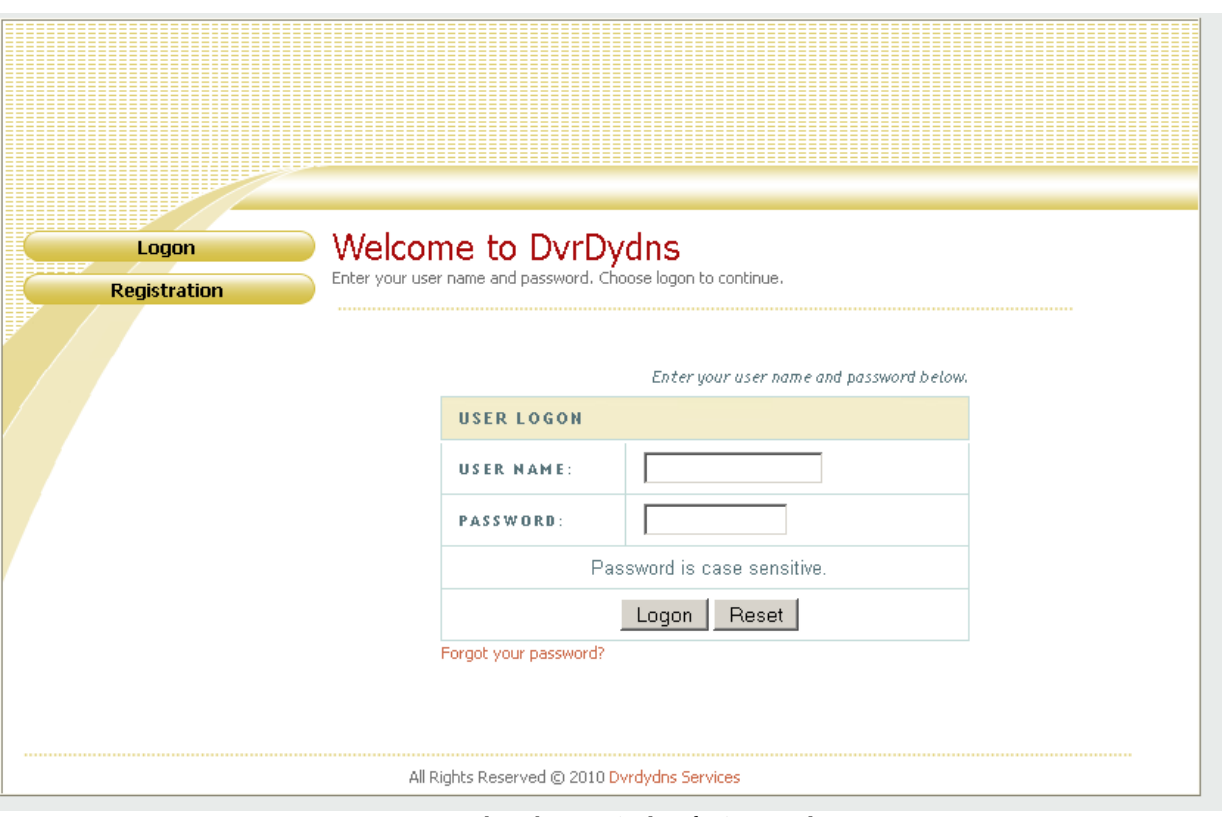

*Rys. 71: Ekran logowania do usługi DvrDydns*

3. Wypełnij formularz (jak pokazano poniżej), następnie naciśnij przycisk **Submit**.

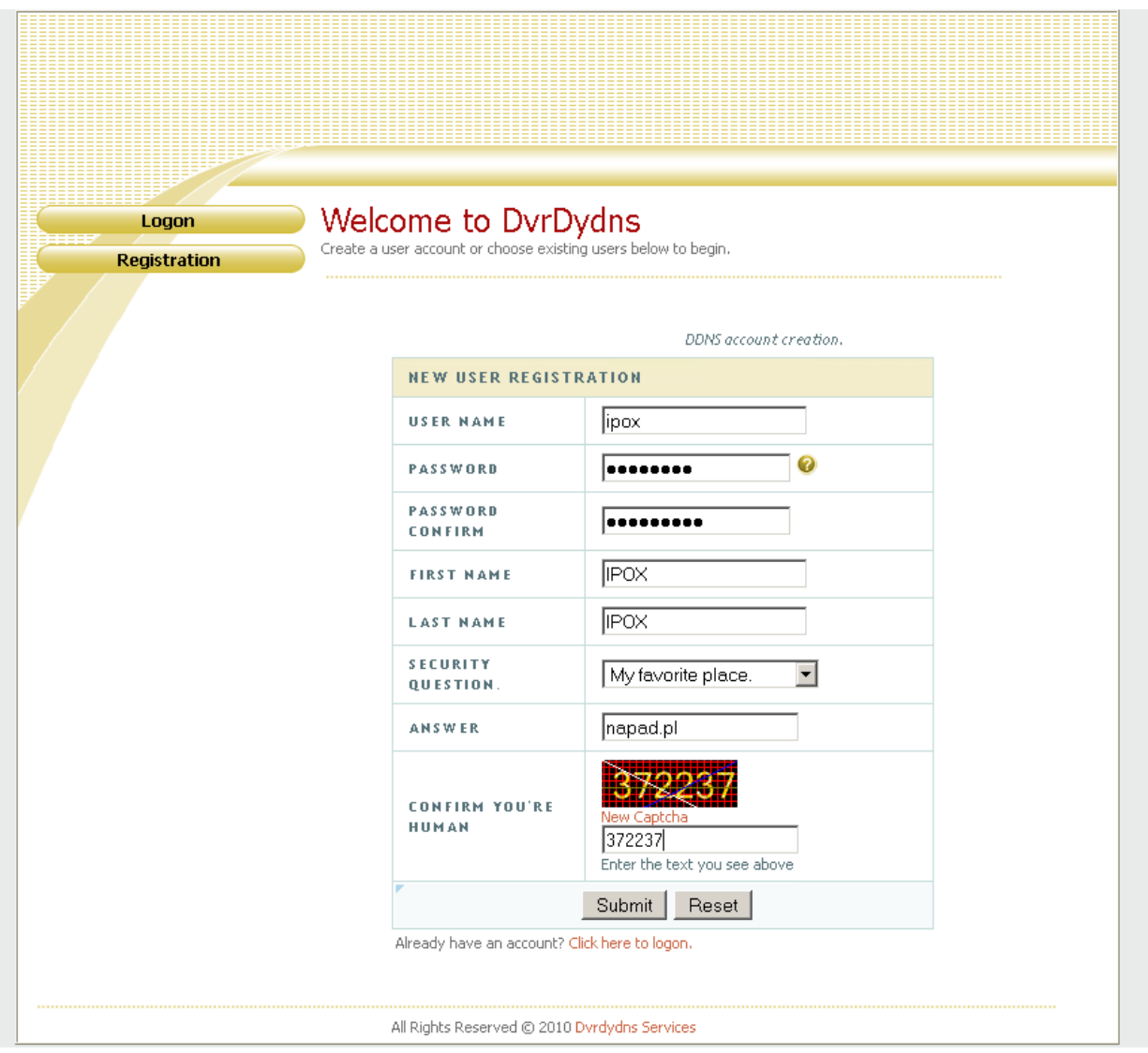

*Rys. 72: Rejestracja w serwisie DvrDydns*

4. Po utworzeniu konta możesz utworzyć swoją domenę. Określ nazwę domeny i naciśnij przycisk **Request**.

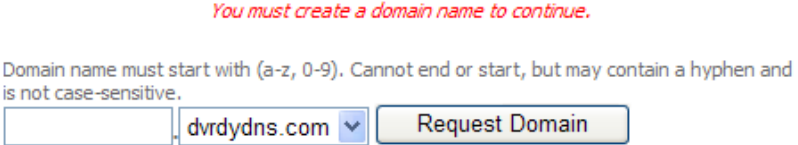

5. Po pomyślnym utworzeniu domeny pojawi się ona na liście dostępnych domen.

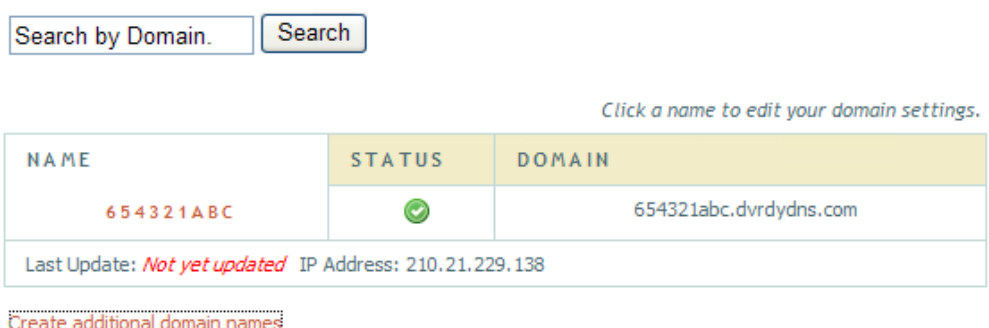

*Rys. 73: Lista dostępnych domen*

Można utworzyć wiele domen w ramach jednego konta.

- 6. Wróć do ustawień DDNS na rejestratorze. Wybierz usługę dvrdydns.com i wprowadź odpowiednie ustawienia (nazwę użytkownika, hasło, nazwę domeny oraz czas aktualizacji).
- 7. Po wprowadzeniu ustawień naciśnij przycisk **Zastosuj** aby zapisać zmiany.

### **II. Wariant II – prosta konfiguracja.**

Rejestratory IPOX umożliwiają konfigurację usługi DDNS w możliwie prosty sposób, przy użyciu zaledwie kilku kliknięć z poziomu samego rejestratora.

- 1. Z rozwijanej listy usług DDNS wybierz [www.autoddns.com](http://www.autoddns.com/)
- 2. Wprowadź nazwę domeny hosta, np. **instalacja1**.autoddns.com
- 3. Naciśnij przycisk **Rejestruj** aby dokonać rejestracji domeny. Jeżeli domena będzie wolna system wyświetli komunikat z informacją że proces tworzenia nowej domeny został zakończony powodzeniem. W przeciwnym wypadku zmień nazwę domeny.
- 4. Naciśnij przycisk **Zastosuj** aby zapisać wprowadzone zmiany.

**UPnP –** zaznacz tę opcję aby uruchomić obsługę technologii UPnP. Pamiętaj aby także uruchomić obsługę UPnP w swoim routerze. Wówczas ew. przekierowanie portów nie będzie konieczne. Zweryfikuj jedynie adres IP po stronie WAN routera. Naciśnij przycisk **Zastosuj** aby zapisać wprowadzone zmiany.

### **2gi strumień**

Położenie: Konfiguracja → Sieć → 2gi strumień

Zakładka 2gi strumień pozwala określić parametry tzw. strumienia pomocniczego. Strumień

dodatkowy jest używany głównie do podglądu obrazu z kamer na urządzeniach mobilnych i w sieciach o słabej przepustowości.

W tej zakładce można zdefiniować następujące parametry strumienia pomocniczego:

- Rozdzielczość
- Liczba klatek na sekundę (kl./s)
- Kodowanie
- Jakość
- Strumień danych (Maks. Przepływność)

| 2gi strumień |                                        |                               |                                       |                          |                                     |
|--------------|----------------------------------------|-------------------------------|---------------------------------------|--------------------------|-------------------------------------|
| Kam.         | Rozdzielczość                          | Kl/s                          | Kodowanie                             | Jakość                   | Maks, strumień                      |
| 1            | <b>CIF</b>                             | 12                            | $\blacksquare$                        | Higher                   | $\overline{\phantom{0}}$            |
|              | $\overline{\phantom{a}}$               | $\overline{\mathbf{v}}$       | <b>CBR</b>                            | $\overline{\phantom{a}}$ | 512kbps                             |
| 2            | $\blacksquare$                         | 12                            | <b>CBR</b>                            | Higher                   | $\overline{\phantom{0}}$            |
|              | <b>CIF</b>                             | $\overline{\mathbf{v}}$       | ×                                     | ÷                        | 512kbps                             |
| 3            | <b>CIF</b>                             | 12                            | <b>CBR</b>                            | Higher                   | ⊒                                   |
|              | $\blacksquare$                         | $\overline{\phantom{a}}$      | $\blacktriangledown$                  | $\overline{\phantom{a}}$ | 512kbps                             |
| 4            | $\overline{\phantom{0}}$<br><b>CIF</b> | 12<br>$\overline{\mathbf{v}}$ | <b>CBR</b><br>Y                       | Higher                   | ⊒<br>512kbps                        |
| 5            | $\overline{\phantom{0}}$               | 12                            | <b>CBR</b>                            | Higher                   | $\overline{\phantom{0}}$            |
|              | CIF                                    | ÷                             | $\overline{\phantom{0}}$              | ÷                        | 512kbps                             |
| 6            | <b>CIF</b>                             | 12                            | <b>CBR</b>                            | Higher                   | $\overline{\cdot}$                  |
|              | $\blacksquare$                         | $\overline{\mathbf{v}}$       | $\overline{\phantom{0}}$              | Y                        | 512kbps                             |
| 7            | $\overline{\phantom{0}}$               | 12                            | <b>CBR</b>                            | Higher                   | ▼                                   |
|              | CIF                                    | $\overline{\mathbf{v}}$       | $\overline{\phantom{0}}$              | ÷                        | 512kbps                             |
| 8            | $\overline{\phantom{0}}$               | 12                            | <b>CBR</b>                            | Higher                   | $\overline{\phantom{0}}$            |
|              | <b>CIF</b>                             | $\overline{\phantom{a}}$      | $\blacktriangledown$                  | ÷                        | 512kbps                             |
| 9            | $\overline{\phantom{0}}$               | 12                            | <b>CBR</b>                            | Higher                   | $\overline{\cdot}$                  |
|              | CIF                                    | $\overline{\mathbf{v}}$       | ⊻                                     | ÷                        | 512kbps                             |
| 10           | <b>CIF</b><br>$\overline{\phantom{0}}$ | 12<br>÷,                      | <b>CBR</b><br>$\overline{\mathbf{r}}$ | Higher                   | $\overline{\phantom{0}}$<br>512kbps |
| 11           | <b>CIF</b>                             | 12                            | CBR                                   | Higher                   | $\overline{\cdot}$                  |
|              | $\blacksquare$                         | $\overline{\phantom{a}}$      | ▼                                     | v                        | 512kbps                             |
| 12           | $\overline{\phantom{0}}$               | Ξ                             | <b>CBR</b>                            | Higher                   | ⊒                                   |
|              | CIF                                    | 12                            | $\blacktriangledown$                  | ÷                        | 512kbps                             |
| 13           | $\blacksquare$                         | 12                            | <b>CBR</b>                            | Higher                   | $\overline{\phantom{0}}$            |
|              | CIF                                    | Y                             | $\blacksquare$                        | ÷                        | 512kbps                             |
| 14           | $\blacksquare$                         | 12                            | <b>CBR</b>                            | Higher                   | $\overline{\cdot}$                  |
|              | CIF                                    | $\overline{\mathbf{v}}$       | $\overline{\phantom{0}}$              | $\overline{\phantom{a}}$ | 512kbps                             |
| 15           | $\overline{\phantom{0}}$<br><b>CIF</b> | 12<br>$\overline{\mathbf{v}}$ | <b>CBR</b><br>$\blacktriangledown$    | Higher                   | ⊒<br>512kbps                        |
| 16           | $\overline{\phantom{0}}$               | 12                            | <b>CBR</b>                            | Higher                   | $\overline{\cdot}$                  |
|              | <b>CIF</b>                             | $\overline{\mathbf{v}}$       | $\blacktriangledown$                  | $\overline{\phantom{a}}$ | 512kbps                             |
| Wszystko     | Pozostało: O(CIF)                      |                               |                                       |                          |                                     |
| п            | CIF<br>$\overline{\mathbf{v}}$         | <b>12X16</b>                  | CBR                                   | Higher                   | 768kbps<br>$\vert \nabla \vert$     |

*Rys. 74: Konfiguracja strumienia dodatkowego*

**Rozdzielczość** – ustaw odpowiednią do możliwości Twojej sieci.

**Ilość klatek/s** - niektóre modele rejestratorów posiadają ograniczenie co do ilości klatek możliwych do ustawienia na poszczególnych kanałach. System zareaguje jeżeli dopuszczalna liczba klatek zostanie przekroczona w ustawieniach i podpowie maksymalną dopuszczalną wartość. Ponadto na pasku podpowiedzi będą wyświetlane informacje na temat aktualnie dostępnych zasobów, które można wykorzystać.

Parametr **Kodowanie** może przyjąć wartość **CBR** – jako stały strumień transmisji oraz **VBR** – jako zmienny strumień transmisji.

Jeżeli zostanie wybrany **CBR** pole **Jakość** będzie nieaktywne. Dla CBR należy ustawiać parametr **Maks. Przepływność.**

Jeżeli zostanie wybrany VBR pole **Maks. Przepływność** będzie nieaktywne. Dla VBR należy ustawiać parametr **Jakość.**

**CBR** oznacza, że rozmiar strumienia danych będzie zawsze taki sam niezależnie od parametrów obserwowanego otoczenia.

**VBR** oznacza, że rozmiar strumienia danych będzie dostosowywany w zależności od zmieniających się warunków obserwacji.

Parametr **Jakość** przyjmuje wartości:

- najniższa co jest odpowiednikiem transmisji na poziomie  $\sim$  do 32 kbps
- niższa co jest odpowiednikiem transmisji na poziomie  $\sim$  do 64 kbps
- niska co jest odpowiednikiem transmisji na poziomie  $\sim$  do128 kbps
- średnia co jest odpowiednikiem transmisji na poziomie ~ do 256 kbps
- wysoka co jest odpowiednikiem transmisji na poziomie ~ do 384 kbps
- najwyższa co jest odpowiednikiem transmisji na poziomie  $\sim$  do 768 kbps

Parametr **Maks. Przepływność** przyjmuje wartości

- $\cdot$  32 kbps
- 64 kbps
- $\cdot$  128 kbps
- 256 kbps
- 2048 kbps
- 384 kbps
- 768 kbps

W dolnej części okna znajduje się ramka, która pozwala przypisać wszystkim kanałom takie same parametry transmisji obrazu. Zaznacz pole znajdujące się po lewej stronie, wybierz rozdzielczość, ustal ilość klatek oraz parametry transmisji, następnie naciśnij przycisk **Zastosuj** aby zapisać zmiany.

Wartości w polu **Ilość klatek /s** są zapisane w postaci AxB, Oznacza to odpowiednio *Ilość klatek*

*x Ilość kanałów*. Czyi np. 1 klatka dla wszystkich kanałów, 2 klatki dla wszystkich kanałów itd.

### **Email**

Położenie: Konfiguracja → Sieć → Email

Na zakładce email można zdefiniować adresy e-mail, na które mają być wysyłane powiadomienia o zaistniałych zdarzeniach. Aby wysyłanie wiadomości e-mail było możliwe konieczne jest ustawienie przynajmniej jednego serwera nazw DNS. Ustal nat. Parametry:

**Serwer SMTP** – podaj nazwe serwera który będzie używany do wysyłania wiadomości e-mail

**Port** – określ numer portu, którego używa serwer SMTP

**Szyfrowanie SSL** – zaznacz jeśli połączenie z serwerem SMPT ma być szyfrowane

**Adres nadawcy** – podaj adres email, który będzie używany do wysyłania poczty elektronicznej.

**Hasło** – ustal hasło dostępowe do serwera poczty elektronicznej

Rejestrator pozwala na zdefiniowanie 3 różnych adresów e-mail pod które będą kierowane powiadomienia o zaistniałych zdarzeniach. Wprowadź odpowiednio:

**Adres odbiorcy 1 Adres odbiorcy 2 Adres odbiorcy 3** aby określić odbiorców tych wiadomości.

Naciśnij przycisk **Test** aby zweryfikować poprawność wprowadzonych ustawień. Jeżeli ustawienia są prawidłowe – naciśnij przycisk zastosuj aby zapisać wprowadzone zmiany.

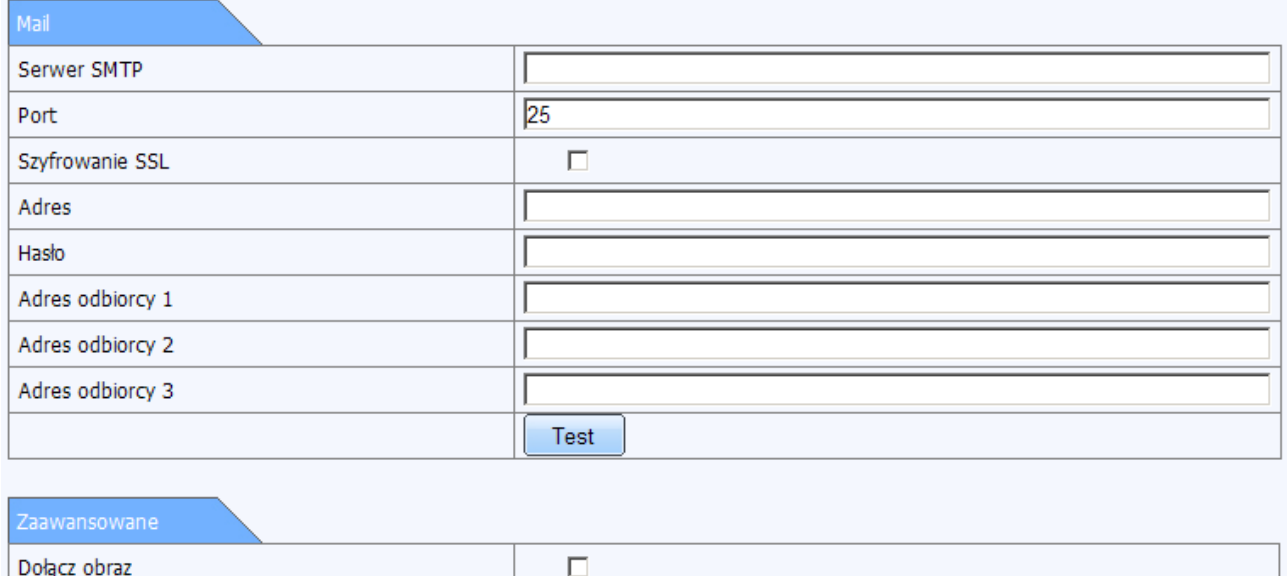

*Rys. 75: Ustawienia email*

Możesz także określić czy do wiadomości e-mail będzie dołączane zdjęcie z kamery. W tym celu zaznacz pole **Zdjęcie** znajdujące się pod przyciskiem **Test.** To z której kamery zostanie załączone zdjęcie zależy od tego czy w poszczególnych zakładkach menu dot. konfiguracji reakcji na zdarzenia alarmowe wybrano opcję **zdjęcie z danej kamery** oraz zaznaczono parametr **email**.

#### **Serwer**

#### Położenie: Konfiguracja → Sieć → Serwer

Ustawienia w tej zakładce są używane do określenia parametrów połączenia z oprogramowaniem typu ECMS/NVMS-5000. Aby umożliwić połączenie z w/w oprogramowaniem należy uzupełnić odpowiednio nast. pola:

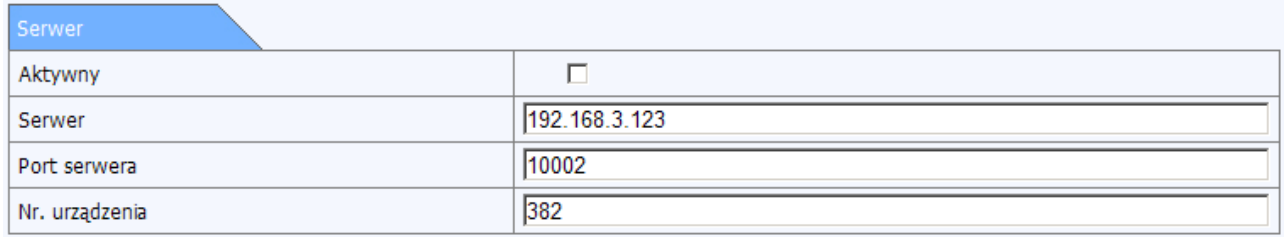

*Rys. 76: Ustawienia dot. serwera*

**Aktywny** – zaznacz aby rejestrator nawiązywał połączenie z serwerem NVMS-5000.

**Serwer** – sprawdź adres IP oraz numer portu po stronie serwera multimediów NVMS. Następnie wprowadź IP serwera w pole **Serwer.** Podczas dodawania nowego urządzenia do NVMS aktywuj **automatyczne raportowanie**. Następnie wprowadź pozostałe informacje wymagane przez system. NVMS powinien automatycznie przypisać ID urządzenia. Zweryfikuj czy te parametry są poprawne.

**Port serwera –** wprowadź numer portu odczytany z ustawień NVMS. Domyślny port to 2009.

**ID urządzenia** jest używane do identyfikacji rejestratora w systemie NVMS. Wprowadź numer portu określony przez NVMS.

Po określeniu powyższych ustawień oprogramowanie serwerowe NVMS automatycznie nawiąże połączenie z rejestratorem.

### **NAT**

### Położenie: Konfiguracja → Sieć → NAT

Funkcja NAT pozwala na realizowanie bezpośrednich połączeń P2P pomiędzy rejestratorem, a aplikacją użytkownika. Funkcjonalność NAT w rejestratorach IPOX wspiera QR kody. Połączenia P2P (NAT) sprawdzają się wszędzie tam, gdzie nie ma dostępu do publicznego adresu IP (np. sieci 3G/4G/LTE itp.). Połączenie P2P z rejestratorem można nawiązać przy pomocy komputera (poprzez przeglądarkę lub program NVMS-1000) oraz przy pomocy urządzeń mobilnych z użyciem QR kodu.

Aby aktywować funkcję NAT zaznacz pole **Aktywny.**

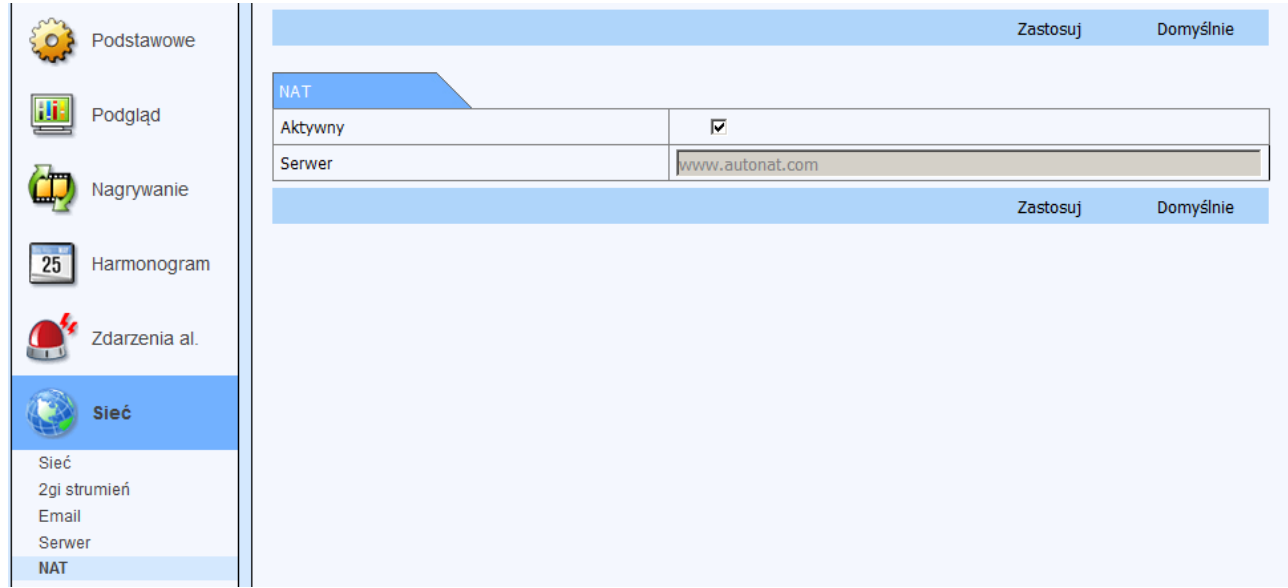

### Następnie naciśnij przycisk **Zastosuj**.

Rejestrator wyświetli komunikat informujący o konieczności zmiany domyślnego hasła. Po zaakceptowaniu zmian będzie możliwe nawiązanie połączenia z rejestratorem poprzez protokół P2P.

## **Nawiązywanie połączenia z rejestratorem poprzez funkcję P2P.**

Połączenie z rejestratorami realizowane jest w oparciu o adres MAC karty sieciowej. Z rejestratorem można się połączyć poprzez komputer lub urządzenie mobilne.

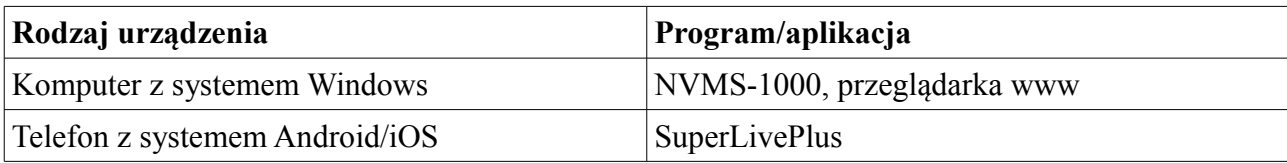

Aby wyświetlić informacje niezbędne do połączenia przejdź do sekcji:

Informacje  $\rightarrow$  System

W dolnej części okna zostaną wyświetlone: kod QR oraz adres MAC urządzenia.

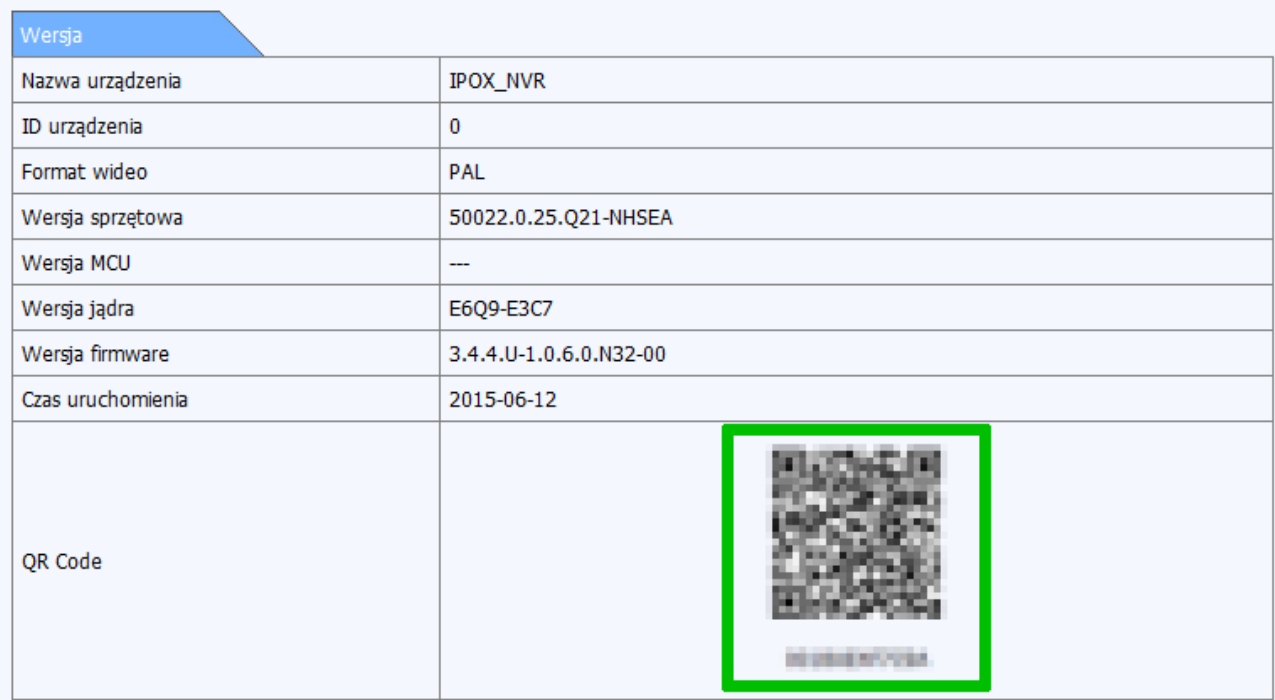

## **Nawiązywanie połączenia przy pomocy komputera**

### I. Poprzez przeglądarkę

- 1. Otwórz przeglądarkę internetową: Internet Explorer lub Mozilla Firefox.
- 2. Przejdź do strony [www.autonat.com](http://www.autonat.com/)

Jeżeli zostanie wyświetlony komunikat z prośbą o zainstalowanie dodatków – zezwól na ich pobranie oraz instalację.

3. Uzupełnij pola logowania:

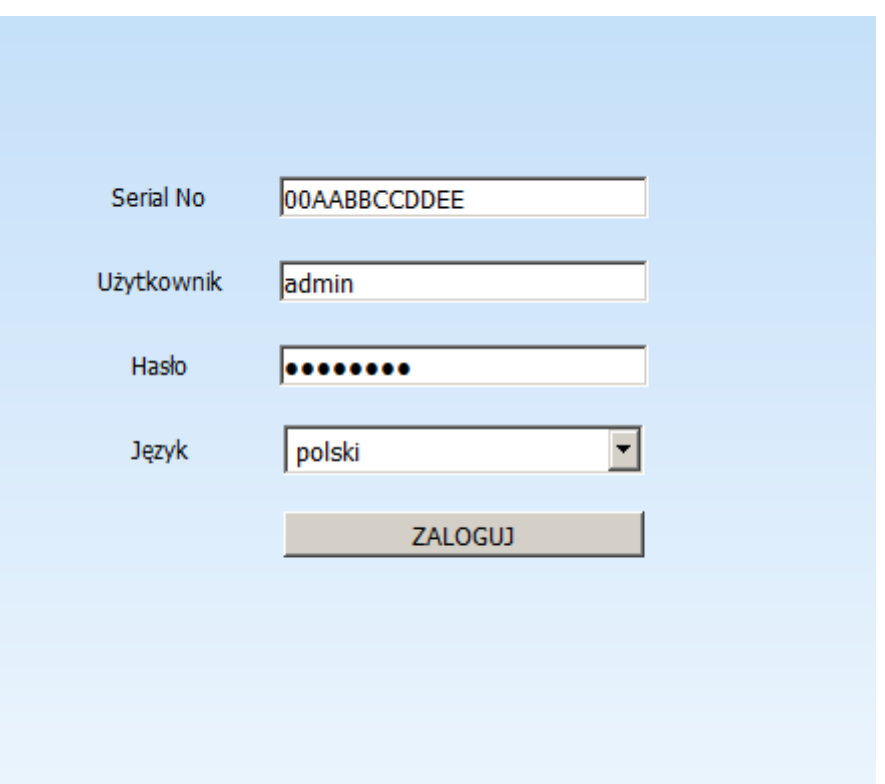

4. Naciśnij przycisk **Zaloguj**.

## II. Poprzez program NVMS-1000

- 1. Uruchom program NVMS-1000.
- 2. Przejdź do sekcji Urządzenia → Dodaj → Dodaj urządzenie → Dodaj ręcznie.
- 3. W polu IP/Domena/Nr seryjny wybierz opcję Nr seryjny.

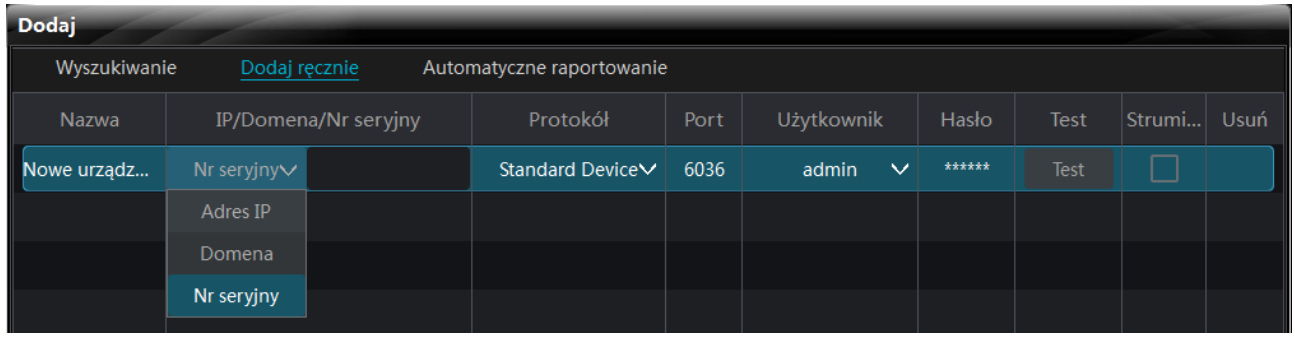

4. Wprowadź adres MAC rejestratora oraz pozostałe parametry niezbędne do nawiązania połączenia.

- 5. Zweryfikuj poprawność wprowadzonych danych poprzez naciśnięcie przycisku **Test**.
- 6. naciśnij przycisk **Dodaj** aby dodać rejestrator do programu.

## **Nawiązywanie połączenia przy pomocy telefonu**

- 1. Uruchom program SuperLivePlus.
- 2. Przejdź do sekcji Menu → Server list → Add device. Naciśnij ikonę kodu QR:

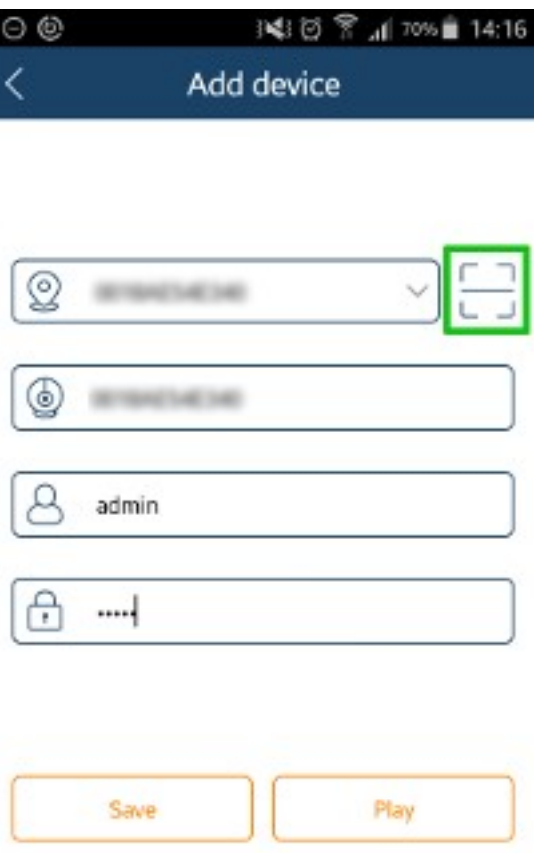

3. Zeskanuj kod QR wyświetlony na ekranie Twojego monitora.

4. Gdy system prawidłowo odczyta dane zawarte w kodzie QR, zostaną one przepisane do pól logowania w aplikacji:

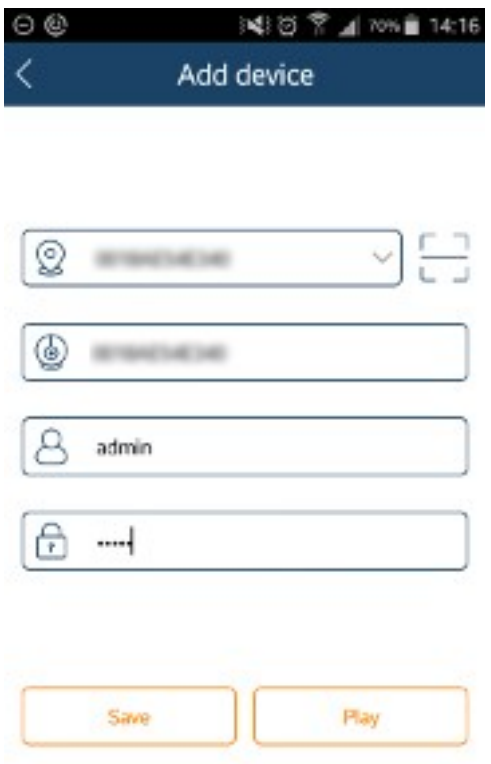

5. Wprowadź hasło do swojego rejestratora, następnie naciśnij przycisk **Login**. Po chwili zostanie nawiązane połączenie z rejestratorem.

# **1.2.4.7. Kamery IP**

Menu Kamery IP agreguje te funkcje, które pozwalają powiązać kamery IP z rejestratorem. Rejestratory IPOX obsługują kamery serii IPOX Pro, IPOX (serie THD i DHD) oraz kamery poprawnie obsługujące protokół Onvif.

Aby dopisanie kamery IP do rejestratora było możliwe jej adres IP musi znajdować się w tej samej klasie adresowej co adres IP rejestratora, tj:

jeśli adres IP rejestratora został ustawiony na 192.168.1.100 to adres IP kamery powinien mieć postać 192.168.1.xxx, np. 192.168.1.101

### **Rejestratory z wbudowanym switchem PoE:**

Rejestratory z wbudowanym switchem PoE nie wymagają ręcznego dopisywania kamer.

Te rejestratory zostały wyposażone w zaawansowany system Plug & Play.

Kamery **IPOX Pro** dodawane są automatycznie.

Kamery IPOX (serie THD orz DHD) oraz kamery innych producentów zostaną dodane automatycznie, o ile:

- w kamerach będzie aktywna funkcja DHCP

- hasło dla użytkownika admin zostanie zmienione na 123456

### **Rejestratory bez wbudowanego switcha PoE:**

Dodawanie kamer IP do rejestratora możliwe jest na dwa sposoby:

poprzez wyszukiwanie automatyczne oraz poprzez ręczne dopisywanie kamer do systemu.

#### **Kamery IP**

Położenie: Konfiguracja → Kamery IP

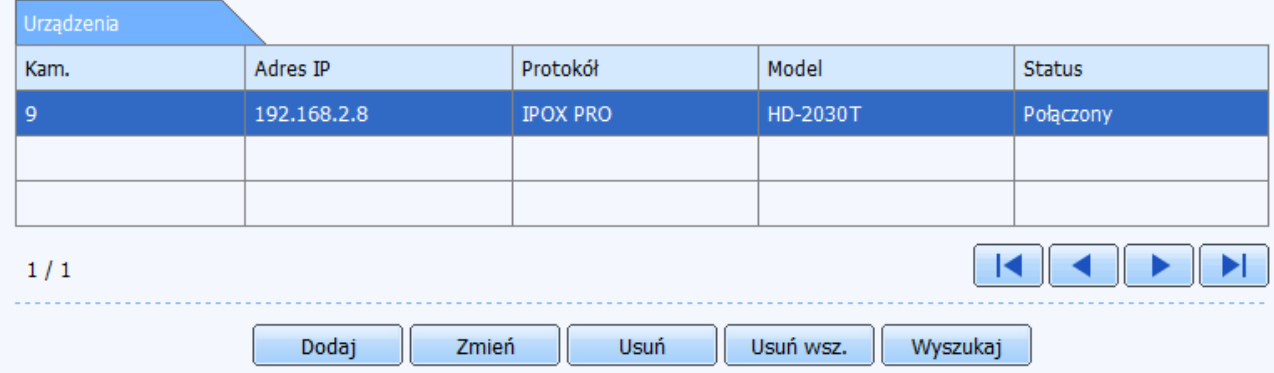

Na liście wyświetlane są dodane kamery. Lista składa się z kolumn:

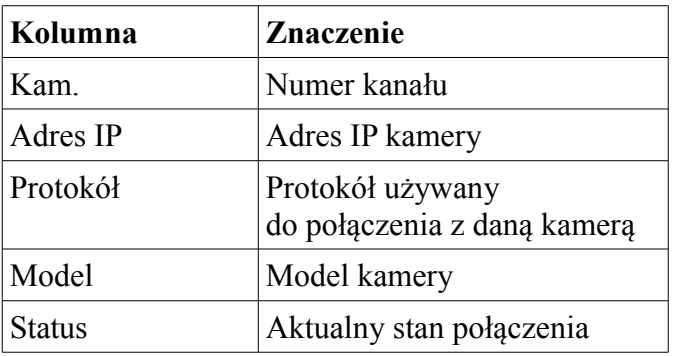

Przyciski:

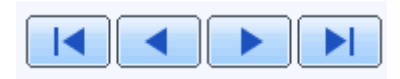

umożliwiają przełączanie widoku listy.

Przyciski znajdujące się pod listą umożliwiają odpowiednio:

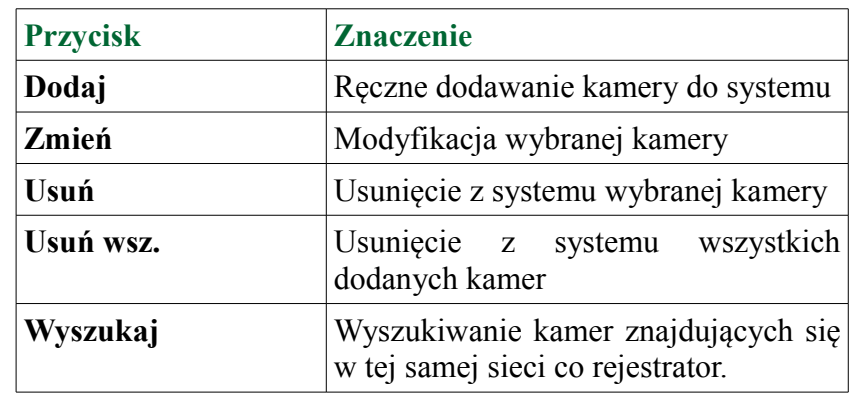

### **Ręczne dopisywanie kamer do systemu**

Aby ręcznie dopisać kamerę do systemu upewnij się, że posiada ona adres IP znajdujący się w tej samej grupie adresowej co adres IP rejestratora.

### Naciśnij przycisk **Dodaj**.

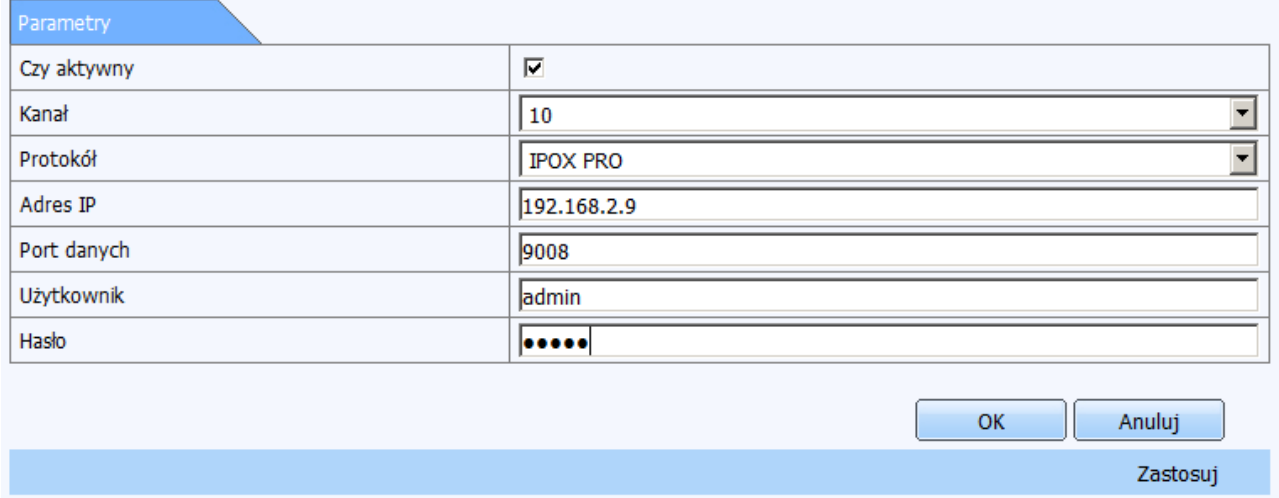

Poniżej zostanie wyświetlony ekran pozwalający określić podstawowe parametry połączenia. Uzupełnij wszystkie pola:

**Czy aktywny** – pole określa czy dodana kamera ma być używana przez rejestrator.

**Kanał** – pole określa, do którego kanału ma zostać przypisana kamera.

**Protokół** – pole wskazuje jakiego protokołu ma używać rejestrator do komunikacji z kamerą.

**Adres IP** – pole wskazuje adres IP kamery.

**Port danych –** pole określa port komunikacyjny używany przez kamerę.

**Użytkownik** – pole określa nazwę konta użytkownika, który ma uprawnienia do zarządzania kamerą.

**Hasło** – określa hasło do konta.

Uwaga! Rejestrator domyślnie podpowiada hasło 123456. Jeśli hasło do danej kamery jest inne – należy wprowadzić właściwe hasło do danego konta.

Naciśnij przycisk **OK** aby dodać kamerę do systemu. Następnie naciśnij przycisk **Zastosuj** aby wprowadzone zmiany zostały zapisane.

### **Wyszukiwanie kamer**

System wyszukuje kamery znajdujące się w tej samej grupie adresowej, w której znajduje się adres IP rejestratora.

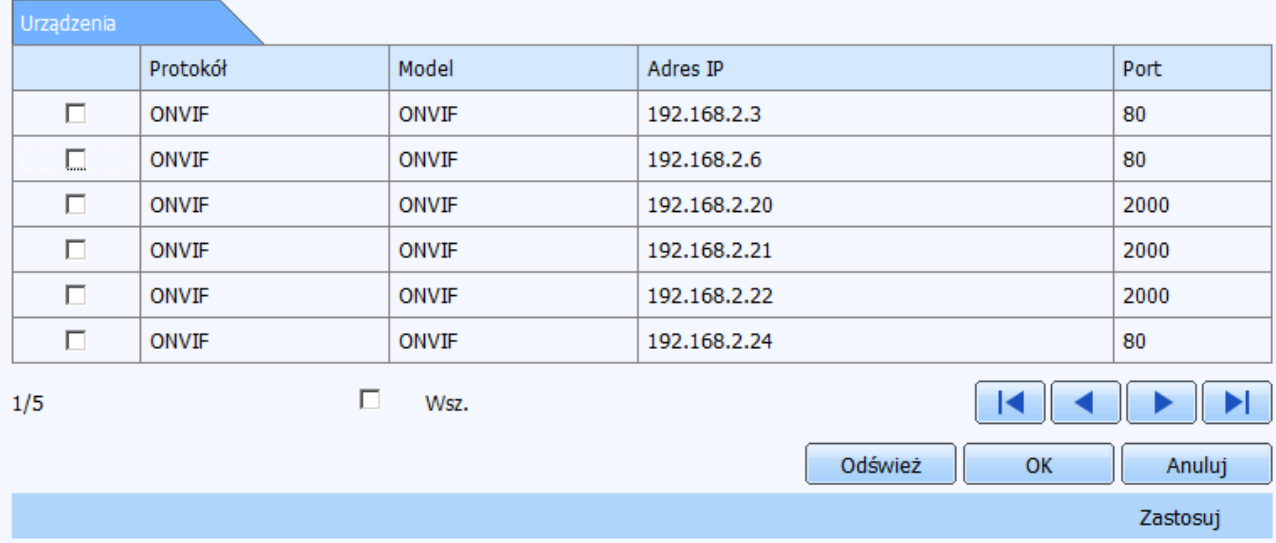

## Naciśnij przycisk **Wyszukaj**

Poniżej zostanie wyświetlona lista odnalezionych kamer.

Zaznacz kamerę, którą chcesz przypisać do systemu i naciśnij przycisk **OK** aby dodać kamerę do rejestratora. Następnie naciśnij przycisk **Zastosuj** aby wprowadzone zmiany zostały zapisane.

Możesz również dodać wszystkie odnalezione kamery jednocześnie. W tym celu kliknij na pole **Wsz.** System zaznaczy wszystkie kamery znajdujące się na liście. Następnie naciśnij odpowiednio przyciski **OK** i **Zastosuj**.

Po wykonaniu tych czynności kamery zostaną dodane do listy. Kolejnym etapem jest weryfikacja haseł. Domyślnie rejestrator podpowiada i używa do połączenia z kamerami konta *admin* i hasła *123456*. Jeżeli w kamerach używane jest inne konto lub hasło konieczna będzie modyfikacja ustawień.

W tym celu zaznacz daną kamerę na liście dopisanych kamer i naciśnij przycisk **Zmień**.

Wprowadź nowe dane do logowania do kamery, następnie naciśnij odpowiednio przyciski **OK** oraz **Zastosuj**.

## **1.2.4.8. P.T.Z.**

Menu umożliwia konfigurację kamer szybkoobrotowych P.T.Z. podłączonych do rejestratora.

Dodatkowo w systemach TVI oraz AHD umożliwia konfigurację funkcji **COC** (Control Over Coaxial). W w/w systemach ta funkcja jest domyślnie włączona i pozwala m.in. na sterowanie menu OSD kamer stacjonarnych oraz sterowanie kamerami szybkoobrotowymi bez konieczności stosowania dodatkowych przewodów. Menu kamer wywoływane jest przy pomocy **Presetu 95.** 

Aby wyświetlić menu kamery:

1. W oknie podglądu wskaż kamerę, która ma wyświetlić menu OSD.

2. Z menu po prawej stronie wybierz zakładkę Sterowanie P.T.Z.

3. Z rozwijanej listy punktów wybierz pozycję **Preset 95** a następnie naciśnij przycisk **Preset**.

4. Nawigacja po menu OSD odbywa się przy pomocy przycisków funkcyjnych **w górę**, **w dół**, **w lewo, w prawo**.

5. Aby zatwierdzić zmiany, przejść do kolejnego podmenu – wywołaj ponownie **preset 95**.

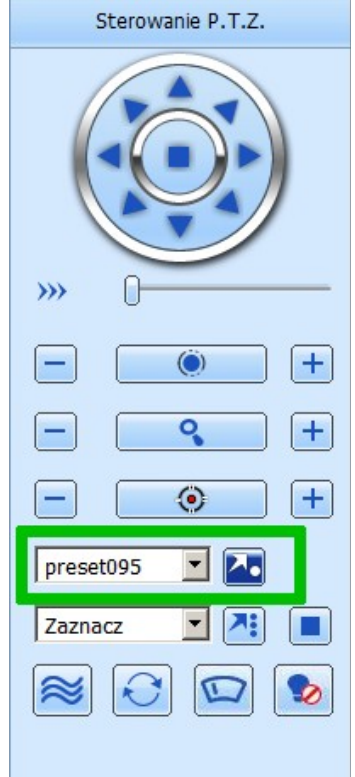

| Serial Port    |                         |                 |                                                                                                    |                                    |                      |
|----------------|-------------------------|-----------------|----------------------------------------------------------------------------------------------------|------------------------------------|----------------------|
| Kam.           | Aktywny                 | Adresy          | Prędkość                                                                                                    | Protokół                           | Symulacja<br>Patrolu |
| 1              | ⊽                       | $\sqrt{1}$      | 9600<br>$\overline{\phantom{a}}$                                                                                              | PELCOP<br>$\overline{\phantom{a}}$ | $\Box$               |
| $\overline{2}$ | $\overline{\mathbf{v}}$ | $\overline{2}$  | 9600<br>$\overline{\phantom{0}}$                                                                                              | $\overline{\phantom{a}}$<br>PELCOP | $\Box$               |
| 3              | $\overline{\mathbf{v}}$ | $\overline{3}$  | 9600<br>$\overline{\phantom{a}}$                                                                                              | $\overline{\phantom{0}}$<br>PELCOP | $\Box$               |
| 4              | $\overline{\mathbf{v}}$ | $\sqrt{4}$      | 9600<br>$\overline{\phantom{0}}$                                                                                              | $\overline{\phantom{0}}$<br>PELCOP | $\Box$               |
| 5              | $\overline{\mathbf{v}}$ | $\overline{5}$  | 9600<br>$\overline{\phantom{0}}$                                                                                              | $\overline{\phantom{0}}$<br>PELCOP | $\Box$               |
| 6              | $\overline{\mathbf{v}}$ | $\sqrt{6}$      | 9600<br>$\overline{\phantom{0}}$                                                                                              | $\overline{\phantom{0}}$<br>PELCOP | $\Box$               |
| 7              | ☑                       | $\overline{7}$  | 9600<br>$\blacktriangledown$                                                                                                  | $\blacksquare$<br>PELCOP           | $\Box$               |
| 8              | ☑                       | $\sqrt{8}$      | 9600<br>$\overline{\phantom{0}}$                                                                                              | $\overline{\phantom{0}}$<br>PELCOP | $\Box$               |
| 9              | ⊽                       | $\overline{9}$  | 9600<br>$\blacktriangledown$                                                                                                  | $\blacksquare$<br>PELCOP           | $\Box$               |
| 10             | $\overline{\mathbf{v}}$ | 10              | 9600<br>$\overline{\phantom{0}}$                                                                                              | $\overline{\phantom{0}}$<br>PELCOP | $\Box$               |
| 11             | ⊽                       | $\overline{11}$ | 9600<br>$\blacktriangledown$                                                                                                  | $\overline{\phantom{0}}$<br>PELCOP | $\Box$               |
| 12             | $\overline{\mathbf{v}}$ | $\sqrt{12}$     | 9600<br>$\overline{\phantom{a}}$                                                                                              | ⊻<br>PELCOP                        | $\Box$               |
| 13             | $\overline{\mathbf{v}}$ | $\sqrt{13}$     | 9600<br>$\overline{\phantom{0}}$                                                                                              | $\overline{\phantom{0}}$<br>PELCOP | $\Box$               |
| 14             | $\overline{\mathbf{v}}$ | $\sqrt{14}$     | 9600<br>$\overline{\phantom{0}}$                                                                                              | $\overline{\cdot}$<br>PELCOP       | $\Box$               |
| 15             | $\overline{\mathbf{v}}$ | 15              | 9600<br>$\overline{\phantom{0}}$                                                                                              | $\overline{\phantom{0}}$<br>PELCOP | $\Box$               |
| 16             | $\overline{\mathbf{v}}$ | 16              | 9600<br>$\overline{\phantom{a}}$                                                                                              | ⊡<br>PELCOP                        | $\Box$               |
|                |                         |                 |                                                                                                    |                                    |                      |
| Wszystko       |                         |                 |                                                                                                    |                                    |                      |
| $\Box$         | $\overline{\vee}$       | $D = 77.114.1$  | 9600<br>$\overline{\mathbf{v}}$<br>$\mathbf{L}$ $\mathbf{L}$ $\mathbf{L}$ $\mathbf{L}$ $\mathbf{L}$ $\mathbf{L}$ $\mathbf{L}$ | PELCOP<br>$\overline{\mathbf{v}}$  | Г                    |

*Rys. 77: Ustawienia kamer szybkoobrotowych*

#### **Port**

Położenie: Konfiguracja → P.T.Z. → Port

Zakładka pozwala określić parametry transmisji danych przez port szeregowy pomiędzy poszczególnymi kamerami a rejestratorem. Istnieje możliwość ustalenia różnych parametrów oraz protokołów komunikacyjnych w zależności od typu kamery. Poprawne określenie tych parametrów umożliwi pełną i bezproblemową obsługę kamer szybkoobrotowych.

Zakładka została przygotowana wg tabelarycznego układu i składa się z kolumn:

**Nr kamery** – określa numer kanału, do którego podłączona jest kamera szybkoobrotowa.

**Aktywny** – określa czy dla danej kamery ma być obsługiwany ustawiony protokół P.T.Z.

**Adres** – (z ang. *address*)określa adres kamery (w przedziale od 1 do 255)

**Prędkość** – (z ang. *baud rate*) określa prędkość transmisji danych pomiędzy rejestratorem a daną kamerą z użyciem portu RS485. Dozwolone wartości są nast.: Range form: 110, 300, 600, 1200, 2400, 4800, 9600, 19200, 34800, 57600, 115200, 230400, 460800 oraz 921600.

**Protokół** – (z ang. *protocol*) – określa protokół komunikacji z kamerą szybkoobrotową. Obsługiwane są następujące protokoły transmisji danych: PELCOP, PELCOD, LILIN, MINKING, NEON, STAR, VIDO, DSCP, VISCA, SAMSUNG, RM110, HY, N-control oraz COC.

**Symulacja patrolu** – zaznaczenie tej opcji spowoduje że rejestrator będzie wywoływał na danej kamerze kolejne zdefiniowane punkty (tzw. presety). Zaznaczenie tej opcji ma sens wówczas gdy dana kamera nie obsługuje funkcjonalności patrolu (z ang. *cruise*).

Najczęstszym spotykanym protokołem transmisji jest **PelcoD** oraz **PelcoP.**

Najczęściej spotykaną prędkością transmisji jest **4800** lub **9600**

Kamery szybkoobrotowe są fabrycznie ustawiane na pierwsze w kolejności adresy np. 1, 2 itd.

Jeżeli nie wiesz w jaki sposób ustawić te parametry zajrzyj do dokumentacji dołączonej do danej kamery lub spróbuj użyć różnych kombinacji powyższych parametrów. Większość kamer szybkoobrotowych obsługuje protokoły z grupy PELCO.

Po określeniu powyższych ustawień naciśnij przycisk **Zastosuj** aby zapisać wprowadzone zmiany.

W dolnej części okna znajduje się panel, który pozwala przypisać takie same wartości wszystkim kanałom co skraca czas potrzebny na ich ustawienie. W tym celu zaznacz opcję **Wszystk**. która znajduje się w lewym dolnym rogu, określ **prędkość transmisji** oraz **protokół** oraz ew. wymuś **symulację patrolu**. Naciśnij przycisk **Zastosuj** aby zapisać wprowadzone zmiany.

Przejdź do sekcji **Konfiguracja akcji PTZ** aby skonfigurować poszczególne kamery szybkoobrotowe.

### **Konfiguracja akcji PTZ**

Położenie: Konfiguracja → P.T.Z. → Konfiguracja akcji PTZ

Zakładka pozwala zdefiniować zaawansowane parametry pracy kamer szybkoobrotowych, m.in. punkty, patrole czy trasy. Zakładka zawiera listę wszystkich kanałów dostępnych na rejestratorze w układzie tabelarycznym. Dla każdej z kamer można osobno określić następujące parametry:

**Preset** – czyli tzw. punkty obserwacji kamery.

**Patrol -** czyli zdefiniowane ścieżki obserwacji w oparciu o ustalone punkty

**Trasa –** czyli zdefiniowane ścieżki obserwacji w oparciu o zarejestrowane czynności wywołane ręcznie (tzw. nagrywanie trasy).

| Zaawansowane   |  |            |  |       |            |  |  |                   |  |
|----------------|--|------------|--|-------|------------|--|--|-------------------|--|
| Preset<br>Kam. |  | Patrol     |  | Trasa |            |  |  |                   |  |
| 1              |  | Ustawienia |  |       | Ustawienia |  |  | <b>Ustawienia</b> |  |
| $\overline{2}$ |  | Ustawienia |  |       | Ustawienia |  |  | Ustawienia        |  |
| 3              |  | Ustawienia |  |       | Ustawienia |  |  | Ustawienia        |  |
| 4              |  | Ustawienia |  |       | Ustawienia |  |  | <b>Ustawienia</b> |  |
| 5              |  | Ustawienia |  |       | Ustawienia |  |  | <b>Ustawienia</b> |  |
| 6              |  | Ustawienia |  |       | Ustawienia |  |  | Ustawienia        |  |
| 7              |  | Ustawienia |  |       | Ustawienia |  |  | Ustawienia        |  |
| 8              |  | Ustawienia |  |       | Ustawienia |  |  | Ustawienia        |  |
| 9              |  | Ustawienia |  |       | Ustawienia |  |  | Ustawienia        |  |
| 10             |  | Ustawienia |  |       | Ustawienia |  |  | Ustawienia        |  |
| 11             |  | Ustawienia |  |       | Ustawienia |  |  | <b>Ustawienia</b> |  |
| 12             |  | Ustawienia |  |       | Ustawienia |  |  | Ustawienia        |  |
| 13             |  | Ustawienia |  |       | Ustawienia |  |  | Ustawienia        |  |
| 14             |  | Ustawienia |  |       | Ustawienia |  |  | Ustawienia        |  |
| 15             |  | Ustawienia |  |       | Ustawienia |  |  | Ustawienia        |  |
| 16             |  | Ustawienia |  |       | Ustawienia |  |  | Ustawienia        |  |

*Rys. 78: Zaawansowane ustawienie P.T.Z.*

#### Aby zdefiniować punkty obserwacji kamery:

Naciśnij przycisk **Ustawienia** w kolumnie **Preset** przy kanale, do którego podłączona jest dana kamera szybkoobrotowa.

Pod listą kamer zostanie wyświetlony nowy panel z listą punktów, które można zdefiniować. Maksymalnie może to być 128 punktów obserwacji. Lista punktów została podzielona na strony. Przełączanie między stronami możliwe jest przy pomocy przycisków znajdujących się po prawej stronie pod listą. Są to odpowiednio: pierwsza strona poprzednia strona, następna strona, ostatnia strona.

Z lewej strony pod listą wyświetlana jest informacja na temat aktualnie wyświetlanej strony oraz całkowitej ilości dostępnych stron.

| Ustaw Preset   |                         |                   |                   |  |  |  |
|----------------|-------------------------|-------------------|-------------------|--|--|--|
|                | Kanał1                  |                   |                   |  |  |  |
| Nr.            | Aktywuj                 | Nazwa             | Preset            |  |  |  |
| 1              | ☑                       | IPOX <sub>1</sub> | <b>Ustawienia</b> |  |  |  |
| $\overline{2}$ | $\overline{\mathbf{v}}$ | IPOX <sub>2</sub> | <b>Ustawienia</b> |  |  |  |
| 3              | $\overline{\mathbf{v}}$ | IPOX3             | <b>Ustawienia</b> |  |  |  |
| 4              | $\overline{\mathbf{v}}$ | preset004         | <b>Ustawienia</b> |  |  |  |
| 5              | $\overline{\mathbf{v}}$ | preset005         | Ustawienia        |  |  |  |
| 6              | $\overline{\mathbf{v}}$ | preset006         | <b>Ustawienia</b> |  |  |  |
| 7              | $\overline{\mathbf{v}}$ | preset007         | Ustawienia        |  |  |  |
| 8              | $\overline{\mathbf{v}}$ | preset008         | <b>Ustawienia</b> |  |  |  |
| 1/16           |                         |                   | Ы<br>К            |  |  |  |
|                |                         |                   | OK<br>Anuluj      |  |  |  |

*Rys. 79: Ustawienia dot. punktów obserwacji*

W układzie tabelarycznym są dostępne następujące parametry, które można zmodyfikować:

**Aktywny** – zaznacz jeśli dany punkt obserwacji ma być dostępny (określa czy będzie można wywołać wskazany punkt obserwacji)

**Nazwa** – określa nazwę punktu obserwacji. Jest to pole informacyjne, które ma ułatwiać identyfikację w systemie danego punktu obserwacyjnego. Podana w tym miejscu nazwa będzie widoczna m.in. w panelu sterowania PTZ.

Uwaga! Pamiętaj o naciśnięciu przycisku **OK** po wprowadzeniu nowej nazwy. Jeżeli wprowadzisz nową nazwę i przejdziesz do edycji punktów obserwacyjnych – nazwa nie zostanie zapamiętana. Najlepiej jest najpierw definiować punkty obserwacyjne, a w dalszej części – określać ich nazwy.

**Preset** – pozwala zdefiniować punkt obserwacyjny. Naciśnij przycisk **Ustawienia** odnoszący się do danego przycisku obserwacyjnego aby rozpocząć konfigurację:

Jeżeli wcześniej był zdefiniowany dany punkt obserwacyjny zostanie on teraz wywołany (kamera zostanie ustawiona w dokładnie tym punkcie obserwacyjnym).

Jeżeli dany punkt obserwacyjny nie był zdefiniowany – zostanie wyświetlony aktualny obraz z kamery.

W nowym ekranie zostanie wyświetlony obraz z danej kamery szybkoobrotowej. W prawej części ekranu zostanie wyświetlony panel boczny, który umożliwia określenie położenia poszczególnych punktów obserwacji.

Panel składa się z trzech części:

I. Z sekcji, która zawiera listę dostępnych kanałów, które pozwalają na przełączanie widoków z poszczególnych kamer, a także zmianę punktu obserwacyjnego.

II. Z panelu funkcyjnego, który pozwala sterować kamerą, określić numer edytowanego punktu obserwacyjnego czy zapisać ustawienia widoku do kamery.

III. Z panelu, który pozwala zapisać ustawienia punktu lub zamknąć panel konfiguracyjny.

#### **Ustawienia punktu obserwacyjnego:**

System wyświetli widok z tej kamery, przy której został wywołany ekran konfiguracyjny punktów obserwacyjnych. Jest to najlepszy sposób ich konfiguracji. Pamiętaj jednak że nie musisz powracać do listy kamer aby ustalić dla nich dane punkty obserwacyjne. Można to zrobić z tego panelu.

W tym celu wybierz z rozwijanej listy kamerę, dla której chcesz ustalić lub zmodyfikować punkty obserwacji.

Następnie wybierz numer punktu (Nr.) obserwacyjnego , dla którego chcesz ustalić położenie kamery (np. 1).

Przy pomocy panelu nawigacyjnego ustal położenie kamery (w górę, na dół, w lewo, w prawo, na górę w prawo, na górę w lewo, na dół w prawo, na dół w lewo) oraz zbliżenie (Zoom), ogniskową (Focus) oraz Irys (Iris).

Przy pomocy suwaka Szybkość znajdującego się pod panelem nawigacyjnym określ prędkość z jaką ma się przemieszczać kamera do danego punktu obserwacyjnego. Możesz ustalić szybkość w przedziale od 1 do 8, gdzie 1 – oznacza najwolniej, 8 – najszybciej.

Następnie kliknij w przycisk **Zapisz** aby zapisać wprowadzone ustawienia w kamerze. Kamera powinna wyświetlić informację o zapisanym w ten sposób punkcie.

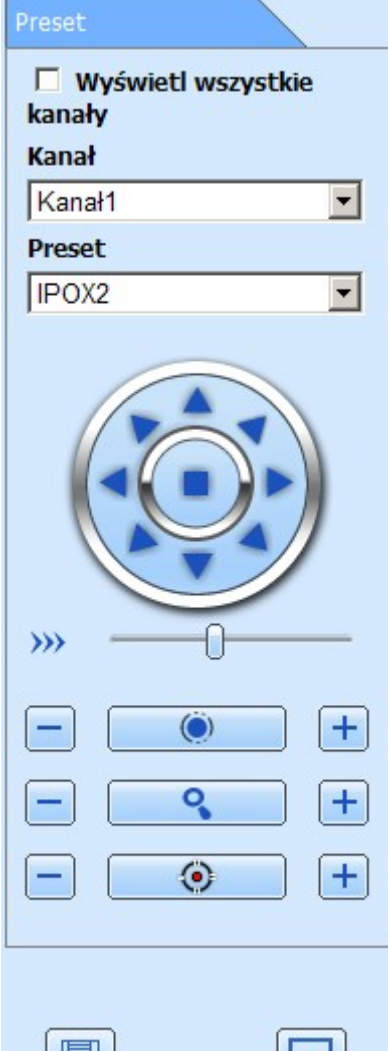

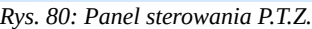

いり

 $\blacksquare$ 

Wybierz numer punktu kolejnego obserwacyjnego (np. 2), następnie przy pomocy panelu nawigacyjnego skieruj kamerę w inne miejsce obserwacji i ustal położenie nowego punktu obserwacyjnego. Następnie kliknij w przycisk **Zapisz** aby zapisać wprowadzone ustawienia w kamerze.

Naciśnij przycisk **Zamknij** aby powrócić do widoku poprzedniego menu (listy punktów obserwacyjnych). Możesz teraz określić nazwy ustalonych w ten sposób punktów.

Naciśnij przycisk **OK** aby zapisać wprowadzone zmiany. Zostanie wyświetlona zakładka **Zaawansowane** menu ustawień P.T.Z. Naciśnij przycisk **Zastosuj** aby zapisać wprowadzone zmiany.

#### Aby zdefiniować patrol kamery:

Naciśnij przycisk **Ustawienia** w kolumnie **Patrol** przy kanale, do którego podłączona jest dana kamera szybkoobrotowa.

Pod listą kamer zostanie wyświetlony nowy panel z listą ścieżek patrolowych, oraz listą punktów obserwacji przypisanych do danej trasy patrolowej. Domyślnie obie listy są puste. Można zdefiniować maksymalnie 8 ścieżek patrolowych.

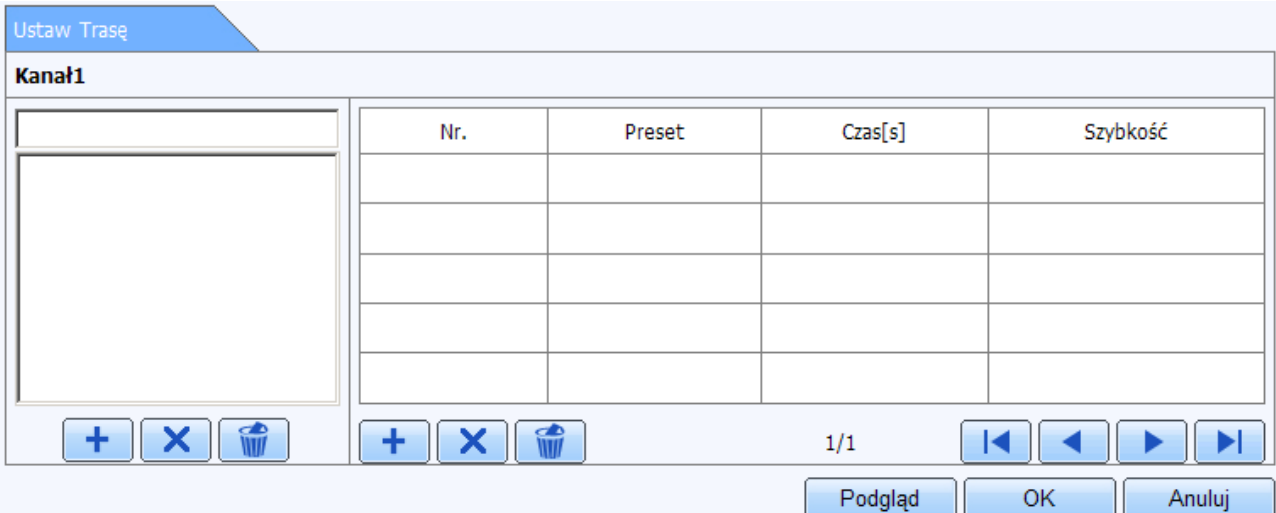

*Rys. 81: Ustawienia patrolu P.T.Z.*

Pod listą tras patrolowych znajdują się przyciski: **Dodaj –** pozwala na dodanie ścieżek patrolowych **Usuń –** pozwala na usunięcie wybranej ścieżki patrolowej **Usuń wszystko -** pozwala na jednoczesne usunięcie wszystkich ścieżek patrolowych z listy.

Pod listą punktów patrolowych znajdują się przyciski:

**Dodaj –** pozwala na dodanie punktów do ścieżki patrolowej

**Usuń –** pozwala na usunięcie wybranego punktu ze ścieżki patrolowej

**Usuń wszystko -** pozwala na jednoczesne usunięcie wszystkich punktów patrolowych z listy.

Dodaj nową ścieżkę patrolową przy pomocy przycisku **Dodaj** znajdującego się pod listą ścieżek patrolowych. Zostanie utworzona nowa trasa patrolowa o nazwie "**Cruise1**". Zmień jej nazwę na dowolnie przez siebie wybraną, np. **Patrol\_1**. Nazwę można wprowadzić w polu tekstowym znajdującym się nad listą ścieżek patrolowych.

Następnie naciśnij przycisk **Dodaj** znajdujący się pod listą punktów patrolowych.

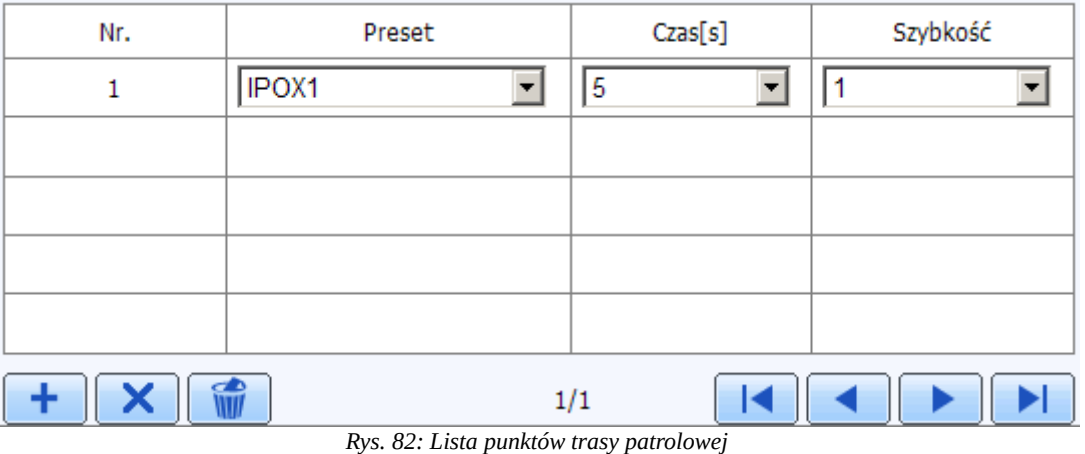

Na liście zostanie utworzona nowa pozycja, jak poniżej:

Określ do którego, wcześniej zdefiniowanego punktu obserwacyjnego ma zostać skierowana kamera (Preset), ile czasu ma być tam skierowana (Czas[s]) oraz z jaką prędkością ma się ona kierować do wskazanego punktu (Szybkość)

Naciśnij ponownie przycisk Dodaj znajdujący się pod listą aby utworzyć kolejny punkt obserwacyjny.

Lista ścieżek patrolowych na jednej stronie pozwala wyświetlić maksymalnie 5 punktów. Dodanie kolejnego punktu spowoduje przełączenie widoku listy na kolejną stronę Nawigacja pomiędzy widokami listy odbywa się przy pomocy przycisków znajdujących się z prawej strony pod listą.

W środkowej części znajduje się informacja na temat ilości dostępnych stron oraz aktualnie wyświetlonej strony.

Aby podejrzeć ustawienia ścieżki patrolowej naciśnij przycisk **Podgląd**. Zostanie wyświetlony podgląd z danej kamery. Jeżeli ustawienia są poprawne naciśnij przycisk **Zamknij podgląd**. Następnie naciśnij przycisk **OK** aby ukryć listę punktów patrolowych a następnie naciśnij przycisk **Zastosuj** zapisać wprowadzone zmiany.

Aby zdefiniować trasę obserwacji kamery (w oparciu o zarejestrowane czynności wywołane ręcznie (tzw. nagrywanie trasy)).

Naciśnij przycisk **Ustawienia** w kolumnie **Trasa** przy kanale, do którego podłączona jest dana kamera szybkoobrotowa.

W nowym oknie ekranie zostanie wyświetlony obraz z danej kamery szybkoobrotowej. Po prawej stronie zostanie wyświetlony panel sterowania P.T.Z.

Panel składa się z trzech części:

I. Z listy dostępnych kanałów, które pozwalają na przełączanie widoków z poszczególnych kamer.

II. Z panelu funkcyjnego, który pozwala sterować kamerą oraz sterować procesem rejestracji czynności kamery.

III. Przycisków funkcyjnych: **Rozpocznij nagrywanie**/**Zatrzymaj nagrywanie** oraz **Zamknij podgląd**.

### Aby zarejestrować trasę:

• Przy pomocy panelu sterowania kamerą szybkoobrotową skieruj ją w punkt, od którego chcesz rozpocząć rejestrację swojej trasy. Zauważ że przy pomocy rozwijanej listy kanałów możesz ustalić, dla której kamery szybkoobrotowej ma być ustawiana trasa,

bez konieczności zamykania bieżącego widoku.

- Naciśnij przycisk **Rozpocznij nagrywanie**
- Steruj kamerą szybkoobrotową w dokładnie taki sposób w jaki ma ona patrolować teren. Gdy zakończysz sterowanie kamerą naciśnij przycisk **Zatrzymaj nagrywanie**.
- Jeżeli ustawianie trasy zostało zakończone użyj przycisku **Zamknij podgląd** aby zamknąć podgląd i powrócić do poprzedniego widoku ekranu.
- Naciśnij przycisk **Zastosuj** aby zapisać wprowadzone zmiany.

# **1.2.4.9. Użytkownicy**

Menu pozwala na zarządzenie kontami użytkowników dostępnymi w rejestratorze.

Podstawowy widok menu składa się z listy użytkowników, która zawiera następujące kolumny:

**Użytkownik** – zawiera zdefiniowaną nazwę użytkownika.

**Typ użytkownika** – określa grupę, do której przynależy użytkownik.

**MAC** adres PC – określa adres MAC karty sieciowej komputera, do którego został przypisany dany użytkownik.

W dolnej części okna, pod listą użytkowników znajdują się przyciski:

**Dodaj –** umożliwia zdefiniowanie nowego konta użytkownika w systemie.

**Ustawienia –** pozwala na zmianę zakresu uprawnień istniejącego użytkownika w systemie.

**Usuń –** umożliwia skasowanie konta użytkownika z systemu.

**Zmień hasło –** umożliwia zmianę hasła dla aktualnie zalogowanego użytkownika.

UWAGA! Możliwa jest zmiana hasła jedynie dla użytkownika, który jest aktualnie zalogowany. Nie ma możliwości zmiany hasła dla innych kont.

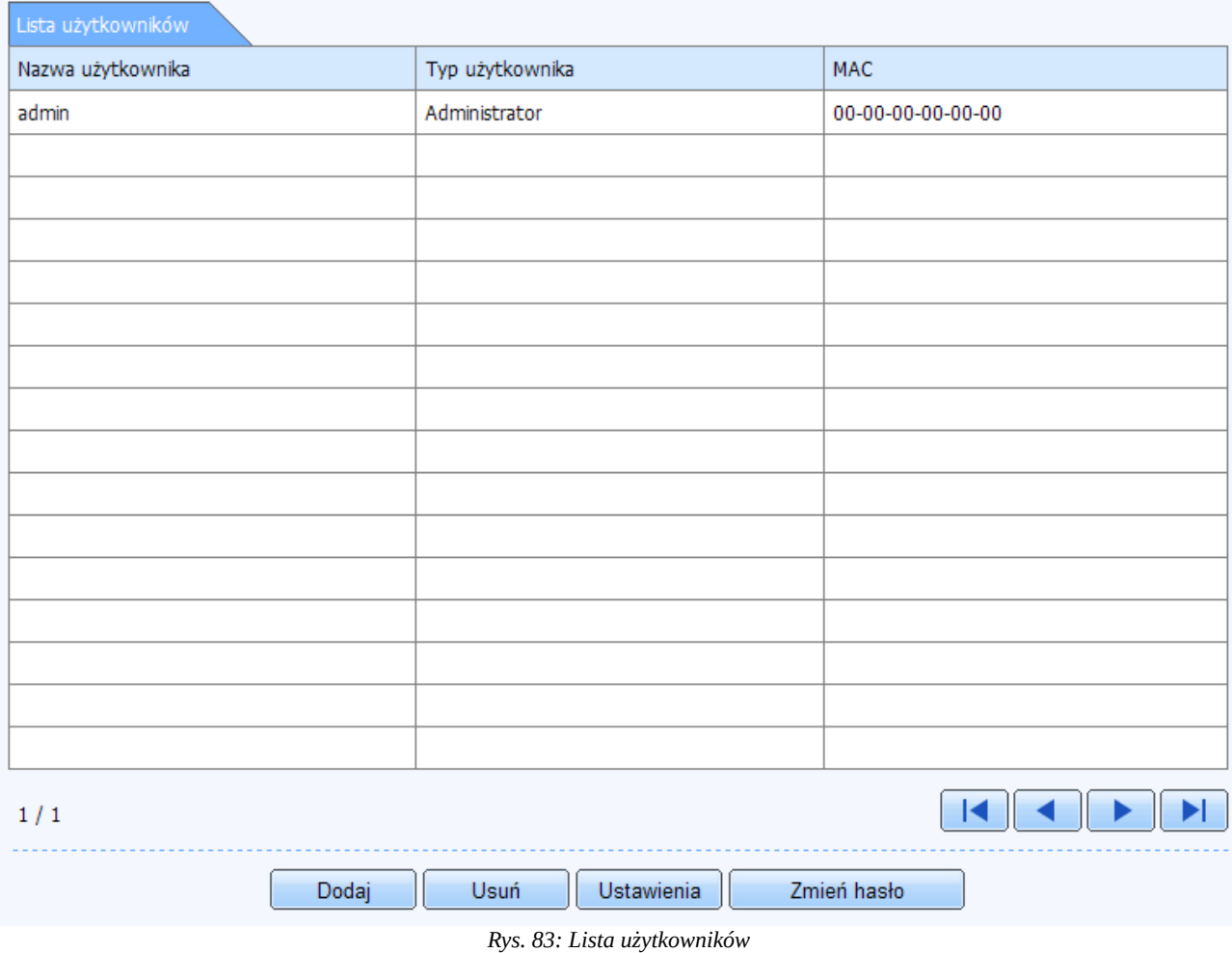

#### Dodawanie nowego konta użytkownika

Aby utworzyć nowe konto użytkownika w systemie Naciśnij przycisk **Dodaj**. Pod listą użytkowników zostanie wyświetlony nowy panel. Panel został podzielony na kilka części, które pozwalają określić parametry nowego konta użytkownika.

Pierwszą część panelu stanowi zakładka zatytułowana **Informacje o użytkowniku**, która pozwala określić nazwę, hasło, grupę oraz ew. przypisać adres MAC karty sieciowej.

**Użytkownik** – wprowadź nazwę użytkownika, która będzie używana do logowania w systemie.

**Hasło** – wprowadź hasło dla nowego użytkownika **Potwierdź hasło** – wprowadź ponownie hasło dla nowego użytkownika **Typ użytkownika** – określ typ konta:

- **Normalny** pozwala podgląd i nagrywanie materiału
- **Zaawansowane** pozwala na podgląd, nagrywanie materiału a także zarządzanie rejestratorem.

Pamiętaj aby po określeniu typu konta zweryfikować zakres nadanych uprawnień.

**Przyporządkuj MAC adres –** zaznacz jeśli chcesz pozwolić danemu użytkownikowi na zdalne logowanie tylko i wyłącznie z poziomu jednego, wskazanego poniżej komputera.

**MAC adres** – wprowadź adres MAC karty sieciowej komputera, z którego będzie autoryzowany dostęp do rejestratora. Jeżeli w tym polu są same zera oznacza to że użytkownik nie ma przypisanego adresu MAC i może się logować z dowolnego komputera.

| Informacja o użytk.     |                                                     |  |  |  |  |
|-------------------------|-----------------------------------------------------|--|--|--|--|
| Użytkownik              | Operator                                            |  |  |  |  |
| Hasło                   | $  \bullet \bullet \bullet \bullet \bullet \bullet$ |  |  |  |  |
| Potwierdź hasło         | $  \bullet \bullet \bullet \bullet \bullet \bullet$ |  |  |  |  |
| Typ użytkownika         | Normalny                                            |  |  |  |  |
| Przyporządkuj MAC adres | г                                                   |  |  |  |  |
| MAC adres               | $-00 - 00 - 00 - 00 - 00$<br>$00-1$                 |  |  |  |  |

*Rys. 84: Tworzenie nowego konta użytkownika*

Poniżej zakładki informacje o użytkowniku znajdują się pola które pozwalają szczegółowo określić zakres uprawnień, w tym m.in. do danych kanałów, zdalnego dostępu czy dostępu do toru audio.

Uprawnienia z grupy ogólne pozwalają odpowiednio:

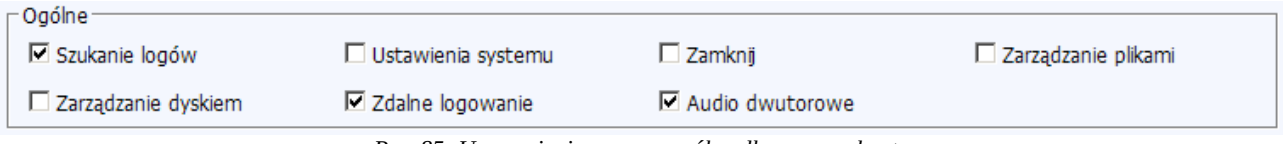

*Rys. 85: Uprawnienia z grupy ogólne dla nowego konta*

**Szukanie logów** – zaznacz aby użytkownik miał dostęp do systemowego dziennika zdarzeń

**Zarządzanie dyskami** – zaznacz aby użytkownik miał możliwość wprowadzania zmian w obszarze twardych dysków, np. ich formatowania.

**Ustawienia systemu** – zaznacz aby użytkownik miał dostęp do parametrów systemowych rejestratora.

**Zdalne logowanie** – zaznacz aby użytkownik miał możliwość zdalnego zalogowania się do rejestratora, np. przy pomocy przeglądarki lub oprogramowania NVMS.

**Zamknij** – zaznacz aby użytkownik miał możliwość wyłączenia systemu z poziomu menu

rejestratora,

**Audio dwutorowe** – zaznacz aby użytkownik miał dostęp do toru audio (np. mikrofon podłączony do wejścia audio rejestratora)

**Zarządzanie plikami** – zaznacz aby użytkownik miał możliwość zarządzania nagraniami zapisanymi na dysku twardym.

Ponadto poniżej w/w opcji zostały wyszczególnione te parametry, które można przypisać do poszczególnych kanałów.

Aby nadać uprawnienia do określonych zasobów rejestratora zaznacz dany parametr a następnie zaznacz te kanały, których ta opcja dotyczy.

Dodatkowo, aby ułatwić zaznaczanie poszczególnych kanałów zostały one podzielone na grupy po 4 kamery każda. Po lewej stronie każdej z grup znajduje się pole, które pozwala zaznaczyć grupowo każde poszczególne 4 kanały.

Parametry, które można przypisać do poszczególnych kanałów:

**Ręczne nagrywanie** – zaznacz jeśli użytkownik ma mieć możliwość ręcznego nagrywania z wybranych kamer.

**Archiwizacja** – zaznacz jeśli użytkownik ma mieć możliwość wykonywania kopii zapasowej z nagrań z rejestratora z poszczególnych kanałów, np. na pamięć przenośną.

**Zdalny podgląd –** zaznacz jeśli użytkownik ma mieć możliwość do zdalnego podglądu z poszczególnych kamer.

**Odtwarzanie** - zaznacz jeśli użytkownik ma mieć dostęp do podglądu nagrań zapisanych na dysku twardym. Określ kanały, z których użytkownik będzie miał prawo do podglądu.

**Podgląd na żywo** – zaznacz jeśli użytkownik ma mieć dostęp do podglądu na żywo z wybranych kamer.

**Obsługa P.T.Z.** - zaznacz jeśli użytkownik ma mieć możliwość sterowania poszczególnymi kamerami szybkoobrotowymi PTZ.

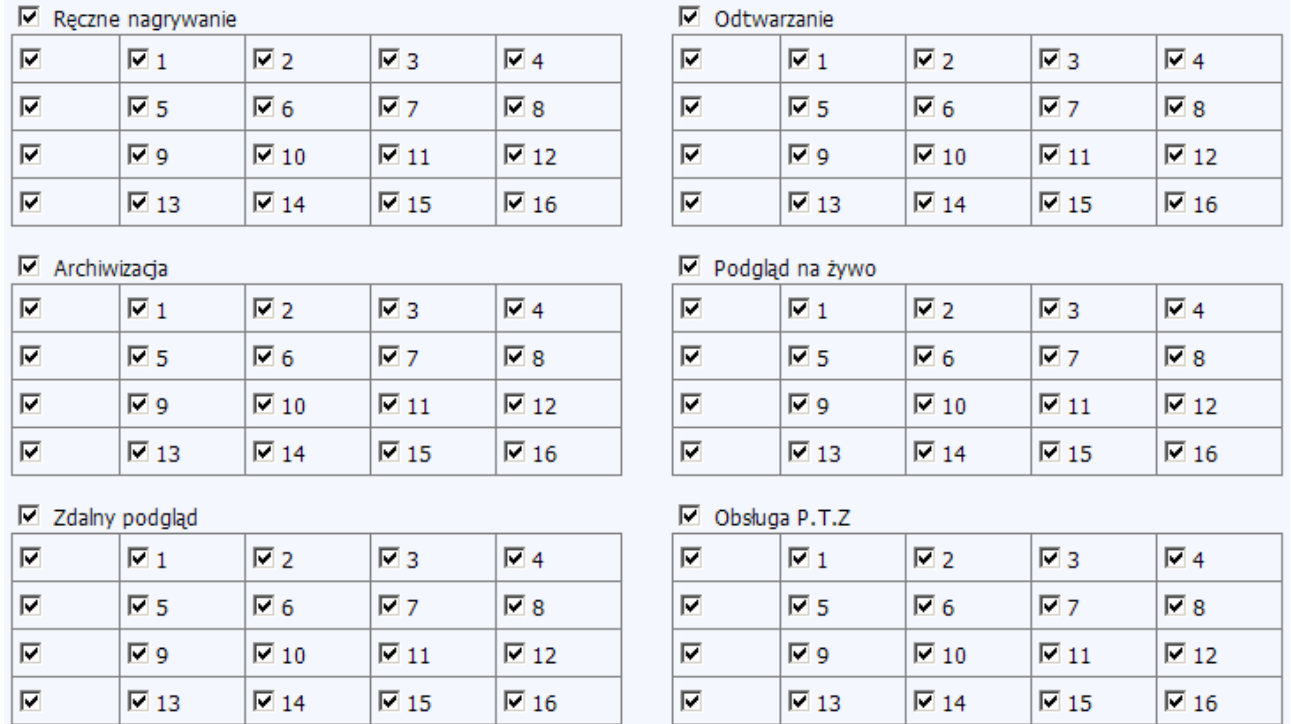

*Rys. 86: Uprawnienia szczegółowe dla nowego konta*

Po określeniu odpowiedniego zakresu uprawnień naciśnij przycisk **OK**. Informacja o nowo dodanym koncie zostanie wyświetlona na liście użytkowników.

#### Zmiana zakresu uprawnień użytkownika

Aby zmienić zakres uprawnień danego użytkownika zaznacz pojedynczym kliknięciem lewym przyciskiem myszy wybrane konto a następnie naciśnij przycisk **Ustawienia.** Pod listą użytkowników zostanie wyświetlone okno dialogowe dokładnie takie samo jak w przypadku dodawania konta dla nowego użytkownika (za wyjątkiem parametrów dot. hasła). Zakres uprawnień można zmienić na dokładnie takie samej zasadzie jak definiuje się uprawnienia dla nowego konta.

#### Zmiana hasła użytkownika

Aby zmienić hasło dla wybranego konta zaznacz pojedynczym kliknięciem lewym przyciskiem myszy wybrane konto a następnie naciśnij przycisk **Zmień hasło.** Zostanie wyświetlone okno dialogowe zmiany hasła. Wprowadź odpowiednio:

#### **Stare hasło**

#### **Nowe hasło**

**Potwierdź hasło** – aby mieć pewność że wprowadzone hasło jest prawidłowe.

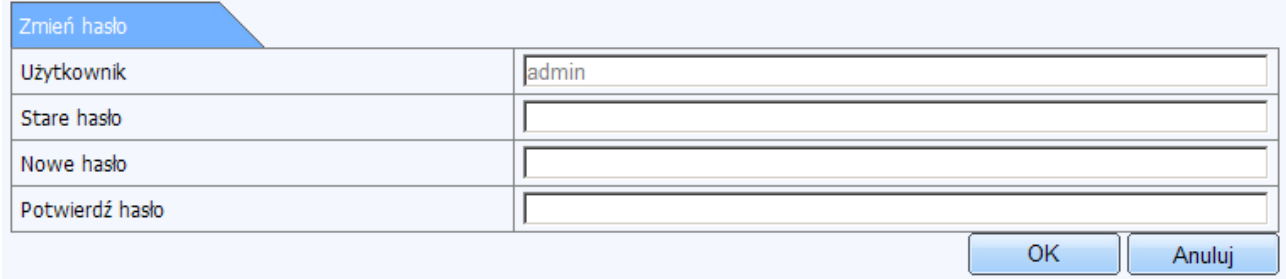

*Rys. 87: Ekran zmiany hasła dla wybranego konta*

Naciśnij przycisk **OK** aby zapisać wprowadzone zmiany.

#### Usuwanie konta użytkownika

Aby usunąć dane konto użytkownika zaznacz pojedynczym kliknięciem lewym przyciskiem myszy wybrane konto a następnie naciśnij przycisk **Usuń.** Zostanie wyświetlony komunikat z prośbą o potwierdzenie. Naciśnij przycisk **OK** aby potwierdzić chęć usunięcia wskazanego konta użytkownika.

### **1.2.4.10. Zaawansowane**

Menu pozwala na edycję zaawansowanych ustawień rejestratora także wykonanie i odtworzenie kopii zapasowej ustawień.

### **Eksport/Import**

Położenie: Konfiguracja → Zaawansowane → Eksport/Import

Menu pozwala na wykonanie i odtworzenie kopii zapasowej ustawień rejestratora. Kopia zapasowa ustawień obejmuje wszystkie ustawienia jakie zostały zdefiniowane w rejestratorze przez użytkownika, w tym nawet położenie menu ekranowego, czy punkty obserwacji P.T.Z.

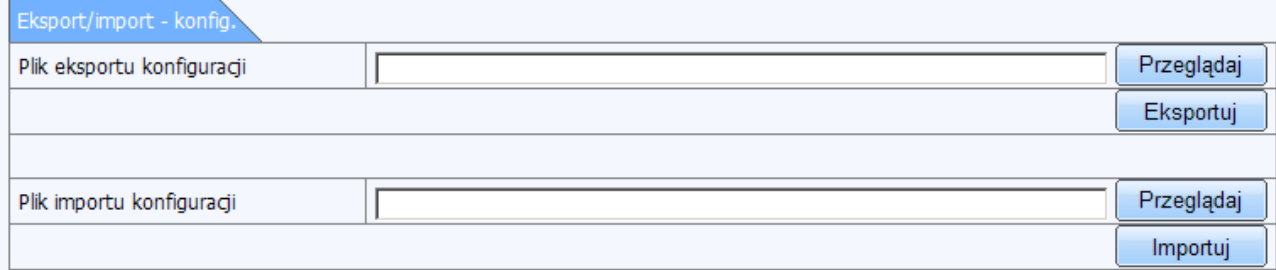

*Rys. 88: Import/Eksport konfiguracji*

#### Aby wykonać kopię zapasową ustawień rejestratora:

- Przejdź do sekcji: Konfiguracja → Zaawansowane → Eksport/Import
- Naciśnij przycisk Przeglądaj znajdujący się z prawej strony pola: **Plik eksportu konfiguracji**.
- Zostanie wyświetlone okno dialogowe, które pozwoli wskazać nazwę i lokalizację pliku kopii zapasowej. Określ katalog i podaj nazwę pliku. Następnie naciśnij przycisk **Zapisz**. Okno dialogowe zostanie zamknięte, a pole Plik eksportu konfiguracji zostanie odpowiednio uzupełnione informacją o położeniu pliku, np.:

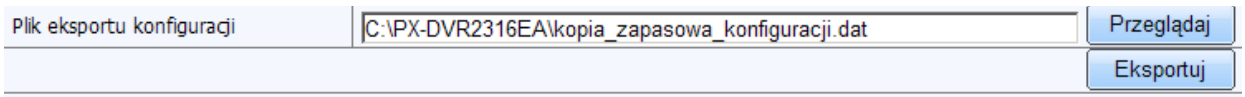

*Rys. 89: Eksport konfiguracji do pliku*

• naciśnij przycisk **Eksportuj** aby rozpocząć proces tworzenia kopii zapasowej. Po chwili plik zostanie zapisany we wskazanym miejscu, a system wyświetli komunikat z potwierdzeniem.

Aby odtworzyć kopię zapasową ustawień rejestratora:

- Przejdź do sekcji: Konfiguracja → Zaawansowane → Eksport/Import
- Naciśnij przycisk Przeglądaj znajdujący się z prawej strony pola: **Plik importu konfiguracji**.
- Zostanie wyświetlone okno dialogowe, które pozwoli wskazać nazwę i lokalizację pliku kopii zapasowej. Wskaż położenie pliku kopii zapasowej a następnie naciśnij przycisk **Otwórz**. Okno dialogowe zostanie zamknięte, a pole Plik importu konfiguracji zostanie odpowiednio uzupełnione informacją o położeniu pliku, np.:

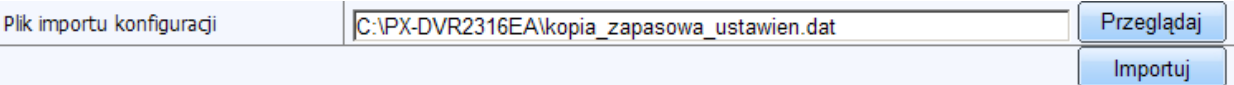

*Rys. 90: Import konfiguracji z pliku*

• naciśnij przycisk **Importuj** aby rozpocząć proces tworzenia kopii zapasowej. System wyświetli komunikat z prośbą o potwierdzenie oraz informacją, że rejestrator po wczytaniu pliku zostanie uruchomiony ponownie. Naciśnij przycisk **OK** aby kontynuować proces odtwarzania kopii zapasowej konfiguracji. Po chwili plik zostanie wczytany a rejestrator zostanie uruchomiony ponownie.

### **Blokowanie adresów**

Położenie: Konfiguracja → Zaawansowane → Blokowanie adresów

Menu pozwala zdefiniować pulę adresów IP na podstawie których system będzie zezwalał bądź zabraniał dostępu do rejestratora.

| Lista adresów |         |                                                                                              |                                                                                 |
|---------------|---------|----------------------------------------------------------------------------------------------|---------------------------------------------------------------------------------|
|               | $\circ$ | Adresy zabronione                                                                            | ⊙<br>Adresy dozwolone                                                           |
|               | Nr.     | IP od                                                                                        | Do                                                                              |
| ☑             | 1       | 168<br>001<br>102<br>192<br><b>Card</b><br>$\mathcal{L}^{\text{max}}$<br>чáн                 | 168<br>001<br>192<br>105<br>$\mathcal{L}^{\mathcal{A}}$<br>÷.<br>$\sim$         |
| $\Box$        | 2       | 000<br>000<br>000<br>000<br>$\mathcal{L}^{\mathcal{L}}$<br>$\mathcal{L}^{\mathcal{L}}$<br>ä, | 000<br>000<br>000<br>000<br>$\mathcal{L}^{\mathcal{A}}$<br><b>A</b><br>×.       |
| $\Box$        | 3       | 000<br>000<br>000<br>000<br>$\mathbf{r}$ .<br>$\mathcal{L}^{\mathcal{L}}$<br>a.              | 000<br>000<br>000<br>000<br>$\mathcal{L}^{\mathcal{A}}$<br>V.<br>$\sim$         |
| п             | 4       | 000<br>000<br>000<br>000<br>$\mathcal{L}^{\mathcal{A}}$<br>$\mathcal{L}^{\mathcal{L}}$<br>ä, | 000<br>000<br>000<br>000<br>V.<br>ä,<br>$\sim$                                  |
| $\Box$        | 5       | 000<br>000<br>000<br>000<br>$\mathcal{L}^{\mathcal{L}}$<br>$\mathcal{A}^{\mathcal{A}}$<br>ä, | 000<br>000<br>000<br>000<br>÷.<br>ä,<br>$\sim$                                  |
| $\Box$        | 6       | 000<br>000<br>000<br>000<br>$\sim$<br>n.<br>V.                                               | 000<br>000<br>000<br>000<br>$\mathcal{L}^{\mathcal{A}}$<br>÷.<br><b>Card</b>    |
| $\Box$        | 7       | 000<br>000<br>000<br>000<br>$\mathcal{L}^{\mathcal{L}}$<br>n.<br>ä,                          | 000<br>000<br>000<br>000<br>$\mathcal{L}^{\mathcal{A}}$<br><b>College</b><br>ä, |
| П             | 8       | 000<br>000<br>000<br>000<br>$\mathcal{L}^{\mathcal{L}}$<br>ä,<br>$\mathcal{L}^{\mathcal{A}}$ | 000<br>000<br>000<br>000<br>A.<br><b>A</b><br>÷.                                |
| П             | 9       | 000<br>000<br>000<br>000<br>$\mathcal{L}^{\mathcal{L}}$<br>$\mathcal{A}^{\mathcal{A}}$<br>V. | 000<br>000<br>000<br>000<br>$\mathcal{L}^{\mathcal{A}}$<br>ä,<br><b>Card</b>    |
| п             | 10      | 000<br>000<br>000<br>000<br>$\mathcal{L}^{\mathcal{L}}$<br>$\sim$<br>ä.                      | 000<br>000<br>000<br>000<br>$\mathcal{L}^{\mathcal{A}}$<br>÷.<br><b>Card</b>    |
| П             | 11      | 000<br>000<br>000<br>000<br>$\mathcal{L}^{\mathcal{A}}$<br>$\sim$                            | 000<br>000<br>000<br>000<br>$\mathcal{L}^{\mathcal{A}}$<br>¥.<br>$\sim$         |
| $\Box$        | 12      | 000<br>000<br>000<br>000<br>$\sim$<br>$\mathcal{L}^{\mathcal{L}}$<br>a.                      | 000<br>000<br>000<br>000<br>$\mathcal{L}^{\mathcal{A}}$<br>V.<br>$\sim$         |
| П             | 13      | 000<br>000<br>000<br>000<br>$\mathcal{L}^{\mathcal{A}}$<br>$\mathcal{A}^{\mathcal{A}}$<br>ä. | 000<br>000<br>000<br>000<br>$\mathcal{L}^{\mathcal{A}}$<br>$\sim$<br>÷          |
| $\Box$        | 14      | 000<br>000<br>000<br>000<br>$\mathcal{L}^{\pm}$<br>$\mathcal{L}^{\mathcal{L}}$<br>ä.         | 000<br>000<br>000<br>000<br>÷.<br>$\mathbf{r}$<br>$\sim$                        |
| п             | 15      | 000<br>000<br>000<br>000<br>$\mathbf{r}$<br>$\mathbf{r}$<br>ä,                               | 000<br>000<br>000<br>000<br>V.<br>ä,<br>$\sim$                                  |
| П             | 16      | 000<br>000<br>000<br>000<br>$\mathcal{L}^{\mathcal{L}}$<br>$\mathcal{L}_{\mathcal{A}}$<br>ä, | 000<br>000<br>000<br>000<br>÷.<br>$\sim$<br>ä,                                  |
| П             | 17      | 000<br>000<br>000<br>000<br>$\mathcal{L}^{\mathcal{A}}$<br>$\mathcal{L}^{\mathcal{L}}$<br>V. | 000<br>000<br>000<br>000<br>ä,<br>$\mathcal{L}^{\mathcal{A}}$<br>$\sim$         |
| П             | 18      | 000<br>000<br>000<br>000<br>$\sim$<br>$\mathcal{L}$<br>ä,                                    | 000<br>000<br>000<br>000<br>$\mathbf{r}$ .<br><b>Card</b><br>ä,                 |
| п             | 19      | 000<br>000<br>000<br>000<br>$\mathcal{L}^{\mathcal{L}}$<br>$\mathcal{L}$                     | 000<br>000<br>000<br>000<br>×.<br>$\sim$<br>ä,                                  |
| П             | 20      | 000<br>000<br>000<br>000<br>$\mathbf{r}$ .<br>$\mathcal{L}^{\mathcal{L}}$                    | 000<br>000<br>000<br>000<br>$\sim$<br>$\mathcal{L}^{\mathcal{L}}$<br>÷          |

*Rys. 91: Lista adresów dozwolonych/zabronionych*

Można określić do 20 zakresów (grup) IP.

#### Aby zezwolić na dostęp do rejestratora wybranej grupie adresów IP

- Zaznacz opcję **Adresy dozwolone**
- W polu **IP początkowy** określ początek zakresu grupy adresów IP, np. 192.168.1.100
- W tym samym wierszu (danej grupie) w polu **IP końcowy** określ koniec zakresu grupy adresów IP, np. 192.168.1.150
- Zaznacz pole **Czy aktywny** aby dany filtr był brany pod uwagę.
- Naciśnij przycisk **Zastosuj** aby zapisać wprowadzone zmiany

Jeżeli chcesz zezwolić na dostęp tylko z jednego komputera (jednego adresu IP) lepiej jest to zrobić w oparciu o jego adres MAC karty sieciowej.

Aby uniemożliwić na dostęp do rejestratora wybranej grupie adresów IP

- Zaznacz opcję **Adresy zabronione**
- W polu **IP początkowy** określ początek zakresu grupy adresów IP, np. 192.168.1.100
- W tym samym wierszu (danej grupie) w polu **IP końcowy** określ koniec zakresu grupy adresów IP, np. 192.168.1.150
- Zaznacz pole **Czy aktywny** aby dany filtr był brany pod uwagę.
- Naciśnij przycisk **Zastosuj** aby zapisać wprowadzone zmiany

# **1.2.5. Narzędzia**

Menu narzędzia pozwala m.in. wyzwolić wyjście alarmowe, zarządzać dyskami czy przeprowadzić aktualizację systemu.

# **1.2.5.1. Ręczny alarm**

Położenie: Narzędzia → Ręczny alarm

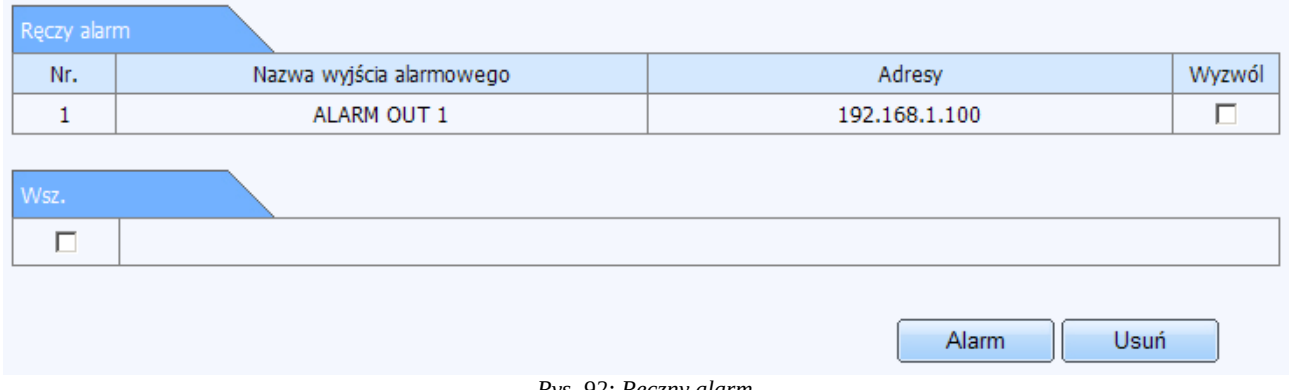

#### *Rys. 92: Ręczny alarm*

Menu pozwala na ręczne wywołanie wyjścia alarmowego. Operację można przeprowadzić zarówno w odniesieniu do wybranego wyjścia jak i do wszystkich dostępnych wyjść jednocześnie.

Aby wywołać alarm na danym wyjściu zaznacz pole **Wyzwól**, a następnie naciśnij przycisk **Alarm**

Rejestrator uruchomi także brzęczyk (o ile został on wcześniej skonfigurowany).

Aby przerwać działanie wyjścia alarmowego (a także systemowego brzęczyka) zaznacz dane wyjście alarmowe przy pomocy pola **Wyzwól**, a następnie naciśnij przycisk **Usuń**. Rejestrator zwolni wyjście alarmowe a także zaprzestanie generowanie sygnału z brzęczyka.

Aby wywołać alarm na wszystkich dostępnych wyjściach alarmowych zaznacz pole **Wszystkie (Wsz)**., a następnie naciśnij przycisk **Alarm.** Rejestrator uruchomi także brzęczyk (o ile został on wcześniej skonfigurowany).

Aby przerwać działanie wyjść alarmowych (a także systemowego brzęczyka) zaznacz pole **Wszystkie (Wsz)**., a następnie naciśnij przycisk **Usuń**. Rejestrator zwolni wyjście alarmowe a także zaprzestanie generowanie sygnału z brzęczyka.

# **1.2.5.2. Menadżer dysku**

Położenie: Narzędzia → Menadżer dysku

Menu pozwala zarządzać dyskami twardymi zainstalowanymi w rejestratorze Ekran składa się z zakładki Zarządzanie dyskiem, która zawiera listę dysków zamontowanych w rejestratorze.

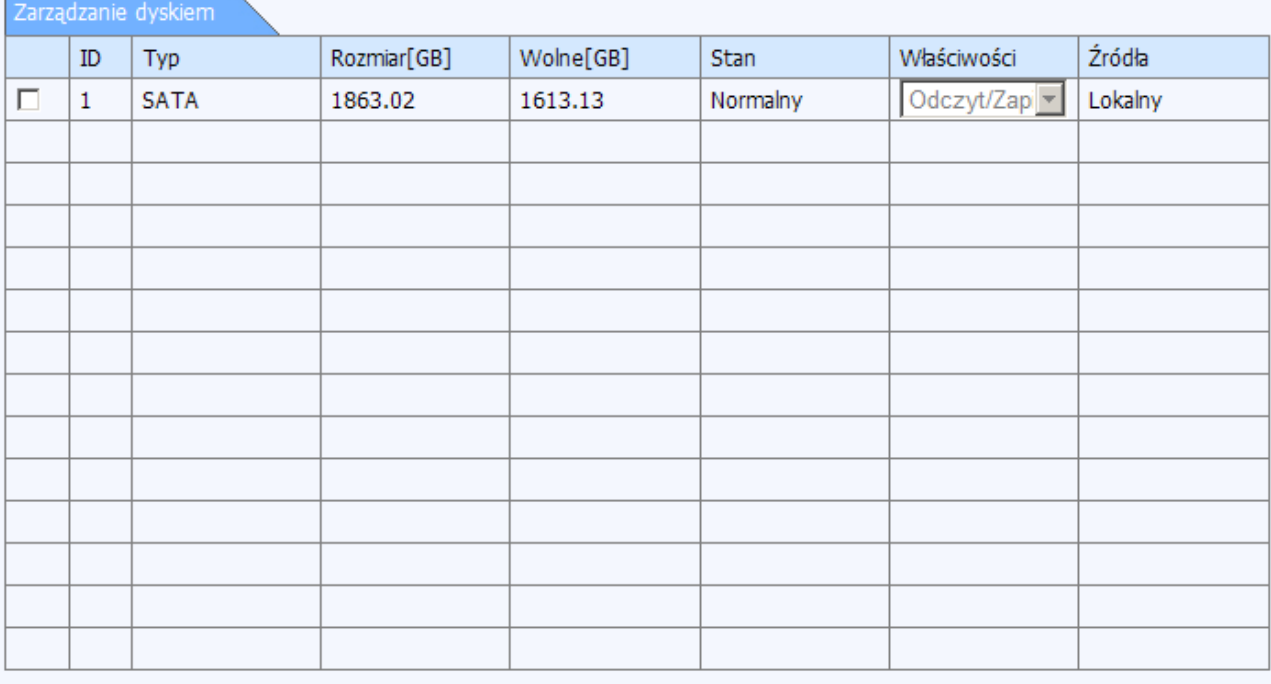

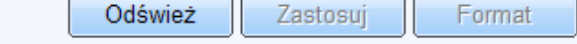

*Rys. 93: Zarządzanie dyskami*
Lista zawiera kolumny:

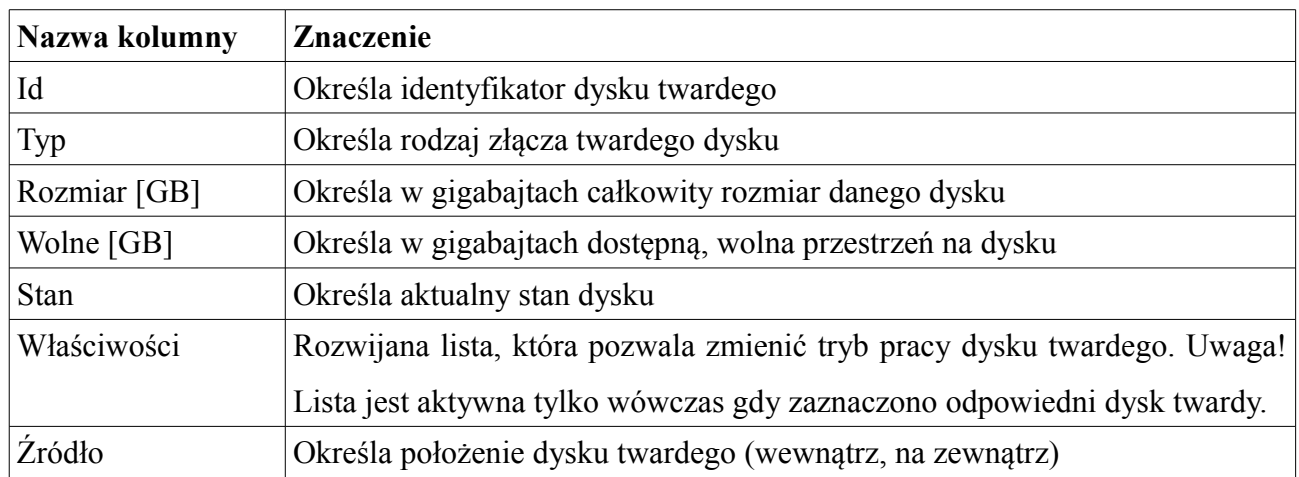

Pod listą dysków znajdują się przyciski:

- **Odśwież** pozwala odświeżyć zawartość listy, np. po podłączeniu nośnika pamięci przenośnej
- **Zastosuj** zapisuje wprowadzone zmiany dot. trybu pracy danego dysku
- **Format** pozwala na sformatowanie wybranego dysku twardego

#### Aby sformatować dysk twardy (przygotować nowy dysk do pracy z rejestratorem)

- Przejdź do sekcji Menu główne  $\rightarrow$  dyski
- Przy pomocy pola:  $\Box$ zaznacz dysk, który chcesz sformatować.
- Naciśnij przycisk **Formatuj**
- W dolnej części ekranu pojawi się pasek postępu, który będzie informował o aktualnym statusie procesu formatowania dysku. Po zakończonej operacji system wyświetli komunikat z potwierdzeniem.

#### Aby zmienić tryb pracy dysku twardego (np. zabezpieczyć cały dysk przed zapisem)

- Przejdź do sekcji Menu główne → dyski
- Przy pomocy pola: <u>pzaznacz</u> dysk, który chcesz sformatować.
- Z rozwijanej listy **Właściwości** wybierz tryb pracy dysku (Tylko do odczytu),
- Naciśnij przycisk Zastosuj aby zapisać wprowadzone zmiany. System wyświetli komunikat z prośbą o potwierdzenie. Naciśnij przycisk OK aby potwierdzić chęć dokonania zmian w konfiguracji.

• Od tej chwili dysk będzie zabezpieczony przed zapisem. Żadne nowe nagrania nie będą zapisywane a najstarsze nagrania nie będą usuwane.

Aby zmienić tryb pracy dysku twardego (np. umożliwić odczyt i zapis)

- Przejdź do sekcji Menu główne  $\rightarrow$  dyski
- Przy pomocy pola: <u>zaznacz</u> dysk, który chcesz sformatować.
- Z rozwijanej listy **Właściwości** wybierz tryb pracy dysku (Odczyt i zapis),
- Naciśnij przycisk Zastosuj aby zapisać wprowadzone zmiany. System wyświetli komunikat z prośbą o potwierdzenie. Naciśnij przycisk OK aby potwierdzić chęć dokonania zmian w konfiguracji.
- Od tej chwili dysk nie będzie zabezpieczony przed zapisem. Nowe nagrania będą zapisywane a najstarsze nagrania będą usuwane (jeżeli aktywna jest opcja **Nadpisywanie**).

## **1.2.5.3. Aktualizuj**

Położenie: Narzędzia → Aktualizuj

Menu umożliwia aktualizację oprogramowania systemowego wtedy gdy zajdzie taka potrzeba. UWAGA! Przed aktualizacja oprogramowania rejestratora należy upewnić się że plik aktualizacji jest przeznaczony do danego modelu. Próba aktualizacji oprogramowania niewłaściwym plikiem może doprowadzić do uszkodzenia urządzenia. Przed aktualizacją sprawdź też aktualnie posiadaną wersję oprogramowania.

O aktualizację oprogramowania zapytaj swojego sprzedawcę.

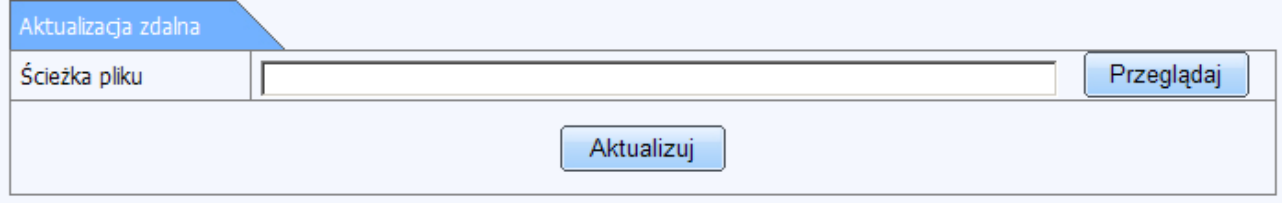

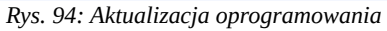

Aby przeprowadzić aktualizację oprogramowania rejestratora

- Naciśnij przycisk **Przeglądaj** aby wskazać plik zawierający aktualizację oprogramowania rejestratora znajdujący się na Twoim komputerze. Zostanie wyświetlone nowe okno dialogowe.
- Wskaż(zaznacz) odpowiedni plik i naciśnij przycisk **Otwórz**.
- W pole **Ścieżka pliku** zostanie wyświetlona lokalizacja wybranego w ten sposób pliku:

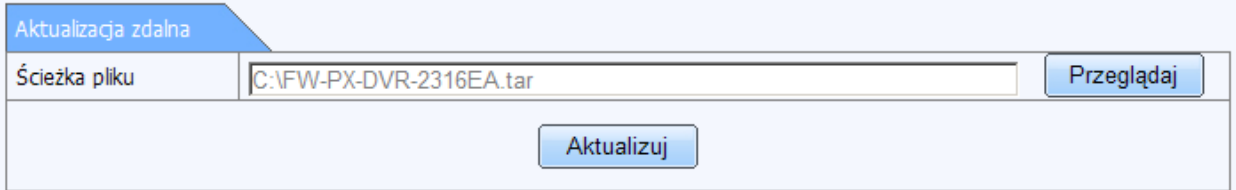

*Rys. 95: Aktualizacja oprogramowania*

- Naciśnij przycisk **Aktualizuj** aby rozpocząć proces aktualizacji oprogramowania.
- System wyświetli komunikat z prośbą o potwierdzenie. Naciśnij przycisk **OK.** Proces aktualizacji oprogramowania rejestratora może zająć od ok. 2 do 10 minut. Po tym czasie rejestrator zostanie uruchomiony ponownie.
- Uwaga! Pod żadnym pozorem nie należy przerywać procesu aktualizacji ani odłączać źródła zasilania. Podgląd z kamer na monitorze podłączonym do rejestratora, w trakcie aktualizacji może być niedostępny lub może migotać. Interfejs sieciowy także nie będzie przez ten czas dostępny.

#### **1.2.6. Informacje**

Menu pozwala wyświetlić aktualne informacje o systemie, przejrzeć dziennik zdarzeń oraz sprawdzić status aktualnie wykonywanych operacji.

#### **1.2.6.1. System**

Położenie: Informacje → System

Okno dialogowe agreguje podstawowe informacje o systemie. Dostępne są:

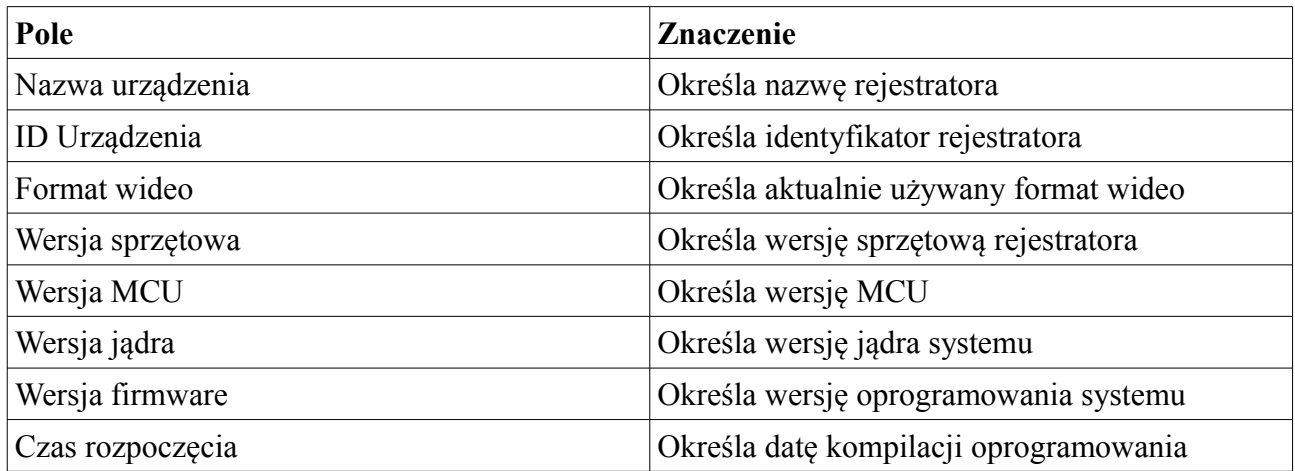

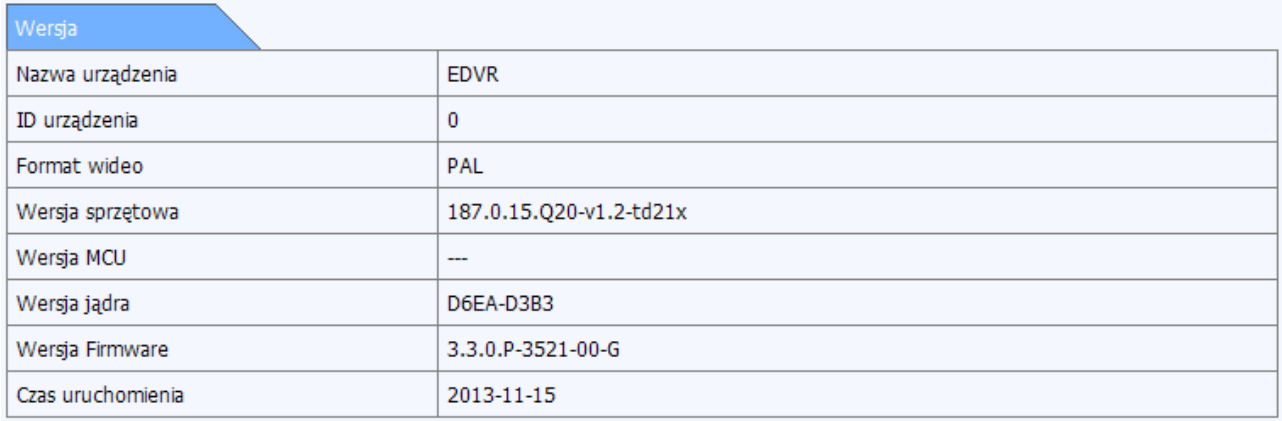

*Rys. 96: Informacje o systemie*

#### **1.2.6.2. Zdarzenie**

Położenie: Informacje → Zdarzenie

Okno dialogowe pozwala wyświetlić listę zdarzeń zarejestrowanych w systemie (np. wykrycie ruchu, utratę obrazu, wyzwolenie wejścia alarmowego) oraz ew. wyeksportować je w postaci raportu do pliku.

Okno dialogowe **Zdarzenia** składa się z:

- listy zdarzeń na podstawie których zostało zarejestrowanie nagranie w systemie. Lista zdarzeń składa się z kolumn:
	- Kam określa numer kanału, na którym zostało zarejestrowane dane zdarzenie
	- Typ określa rodzaj zdarzenia jakie miało miejsce (np. wykrycie, ruchu, wyzwolenie wejścia alarmowego, itp.)
	- Czas startu określa dokładną datę oraz godzinę rozpoczęcia rejestracji danego zdarzenia
	- Czas zakończenia określa dokładną datę oraz godzinę zakończenia rejestracji danego zdarzenia
- Pod listą zdarzeń, z prawej strony znajduje się panel nawigacyjny, który umożliwia przełączanie widoku między poszczególnymi stronami listy.
- Z kolei z lewej strony na tej samej wysokości pod listą wyświetlana jest informacja na temat aktualnie wyświetlanej strony oraz całkowitej ilości stron.
- Z prawej strony okna dialogowego znajdują się pola wyboru, które pozwalają na określenie dokładnego przedziału czasu, wg. którego mają być wyszukiwane zdarzenia.

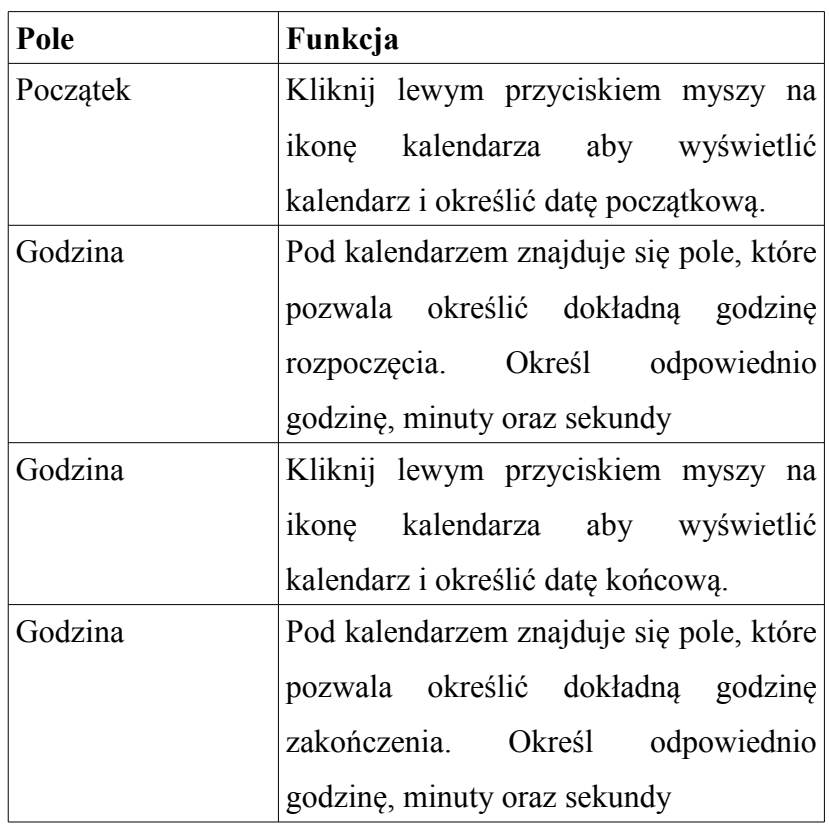

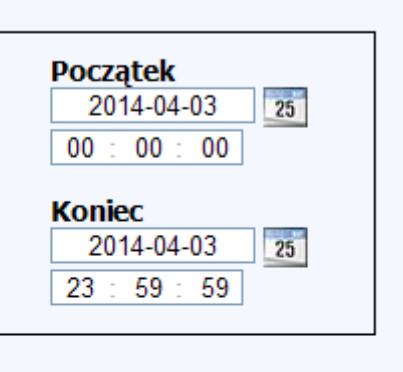

 $\circ$ 

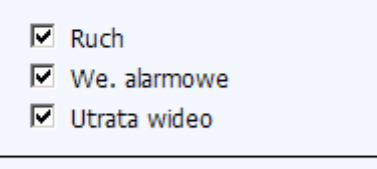

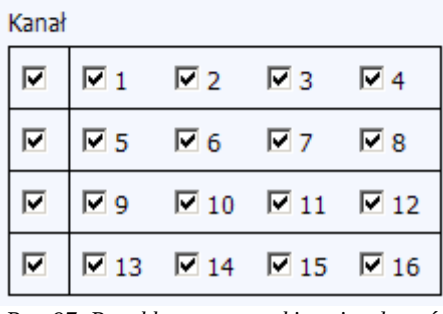

*Rys. 97: Panel boczny wyszukiwania zdarzeń*

- Pod ramką pozwalającą określić przedział czasu wyszukiwania, znajdują się opcje, które pozwalają odfiltrować zawartość listy w zależności od rodzaju zdarzenia, np. wykrycie ruchu, utrata wideo, wyzwolenie wejścia alarmowego. Zaznacz lub odznacz odpowiednie pola w celu ustalenia zawartości listy.
- Pod ramką filtrów zostały wyszczególnione poszczególne kanały, z których mają zostać wyświetlone zdarzenia.
- Kanały zostały ułożone w grupach po 4 w każdym wierszu.
- Zaznacz pole znajdujące się po skrajnej lewej stronie aby zaznaczyć wszystkie kanały w ramach danej grupy jednocześnie.
- Po wskazaniu przedziału czasu oraz kanałów, z których mają zostać wyświetlone zdarzenia – naciśnij przycisk **Wyszukaj** znajdujący się w górnej części panelu bocznego. Zostanie wyświetlona lista zdarzeń, która mieści się we wskazanym przedziale czasu z podziałem na poszczególne kanały.

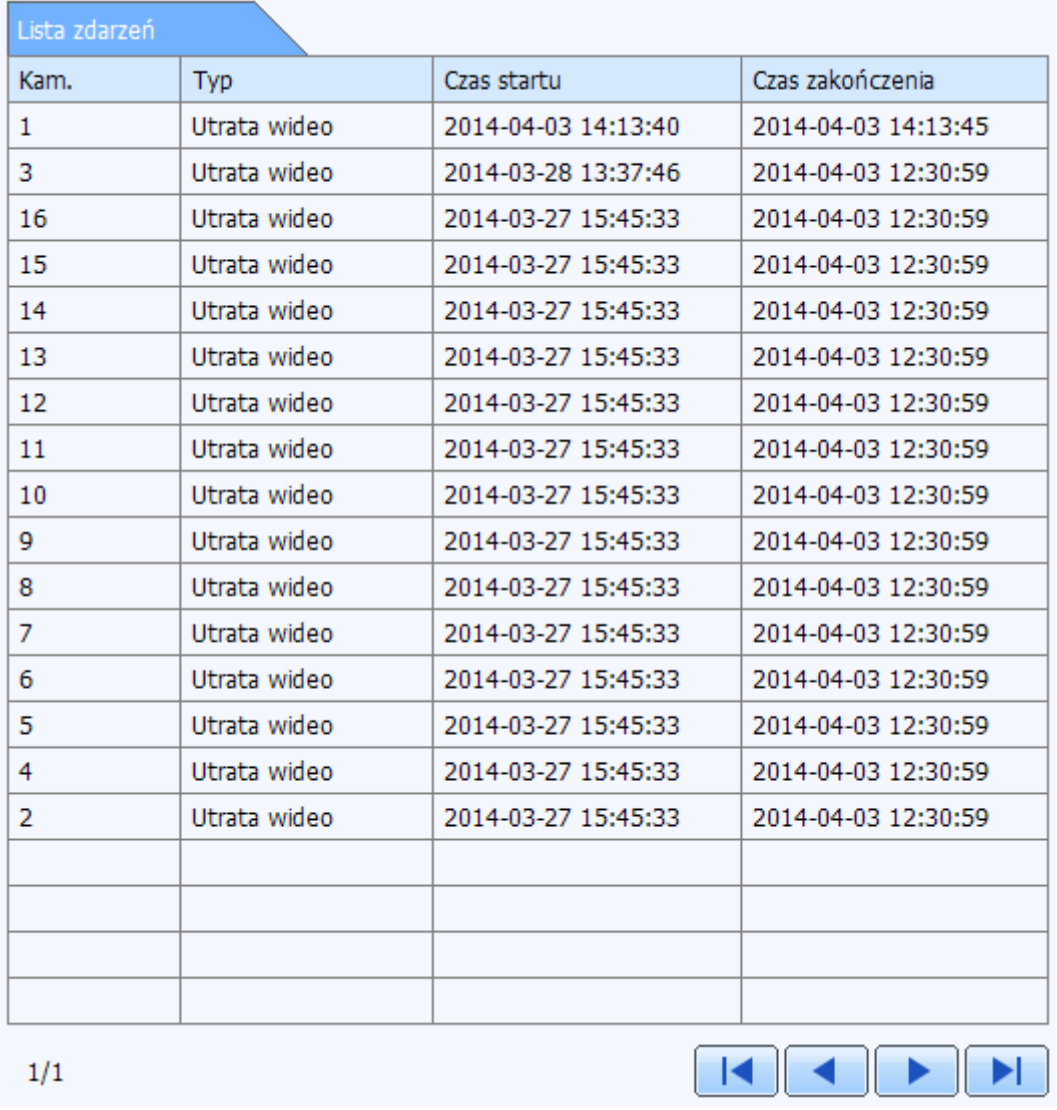

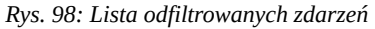

Aby wyeksportować wybraną listę zdarzeń do pliku:

Przejdź do sekcji: Informacje → Zdarzenie

- Przy pomocy ramki pozwalającej określić przedział czasu wyszukiwania określ datę początkową oraz końcową.
- Jeśli to konieczne zaznacz odpowiednie filtry (Ruch, Utrata wideo, Wejście alarmowe).
- Wybierz kanały, których mają dotyczyć zdarzenia.
- Naciśnij przycisk **Wyszukaj** znajdujący się w górnej części panelu.
- Zostanie wyświetlona lista zarejestrowanych nagrań.
- Aby ponownie odfiltrować listę zdarzeń zaznacz lub odznacz dany filtr i naciśnij przycisk **Wyszukaj**.
- Naciśnij przycisk **Przeglądaj** znajdujący się w polu **Ścieżka pliku eksportu.**
- Zostanie wyświetlone nowe okno dialogowe, które pozwoli wskazać położenie dla pliku eksportu. Zaznacz odpowiedni katalog i naciśnij przycisk **OK**.
- W polu **Ścieżka pliku eksportu** zostanie wyświetlona wybrana lokalizacja.

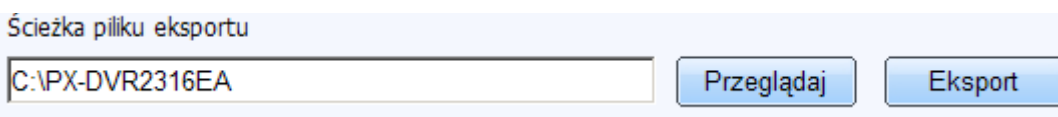

#### *Rys. 99: Eksport do pliku*

- Naciśnij przycisk **Ekpsort** aby rozpocząć proces eksportu. System wyświetli komunikat z prośbą o potwierdzenie. Naciśnij przycisk **OK** aby kontynuować.
- W wybranym katalogu zostanie utworzony folder o nazwie składającej się z daty i czasu wykonania raportu, np.: 2014-03-10-15-12-18-event

#### **1.2.6.3. Log**

Położenie: Informacje → Log

Okno dialogowe pozwala na przeglądanie systemowego dziennika zdarzeń. System rejestruje wszystkie czynności jakie podejmuje dany użytkownik a także ew. problemy, np. pojawiające się usterki dysku twardego.

Okno dialogowe składa się z:

- Listy zdarzeń, która zawiera kolumny:
	- Typ określa rodzaj podjętej czynności
	- Użytkownik określa konto użytkownika, który wykonał daną czynność,
	- Czas określa czas wykonanej operacji
	- IP określa adres IP, z którego logował się dany użytkownik. Adres IP 127.0.0.1 określa adres lokalny rejestratora (użytkownik korzystał z menu ekranowego)
- Pod listą zdarzeń, z prawej strony znajduje się panel nawigacyjny, który umożliwia przełączanie widoku między poszczególnymi stronami listy.
- Z kolei z lewej strony na tej samej wysokości pod listą wyświetlana jest informacja na temat aktualnie wyświetlanej strony oraz całkowitej ilości stron.

• Z prawej strony okna dialogowego znajdują się pola wyboru, które pozwalają na określenie dokładnego przedziału czasu, wg. którego mają być wyszukiwane zdarzenia.

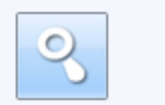

 $\Gamma$ 

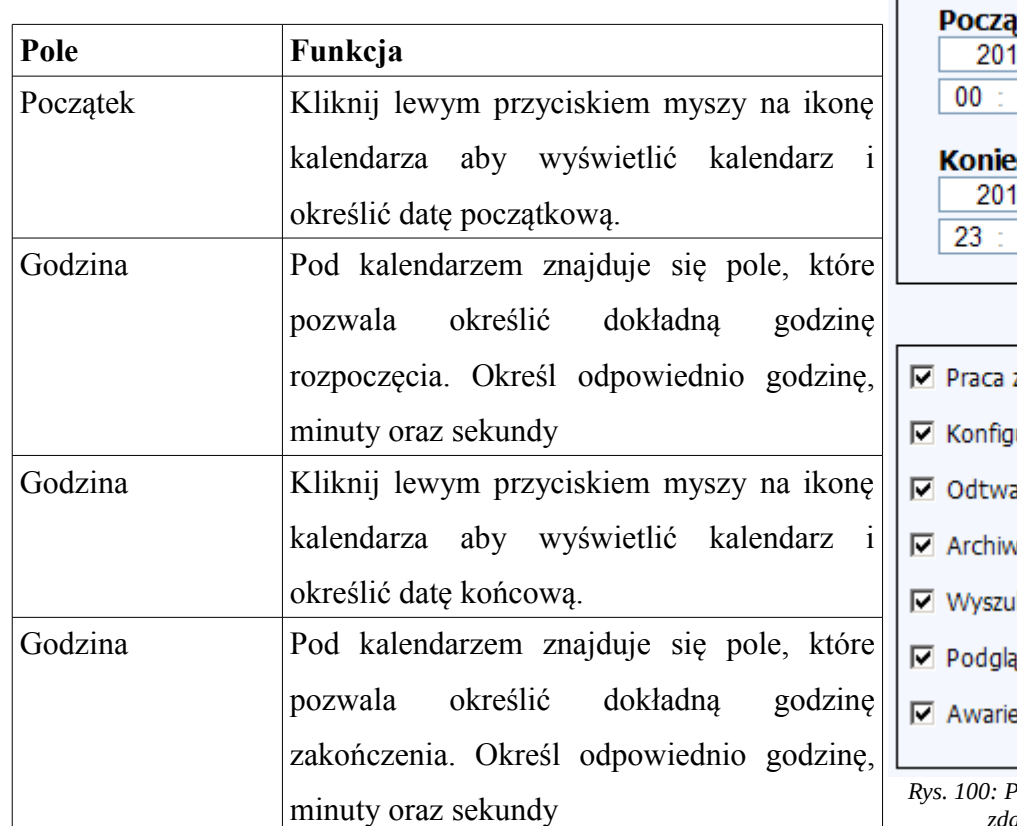

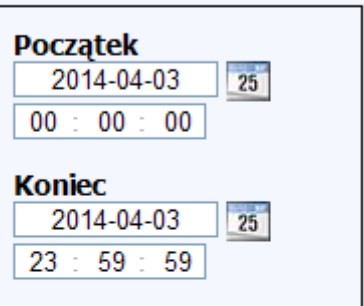

| Praca z systemem            |
|-----------------------------|
| $\nabla$ Konfiguracja       |
| $\nabla$ Odtwarzanie        |
| $\nabla$ Archiwizacja       |
| <b>▽</b> Wyszukiwanie       |
| <b>☑</b> Podgląd informacji |
| $\nabla$ Awarie             |
|                             |

*Rys. 100: Panel boczny wyszukiwania zdarzeń systemowych*

• Pod panelem pozwalającym na określenie dokładnego przedziału czasu znajdują się opcje, które pozwalają odfiltrować daną grupę czynności:

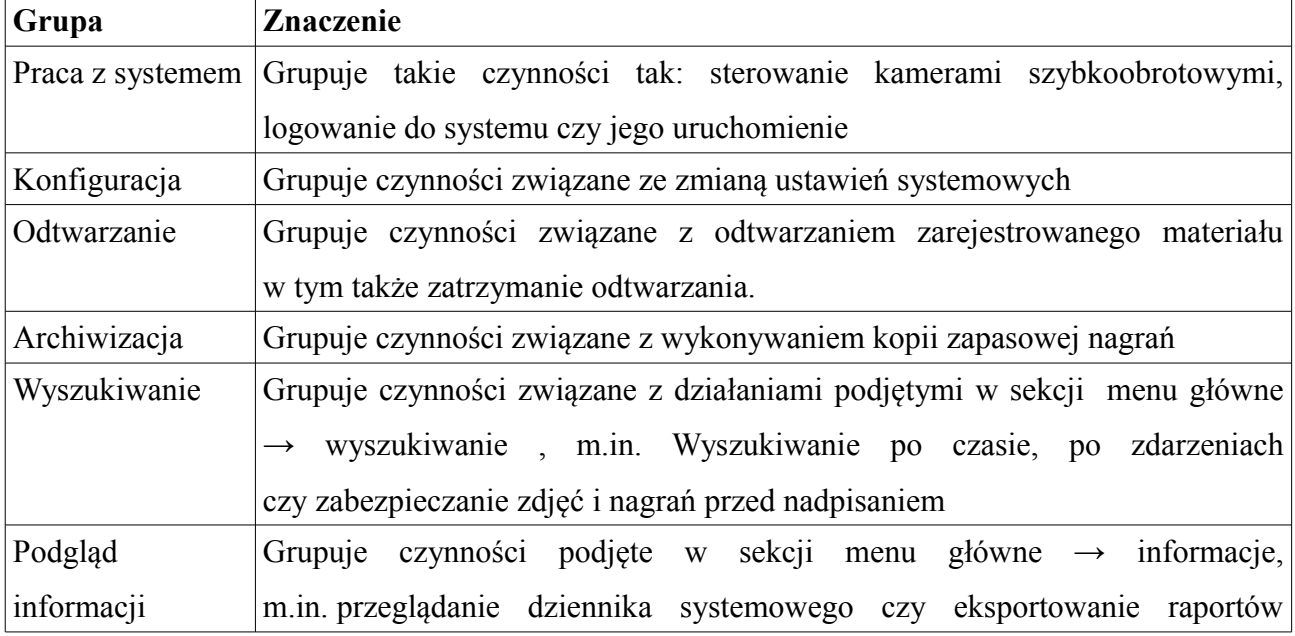

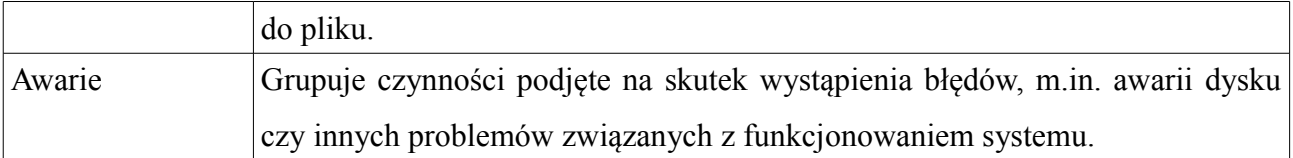

• Po wskazaniu przedziału czasu oraz odpowiednich filtrów – naciśnij przycisk **Wyszukaj** znajdujący się w górnej części panelu bocznego. Zostanie wyświetlona lista zdarzeń, która mieści się we wskazanym przedziale czasu.

| Lista logów                   |            |                     |              |  |
|-------------------------------|------------|---------------------|--------------|--|
| Typ                           | Użytkownik | Czas                | Adres IP     |  |
| Sprawdź zdarzenia             | admin      | 2014-04-03 14:30:45 | 192.168.1.75 |  |
| Sprawdź zdarzenia             | admin      | 2014-04-03 14:19:22 | 127.0.0.1    |  |
| Sprawdź użytkowników online   | admin      | 2014-04-03 14:14:45 | 192.168.1.75 |  |
| Sprawdź status sieci          | admin      | 2014-04-03 14:14:43 | 192.168.1.75 |  |
| Sprawdź logi                  | admin      | 2014-04-03 14:14:40 | 192.168.1.75 |  |
| Sprawdź zdarzenia             | admin      | 2014-04-03 14:14:35 | 192.168.1.75 |  |
| Login                         | admin      | 2014-04-03 14:14:12 | 192.168.1.75 |  |
| Login                         | admin      | 2014-04-03 14:13:46 | 127.0.0.1    |  |
| Włączanie systemu             | system     | 2014-04-03 14:12:13 | 127.0.0.1    |  |
| Wyloguj                       | admin      | 2014-04-03 14:09:44 | 192.168.1.75 |  |
| Wyczyść alarm                 | admin      | 2014-04-03 13:35:02 | 192.168.1.75 |  |
| Aktywuj alarm                 | admin      | 2014-04-03 13:35:00 | 192.168.1.75 |  |
| Zmień hasło użytkownika       | admin      | 2014-04-03 12:58:17 | 192.168.1.75 |  |
| Zmień uprawnienia użytkownika | admin      | 2014-04-03 12:58:17 | 192.168.1.75 |  |
| Login                         | admin      | 2014-04-03 12:57:59 | 192.168.1.75 |  |
| Włączanie systemu             | system     | 2014-04-03 12:31:54 | 127.0.0.1    |  |
| Wyłączenie urządzenia         | system     | 2014-04-03 12:30:59 | 127.0.0.1    |  |
| Wyloguj                       | admin      | 2014-04-03 12:30:42 | 127.0.0.1    |  |
| Import konfiguracji           | admin      | 2014-04-03 12:30:41 | 192.168.1.75 |  |
| Eksport konfiguracji          | admin      | 2014-04-03 12:27:48 | 192.168.1.75 |  |
| 1/3                           |            |                     |              |  |

*Rys. 101: Lista odfiltrowanych zdarzeń*

Przeglądanie dziennika zdarzeń systemowych, eksport raportu do pliku.

Przejdź do sekcji: Informacje → Log

• Przy pomocy ramki pozwalającej określić przedział czasu wyszukiwania określ datę początkową oraz końcową.

- Określ rodzaj zdarzeń, które mają zostać odfiltrowane na liście.
- Naciśnij przycisk **Wyszukaj** znajdujący się w górnej części panelu.
- Zostanie wyświetlona lista odfiltrowanych zdarzeń systemowych.
- Aby ponownie odfiltrować listę zdarzeń zaznacz lub odznacz dany filtr i naciśnij przycisk **Wyszukaj**.
- Naciśnij przycisk **Przeglądaj** znajdujący się w polu **Ścieżka pliku eksportu.**
- Zostanie wyświetlone nowe okno dialogowe, które pozwoli wskazać położenie dla pliku eksportu. Zaznacz odpowiedni katalog i naciśnij przycisk **OK**.
- W polu **Ścieżka pliku eksportu** zostanie wyświetlona wybrana lokalizacja.

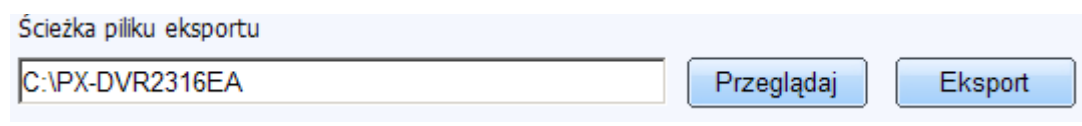

#### *Rys. 102: Eksport do pliku*

- Naciśnij przycisk **Ekpsort** aby rozpocząć proces eksportu. System wyświetli komunikat z prośbą o potwierdzenie. Naciśnij przycisk **OK** aby kontynuować.
- W wybranym katalogu zostanie utworzony folder o nazwie składającej się z daty i czasu wykonania raportu, np.: 2014-03-1-09-22-44-log

#### **1.2.6.4. Sieć**

Położenie: Informacje → Sieć

Okno dialogowe wyświetla podsumowanie na temat aktualnych ustawień sieciowych rejestratora.

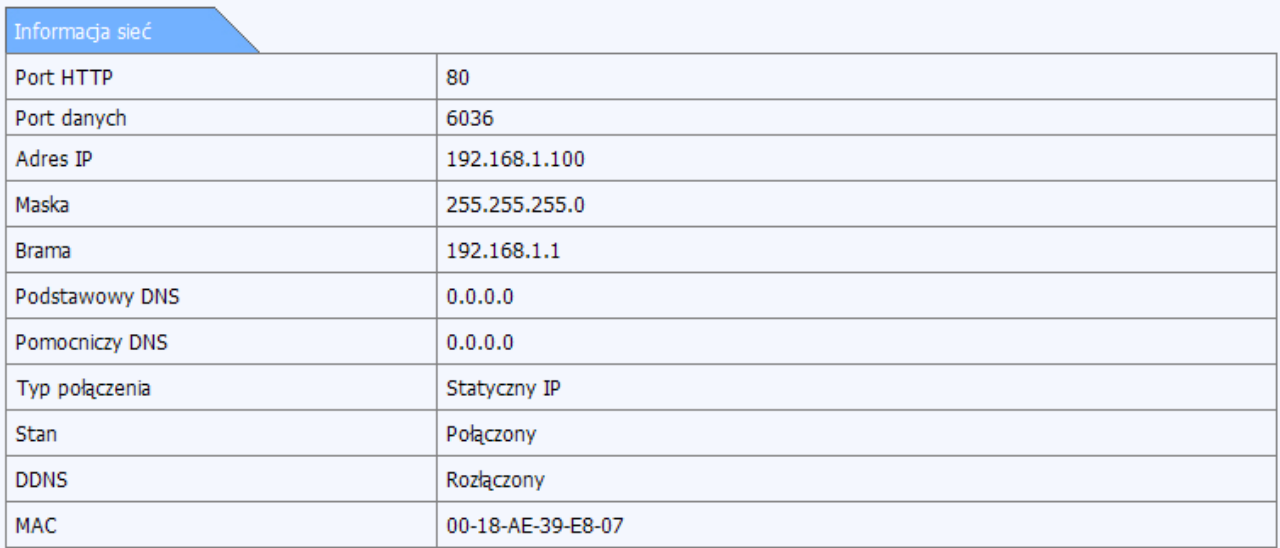

*Rys. 103: Informacje o ustawieniach sieciowych*

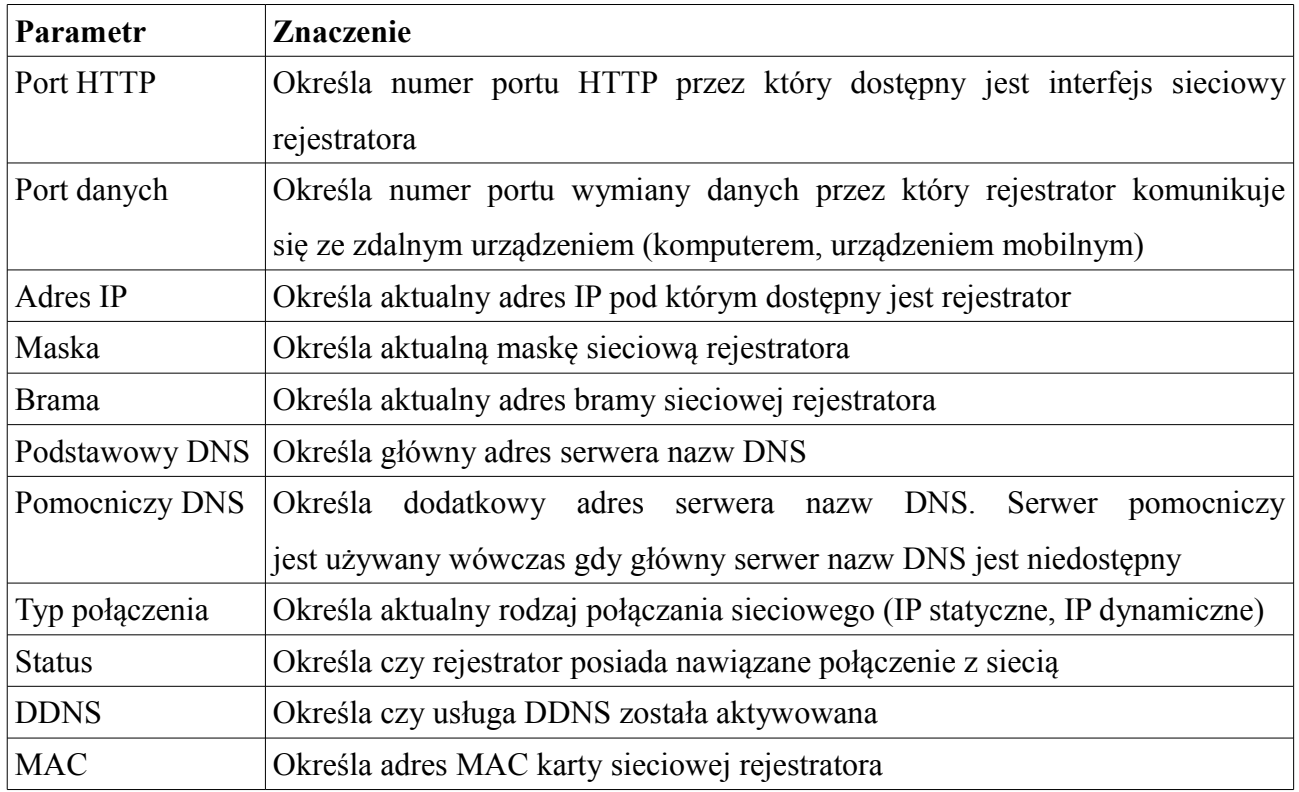

### **1.2.6.5. Użytkownicy on-line**

Położenie: Informacje → Sieć

Okno dialogowe pozwala wyświetlić listę aktualnie zalogowanych użytkowników za pośrednictwem sieci, np. zdalnego komputera czy urządzenia mobilnego (telefonu, tabletu, itp.)

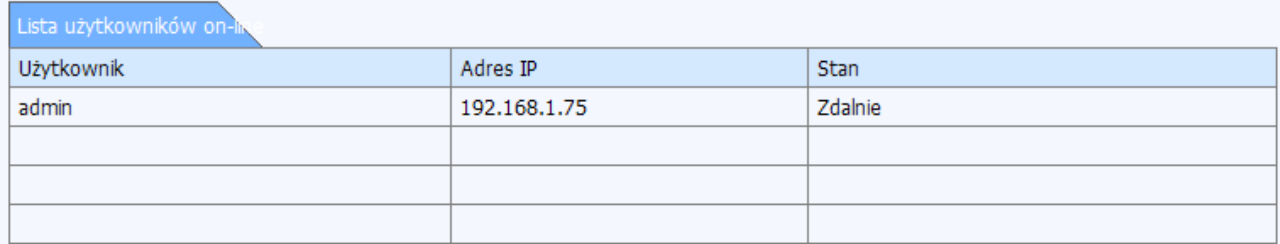

*Rys. 104: Lista zdalnie zalogowanych użytkowników*

Okno dialogowe składa się głównie z listy aktualnie zalogowanych użytkowników. Lista zawiera kolumny:

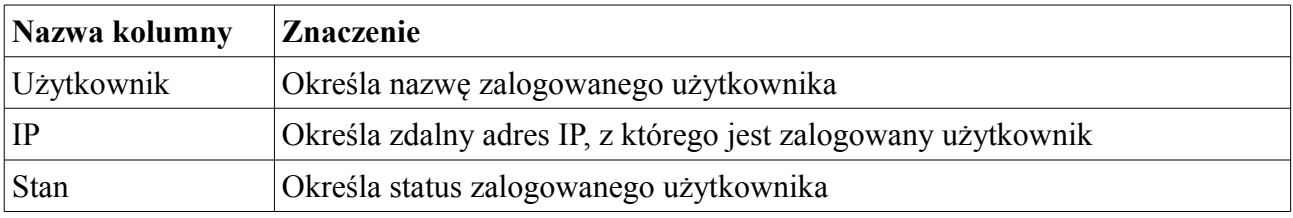

# **2. Podstawowe ustawienia fabryczne rejestratora**

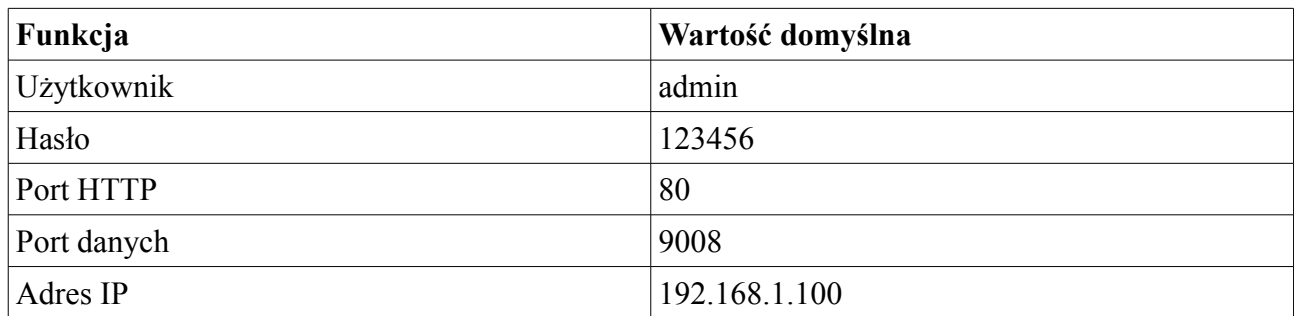

# **3. Zasoby sieciowe**

• [www.ipox.pl](http://www.ipox.pl/) – strona domowa IPOX

## **4. Pomoc techniczna**

- [wsparcie@ipox.pl](mailto:wsparcie@ipox.pl)
- [www.ipox.pl](http://www.ipox.pl/)